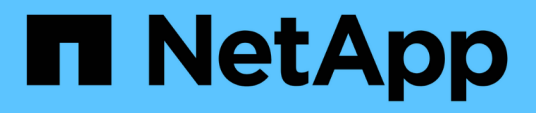

# **ONTAP Tools for VMware vSphere**のドキュメント

ONTAP tools for VMware vSphere 10.1

NetApp June 21, 2024

This PDF was generated from https://docs.netapp.com/ja-jp/ontap-tools-vmware-vsphere-10/index.html on June 21, 2024. Always check docs.netapp.com for the latest.

# 目次

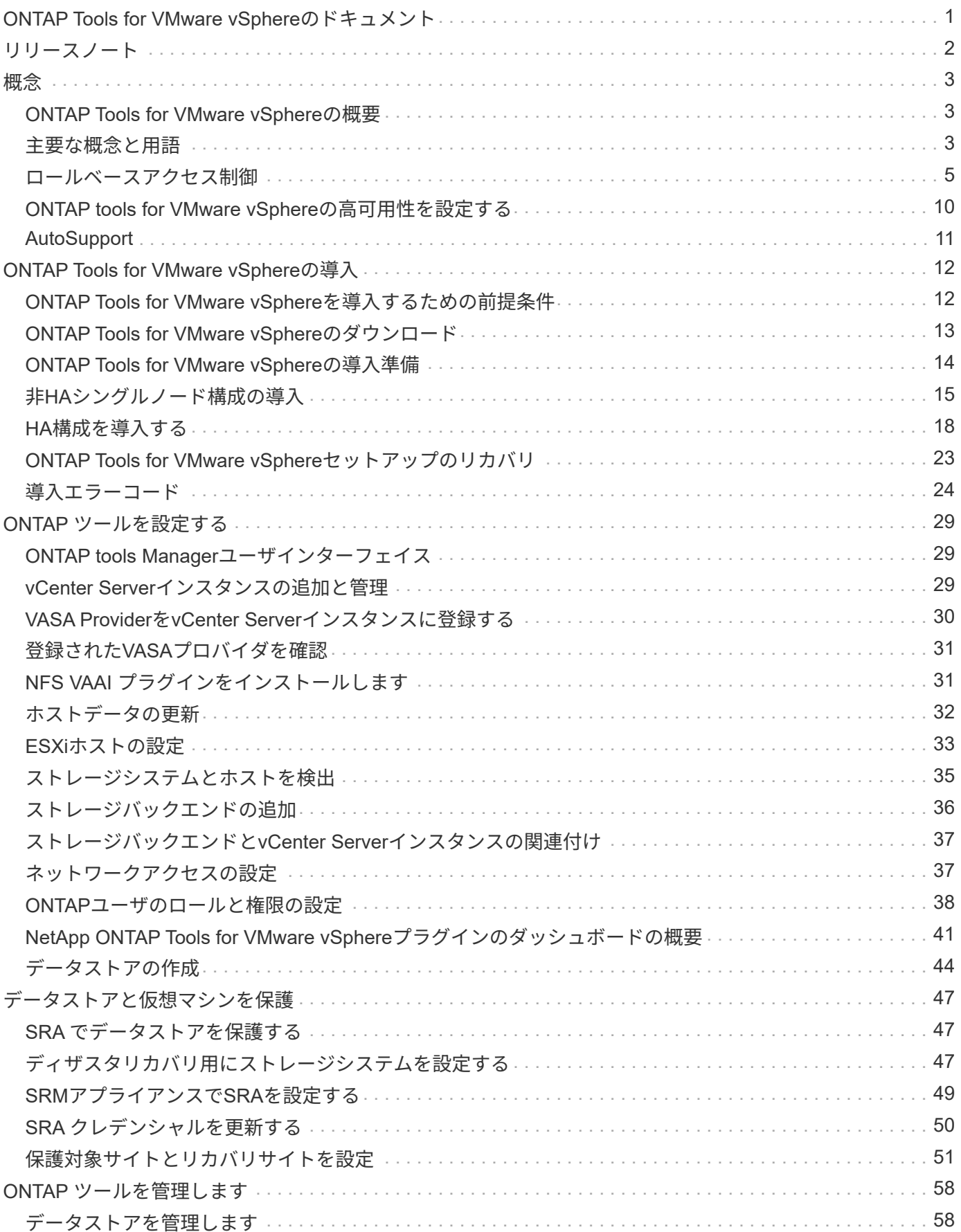

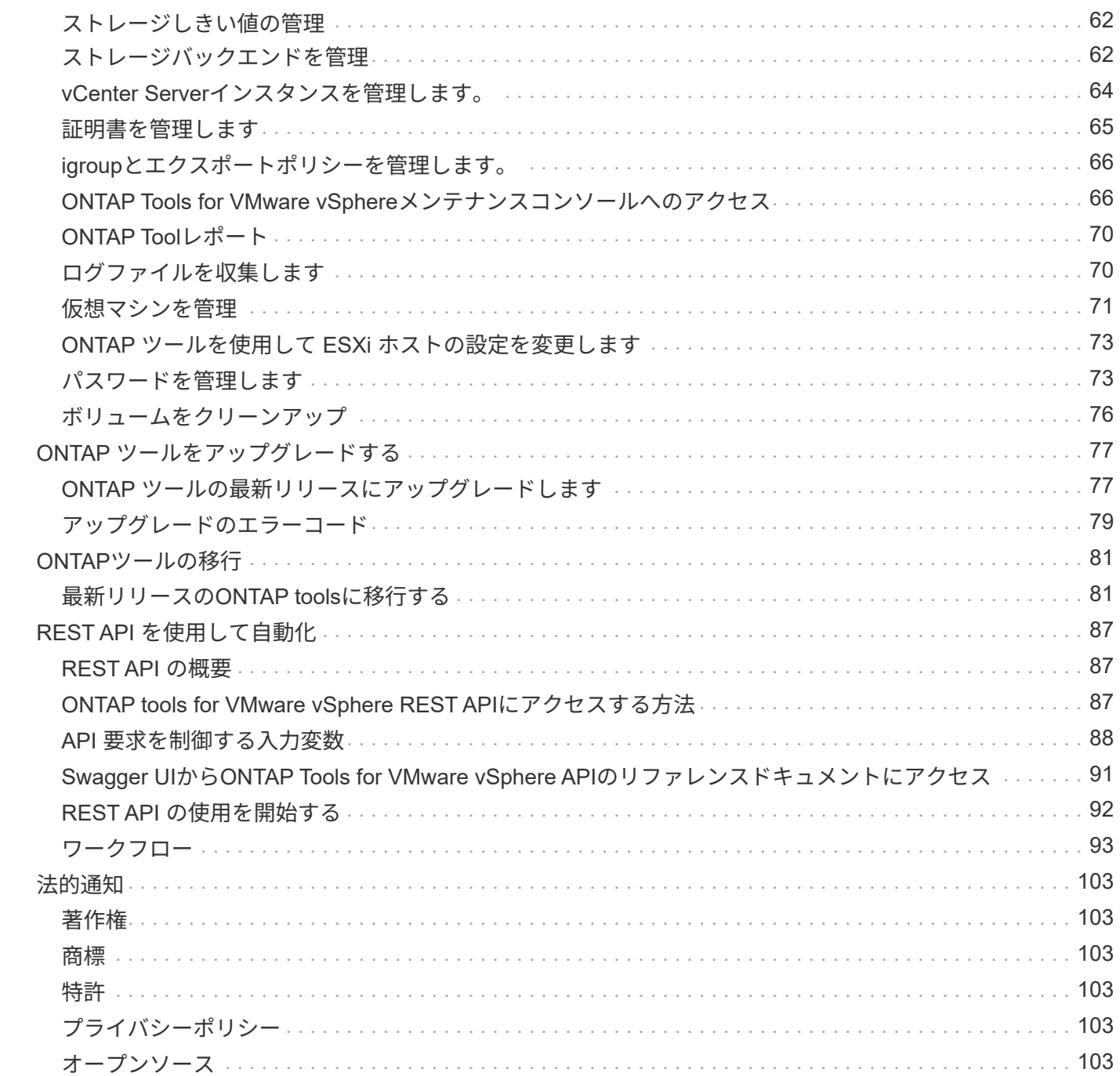

# <span id="page-3-0"></span>**ONTAP Tools for VMware vSphere**のドキュメント

# <span id="page-4-0"></span>リリースノート

解決済みの問題、既知の問題、注意事項、および制限事項など、 VMware vSphere 用の このリリースの ONTAP ツールに関する重要な情報を提供します。

詳細については、を参照してください ["ONTAP Tools for VMware vSphere 10.1](https://library.netapp.com/ecm/ecm_download_file/ECMLP3319071)[リリースノート](https://library.netapp.com/ecm/ecm_download_file/ECMLP3319071)["](https://library.netapp.com/ecm/ecm_download_file/ECMLP3319071)。

<span id="page-5-0"></span>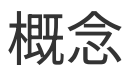

## <span id="page-5-1"></span>**ONTAP Tools for VMware vSphere**の概要

ONTAP Tools for VMware vSphereは、仮想マシンのライフサイクル管理用の一連のツー ルです。ONTAP Tools for VMware vSphereは、VMwareエコシステムと統合されている ため、データストアのプロビジョニングや仮想マシンの基本的な保護に役立ちます。

ONTAP Tools for VMware vSphere 10.1リリースは、拡張性に優れ、イベント駆動型のマイクロサービスを、 オープン仮想アプライアンス(OVA)として導入したものです。このリリースでは、REST APIとONTAPが統 合されています。

ONTAP Tools for VMware vSphereは次のコンポーネントで構成されています。

- 基本的な保護やディザスタリカバリなどの仮想マシン機能
- VASA ProviderによるVMのきめ細かな管理
- ポリシーベースのストレージ管理
- Storage Replication Adapter ( SRA )

# <span id="page-5-2"></span>主要な概念と用語

次のセクションでは、このドキュメントで使用される主な概念と用語について説明しま す。

認証局(**CA**)

CAは、Secure Sockets Layer(SSL)証明書を発行する信頼されたエンティティです。

高可用性( **HA** )

クラスタノードは、ノンストップオペレーションを実現するためにHAペアで構成されます。

### **Logical Unit Number**(**LUN**;論理ユニット番号)

LUNは、Storage Area Network(SAN;ストレージエリアネットワーク)内の論理ユニットを識別するために 使用される番号です。これらのアドレス指定可能なデバイスは、通常、SCSI(Small Computer System Interface)プロトコルまたはそのカプセル化された派生物の1つを介してアクセスされる論理ディスクです。

**ONTAP**ツールマネージャ

ONTAP tools Managerを使用すると、管理対象のvCenter Serverインスタンスやオンボードストレージバック エンドに対して、VMware vSphere管理者向けのONTAP toolsをより細かく制御できます。ONTAP Tools Mangerは、vCenter Serverインスタンス、ストレージバックエンド、証明書、パスワード、およびログバン ドルのダウンロードを管理するのに役立ちます。

### **Open Virtual Appliance (OVA;オープン仮想アプライアンス)**

OVAは、仮想マシン上で実行する必要がある仮想アプライアンスまたはソフトウェアをパッケージ化して配布 するためのオープンスタンダードです。

### **Storage Replication Adapter** ( **SRA** )

SRAは、SRMアプライアンスにインストールされるストレージベンダー固有のソフトウェアです。このアダ プタを使用すると、Storage Virtual Machine(SVM)レベルおよびクラスタレベルの設定でSite Recovery Managerとストレージコントローラの間の通信が可能になります。

#### **Storage Virtual Machine**(**SVM**)

SVMは、ハイパーバイザーで実行される仮想マシンと同様に、物理リソースを抽象化する論理エンティティ です。SVMには、複数のデータボリュームと、クライアントへのデータの提供に使用するLIFが1つ以上含ま れます。

#### **Virtual Machine File System**(**VMFS**)

VMFSは、VMware vSphere環境に仮想マシンファイルを格納するために特別に設計されたクラスタファイル システムです。

仮想ボリューム( **VVOL** )

VVOLは、仮想マシンで使用されるストレージをボリュームレベルで抽象化します。これにはいくつかの利点 があり、従来のLUNを使用する代わりに使用できます。VVOLデータストアは、通常、VVOLのコンテナとし て機能する単一のLUNに関連付けられます。

**VM**ストレージポリシー

仮想マシンストレージポリシーは、vCenter Serverの[Policies and Profiles]に作成されます。VVOLの場合 は、NetApp VVOLストレージタイププロバイダのルールを使用してルールセットを作成します。

### **VMware Site Recovery Manager**(**SRM**)

SRMは、VMware仮想環境のビジネス継続性、ディザスタリカバリ、サイト移行、および無停止テスト機能を 提供します。

#### **VMware vSphere APIs for Storage Awareness**(**VASA**)

VASAは、管理用のストレージアレイとvCenter Serverを統合する一連のAPIです。このアーキテクチャ は、VMware vSphereとストレージシステムの間の通信を処理するVASA Providerなど、複数のコンポーネン トに基づいています。

#### **VMware vSphere Storage APIs - Array Integration**(**VAAI**)

VAAIは、VMware vSphere ESXiホストとストレージデバイスの間の通信を可能にする一連のAPIです。APIに は、ストレージ処理をアレイにオフロードするためにホストが使用する一連のプリミティブ処理が含まれてい ます。VAAIは、ストレージを大量に消費するタスクのパフォーマンスを大幅に向上させることができます。

## **vVol** データストア

vVolデータストアは、VASA Providerで作成および管理されるvVolコンテナを表す論理データストアです。

## **RPO**はゼロです

RPOはRecovery Point Objective(目標復旧時点)の略で、所定の時間内に許容可能とみなされるデータ損失 量です。RPOがゼロの場合は、データ損失が許容されないことを意味します。

# <span id="page-7-0"></span>ロールベースアクセス制御

## **ONTAP tools for VMware vSphere**でのロールベースアクセス制御の概要

vCenter Server の RBAC を使用すると、 vSphere オブジェクトへのアクセスを制御でき ます。vCenter Serverは、ロールと権限を持つユーザ権限とグループ権限を使用して、 インベントリ内のさまざまなレベルで一元的な認証および許可サービスを提供しま す。vCenter Serverには、RBACを管理するための5つの主要コンポーネントがありま す。

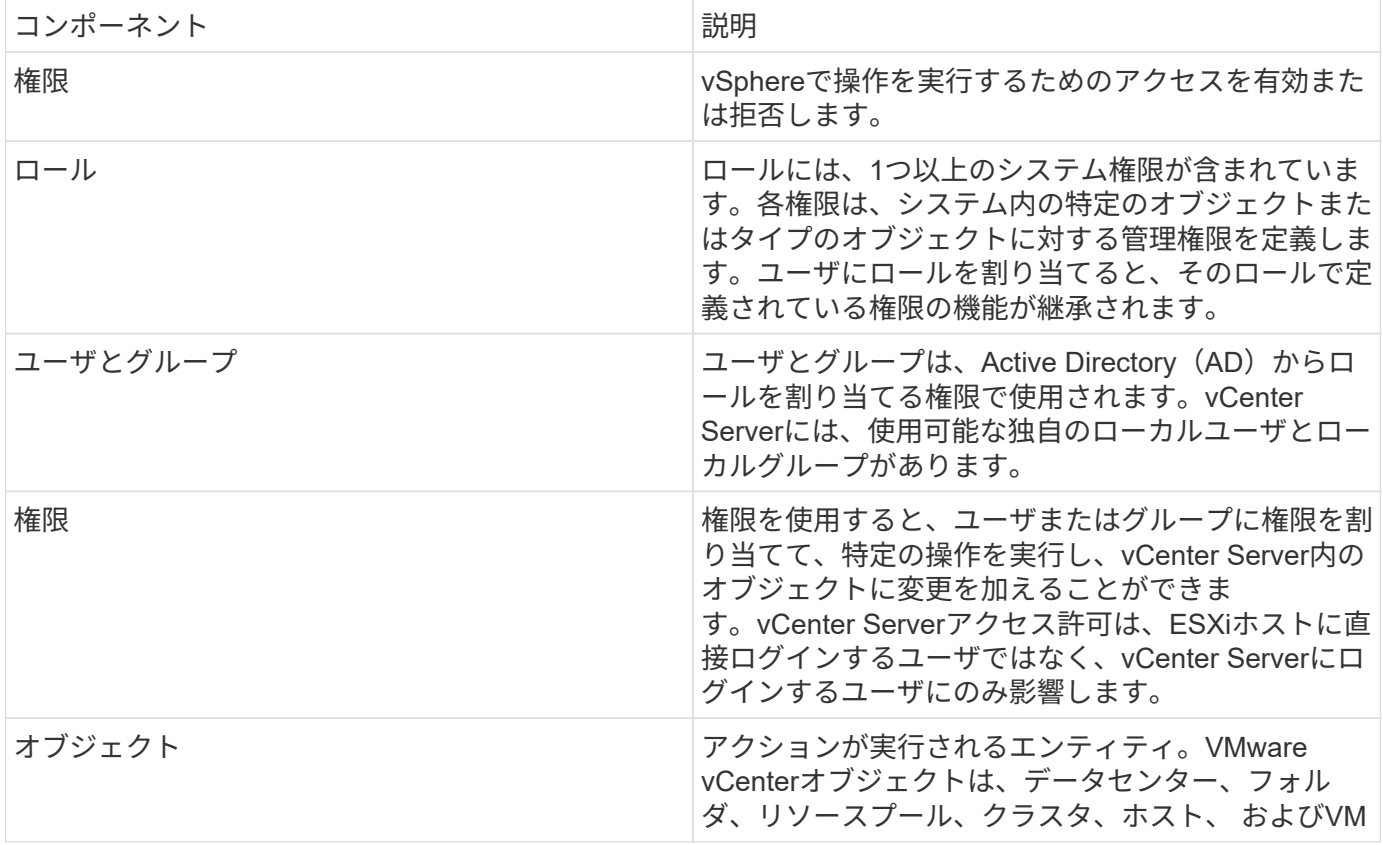

タスクを完了するには、適切なvCenter Server RBACロールが必要です。タスクの実行中、ONTAP tools for VMware vSphereは、ユーザのvCenter Serverロールを確認してから、ユーザのONTAP権限を確認します。

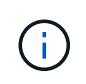

vCenter Serverのロールは、管理者ではなく、ONTAP Tools for VMware vSphere vCenterユー ザに適用されます。デフォルトでは、管理者は製品へのフルアクセス権を持ち、ロールを割り 当てる必要はありません。

ユーザとグループは、vCenter Serverロールに含まれることでロールにアクセスできます。

**vCenter Server**のロールの割り当てと変更に関するキーポイント

vCenter Serverのロールは、vSphereのオブジェクトおよびタスクへのアクセスを制限する場合にのみ設定し ます。それ以外の場合は、管理者としてログインできます。このログインでは、すべての vSphere オブジェ クトに自動的にアクセスできます。

ロールを割り当てる場所によって、ユーザが実行できるONTAP Tools for VMware vSphereタスクが決まりま す。一度に1つのロールを変更できます。

ロール内の権限を変更した場合、そのロールに関連付けられているユーザは、更新されたロールを有効にする ためにログアウトしてから再度ログインする必要があります。

### **ONTAP Tools for VMware vSphereに付属の標準ロール**

vCenter Serverの権限とRBACを簡単に使用できるように、ONTAP Tools for VMware vSphereには、主要 なONTAPツールfor VMware vSphereタスクを実行できる標準のONTAPツールfor VMware vSphereロールが用 意されています。タスクを実行せずに情報を表示できる読み取り専用ロールもあります。

ONTAP Tools for VMware vSphereの標準ロールを表示するには、vSphere Clientのホームページで\*[ロール]\* をクリックします。ONTAP Tools for VMware vSphereのロールで、次のタスクを実行できます。

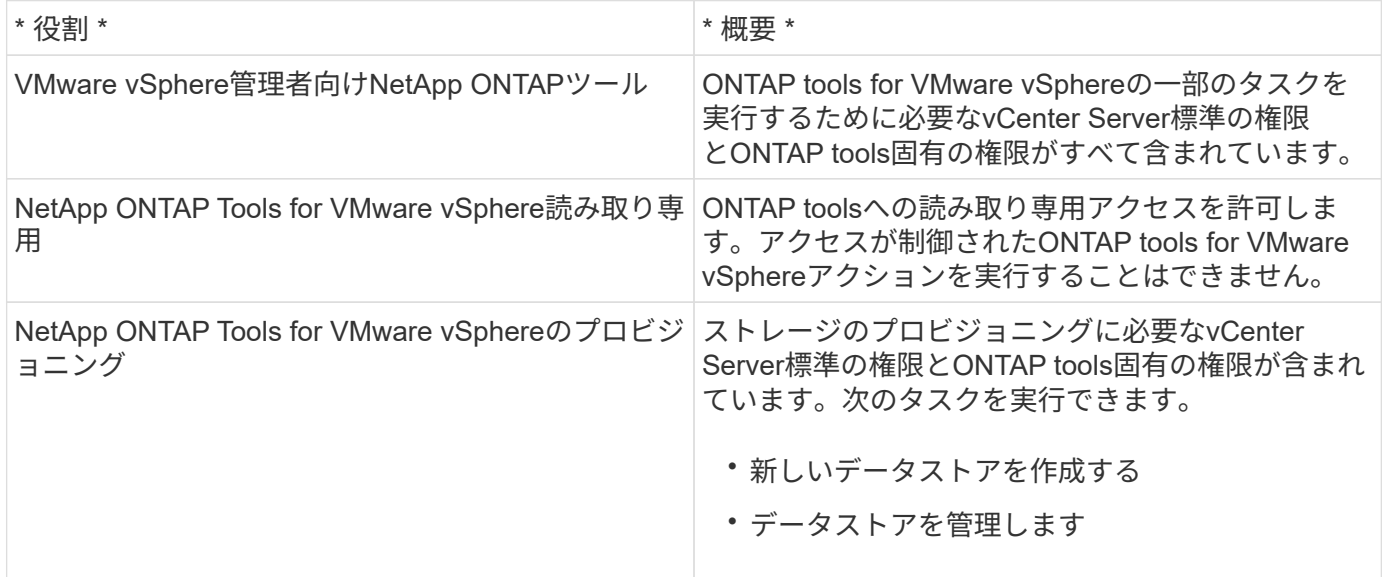

ONTAP tools Managerの管理者ロールがvCenter Serverに登録されていません。このロールは、ONTAP tools Managerに固有です。

標準のONTAP tools for VMware vSphereロールよりも制限の厳しいロールを実装する必要がある場合 は、ONTAP tools for VMware vSphereロールを使用して新しいロールを作成できます。

この場合は、必要なONTAP tools for VMware vSphereロールのクローンを作成し、そのクローンを編集して ユーザに必要な権限だけを付与します。

### **ONTAP**ストレージバックエンドと**vSphere**オブジェクトの権限

vCenter Serverアクセス許可が十分であれば、ONTAP tools for VMware vSphereは、ストレージバックエンド のクレデンシャル(ユーザ名とパスワード)に関連付けられているONTAP RBAC権限(ONTAPロール)を確

認します。 そのストレージバックエンドでONTAP tools for VMware vSphereタスクに必要なストレージ処 理を実行するための十分な権限があるかどうかを確認する。適切なONTAP権限があれば、 ストレージバックエンドを使用してONTAP Tools for VMware vSphereタスクを実行できます。ストレージバ ックエンドで実行できるONTAP Tools for VMware vSphereタスクは、ONTAPロールで決まります。

## **vCenter Server** アクセス許可の要素

vCenter Server で認識されるのはアクセス許可で、権限ではありません。vCenter Server アクセス許可は 3 つの要素で構成されます。

vCenter Server には次のコンポーネントがあります。

• 1つ以上の権限(ロール)

ユーザが実行できるタスクを定義します。

• vSphere オブジェクト

タスクの対象となるオブジェクトです。

• ユーザまたはグループ

タスクを実行できるユーザまたはグループを定義します。

グレーのボックスは vCenter Server 側の要素、白のボックスは vCenter Server を実行している  $\left(\mathsf{i}\right)$ オペレーティングシステム側の要素を表しています。

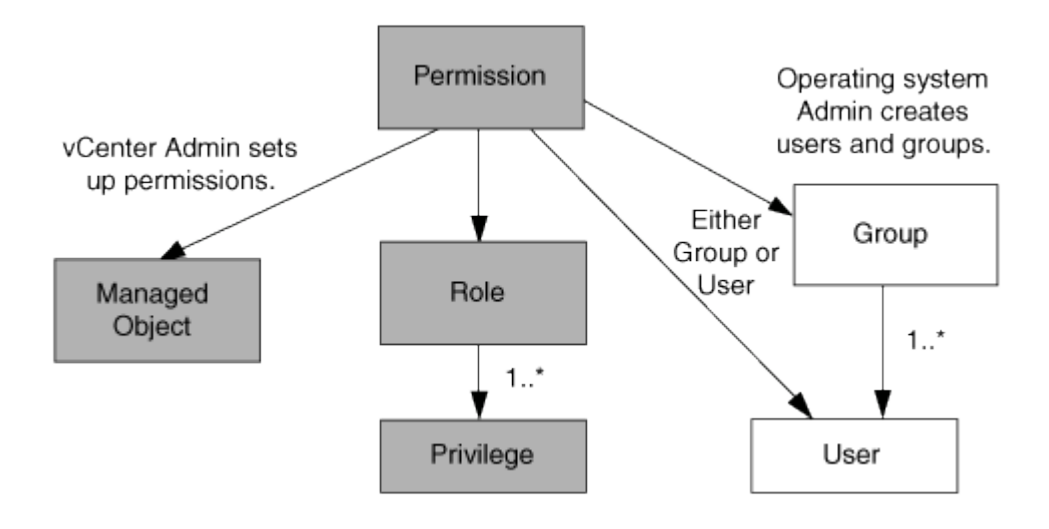

### 権限

VMware vSphere 用の ONTAP ツールには、次の 2 種類の権限が関連付けられています。

• vCenter Server 標準の権限

vCenter Server に付属している権限です。

• ONTAP tools固有の権限

これらの権限は、特定のONTAP Tools for VMware vSphereタスク用に定義されています。ONTAP Tools for VMware vSphereに固有の機能です。

ONTAP tools for VMware vSphereのタスクには、ONTAP tools固有の権限とvCenter Server標準の権限の両方 が必要です。これらの権限は ' ユーザーのロールを構成しますアクセス許可には複数の権限を含めることがで きます。これらの権限は、 vCenter Server にログインしているユーザを対象としています。

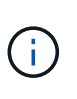

vCenter Server RBACの使用を簡易化するために、ONTAP tools for VMware vSphereに は、ONTAP tools for VMware vSphereタスクの実行に必要なONTAP tools固有の権限と標準の 権限をすべて含む標準ロールがいくつか用意されています。

アクセス許可に含まれる権限が変更された場合、そのアクセス許可が関連付けられたユーザは、更新されたア クセス許可を有効にするためにログアウトしてログインし直す必要があります。

**vSphere** オブジェクト

アクセス許可は vSphere オブジェクトに関連付けられます。 vCenter Server 、 ESXi ホスト、仮想マシン、 データストア、データセンター、 とフォルダ。任意の vSphere オブジェクトに権限を割り当てることができ ます。vSphere オブジェクトに割り当てられたアクセス許可に基づいて、そのオブジェクトに対してどのユー ザがどのタスクを実行できるかが決まります。ONTAP tools for VMware vSphere固有のタスクの場合、アク セス許可の割り当てと検証はルートフォルダレベル(vCenter Server)でのみ行われ、他のエンティティでは 行われません。ただしVAAIプラグインの処理は例外で、該当するESXiホストに対して権限が検証されます。

ユーザとグループ

ユーザとグループは、 Active Directory (またはローカルの vCenter Server マシン)を使用して設定できま す。その後、vCenter Serverアクセス許可を使用してこれらのユーザまたはグループにアクセスを許可し、特 定のONTAP Tools for VMware vSphereタスクを実行できるようにします。

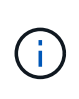

これらのvCenter Serverアクセス許可は、ONTAP tools for VMware vSphere vCenterユーザに 適用され、ONTAP tools for VMware vSphere管理者には適用されません。ONTAP tools for VMware vSphereの管理者には、デフォルトでフルアクセス権が付与され、権限を割り当てる 必要はありません。

ユーザとグループにはロールは割り当てられません。vCenter Server アクセス許可を割り当てることで、間接 的にロールが適用されます。

## **vCenter Server**の権限の割り当てと変更

vCenter Server のアクセス許可を使用する際にはいくつかの点に注意する必要がありま す。VMware vSphere タスク用の ONTAP ツールを使用できるかどうかは、アクセス許 可を割り当てた場所、およびアクセス許可の変更後にユーザが実行した操作によって決 まります。

権限を割り当てます

vCenter Server のアクセス許可は、 vSphere のオブジェクトおよびタスクへのアクセスを制限したい場合に のみ設定します。それ以外の場合は、管理者としてログインできます。このログインでは、すべての vSphere オブジェクトに自動的にアクセスできます。

権限の割り当て先によって、ユーザが実行できるONTAP tools for VMware vSphereタスクが決まります。

場合によっては、タスクを確実に完了させるために、ルートオブジェクトなどの上位レベルに権限を割り当て る必要があります。具体的には、特定の vSphere オブジェクトには適用されない権限(タスクの追跡など) がタスクに必要な場合や、必要な権限環境が vSphere 以外のオブジェクト(ストレージシステムなど)に必 要な場合です。

このような場合は、子エンティティに継承されるようにアクセス許可を設定できます。子エンティティには、 他の権限も割り当てることができます。子エンティティに割り当てたアクセス許可は、親エンティティから継 承されたアクセス許可を上書きします。つまり、子エンティティにアクセス許可を付与して、ルートオブジェ クトに割り当てられ、子エンティティに継承されるアクセス許可の範囲を制限できます。

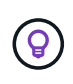

会社のセキュリティポリシーでアクセス許可を厳しく制限することが求められる場合を除き、 ルートオブジェクト(ルートフォルダとも呼ばれる)にアクセス許可を割り当てることを推奨 します。

### アクセス許可と非 **vSphere** オブジェクト

作成したアクセス許可はvSphere以外のオブジェクトに適用されます。たとえば、ストレージシステムは vSphere オブジェクトではありません。ストレージシステムの環境権限がある場合は、tools for VMware vSphereルートオブジェクトに割り当てることができるvSphereオブジェクトがないため、その権限を含むア クセス許可をONTAP tools for VMware vSphereルートオブジェクトに割り当てる必要があります。

たとえば、ONTAP tools for VMware vSphereの「Add/Modify/Skip storage systems」などの権限を含むすべて のアクセス許可は、ルートオブジェクトレベルに割り当てる必要があります。

アクセス許可の変更

一度に変更できるアクセス許可は 1 つです。

アクセス許可に含まれる権限が変更された場合、そのアクセス許可が関連付けられたユーザは、更新されたア クセス許可を有効にするためにログアウトしてログインし直す必要があります。

## **ONTAP Tools for VMware vSphere**のタスクに必要な権限

ONTAP Tools for VMware vSphereのタスクごとに、ONTAP Tools for VMware vSphere 固有の権限とvCenter Server標準の権限の組み合わせが異なります。

ONTAP tools for VMware vSphere GUIにアクセスするには、製品レベルのONTAP tools固有のView権限が、適 切なvSphereオブジェクトレベルで割り当てられている必要があります。この権限なしでログインする と、NetAppアイコンをクリックしたときにONTAP tools for VMware vSphereにエラーメッセージが表示さ れ、ONTAP toolsにアクセスできません。

View \*権限では、VMware vSphere用のONTAPツールにアクセスできます。この権限では、ONTAP tools for VMware vSphere内でタスクを実行することはできません。ONTAP tools for VMware vSphereのタスクを実行 するには、タスクに対する適切なONTAP tools固有の権限とvCenter Server標準の権限が必要です。

割り当てレベルによって、表示できる UI の部分が決まります。ルートオブジェクト(フォルダ)にView権限 を割り当てると、NetAppアイコンをクリックしてONTAP tools for VMware vSphereにアクセスできるように なります。

別のvSphereオブジェクトレベルにView権限を割り当てることもできますが、その場合、表示および使用でき

るONTAP Tools for VMware vSphereメニューが制限されます。

View 権限を含むアクセス許可は、ルートオブジェクトに割り当てることを推奨します。

## **ONTAP Tools for VMware vSphere**で推奨される**ONTAP**ロール

VMware vSphere および Role-Based Access Control ( RBAC ;ロールベースアクセス 制御)用の ONTAP ツールを使用する際に推奨される ONTAP ロールをいくつか設定で きます。これらのロールには、ONTAP tools for VMware vSphereタスクで実行するスト レージ処理の実行に必要なONTAP権限が含まれています。

新しいユーザロールを作成するには、ONTAPを実行するストレージシステムの管理者としてログインする必 要があります。ONTAP System Manager 9.8P1以降を使用してONTAP ロールを作成できます。

各ONTAPロールには、ロールのクレデンシャルを構成するユーザ名とパスワードのペアが関連付けられてい ます。このクレデンシャルを使用してログインしないと、ロールに関連付けられたストレージ処理にアクセス できません。

セキュリティ対策として、ONTAP Tools for VMware vSphere固有のONTAPロールは階層構造になっていま す。最初のロールは最も制限が高く、ONTAP tools for VMware vSphereのストレージ処理の最も基本的なセ ットに関連する権限のみが含まれています。次のロールには、そのロール独自の権限と、前のロールに関連付 けられているすべての権限が含まれます。ロールを追加するたびに、サポートされるストレージ処理に対する 制限が少なくなります。

ONTAP Tools for VMware vSphereを使用する際に推奨されるONTAP RBACロールの一部を次に示します。ロ ールを作成したら、仮想マシンのプロビジョニングなど、ストレージに関するタスクを実行する必要があるユ ーザに割り当てることができます。

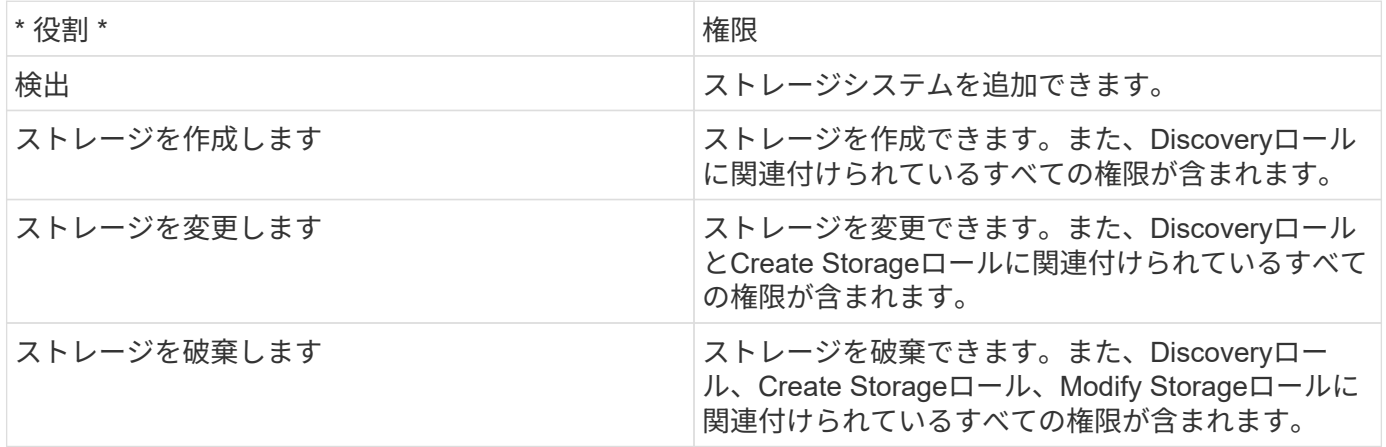

ONTAP tools for VMware vSphereを使用している場合は、Policy-Based Management (PBM;ポリシーベー ス管理)ロールも設定します。ストレージポリシーを使用してストレージを管理できます。このロールを使用 するには、「検出」ロールも設定する必要があります。

## <span id="page-12-0"></span>**ONTAP tools for VMware vSphere**の高可用性を設定する

ONTAP tools for VMware vSphereは、障害発生時にONTAP tools for VMware vSphereの 機能を中断なく提供するためのハイアベイラビリティ(HA)構成をサポートしていま す。

ハイアベイラビリティ( HA) 解決策は、以下のような理由で発生するシステム停止からの迅速なリカバリを 可能にします。

• ホスト障害です

単一ノード障害のみがサポートされます。

- ネットワーク障害
- 仮想マシンの障害(ゲスト OS の障害)
- アプリケーション ( ONTAP ツール) がクラッシュする

高可用性(HA)を実現するためにONTAP tools for VMware vSphereを追加で設定する必要はありません。

ONTAP Tools for VMware vSphereはvCenter HAをサポートしていません。

# <span id="page-13-0"></span>**AutoSupport**

 $(i)$ 

AutoSupport は、システムヘルスをプロアクティブに監視し、ネットアップテクニカル サポート、社内のサポート部門、およびサポートパートナーにメッセージを自動的に送 信します。

AutoSupport は、ストレージシステムの初回設定時にデフォルトで有効になります。AutoSupport は、 AutoSupport が有効になってから 24 時間後にテクニカルサポートへのメッセージ送信を開始します。

AutoSupportを有効または無効にできるのは導入時のみです。有効のままにしておくことをお勧めしま す。AutoSupportを有効にすると、問題の検出時間が短縮され、解決までの時間が短縮されま す。AutoSupportが無効になっている場合でも、AutoSupportの情報が収集されてローカルに格納されます。 ただし、レポートはどのネットワークにも送信されません。送信を成功させるには、ネットワーク に216.240.21.18 // support.netapp.com URLを含める必要があります。

# <span id="page-14-0"></span>**ONTAP Tools for VMware vSphere**の導入

# <span id="page-14-1"></span>**ONTAP Tools for VMware vSphere**を導入するための前提条件

ONTAP tools for VMware vSphereを導入する前に、導入パッケージのスペース要件とホ ストシステムのいくつかの基本的な要件を理解しておく必要があります。

ONTAP Tools for VMware vSphereは、VMware vCenter Server Virtual Appliance (vCSA) で使用できま す。ONTAP Tools for VMware vSphereは、ESXiシステムを含むサポートされているvSphere Clientに導入す る必要があります。

- ノードあたりのインストールパッケージのスペース要件
	- シンプロビジョニング環境の場合は10GB
	- シックプロビジョニングの場合は248GB
- ノードあたりのホストシステムのサイジング要件 次の表に、導入サイズおよびノードごとの推奨メモリを示します。

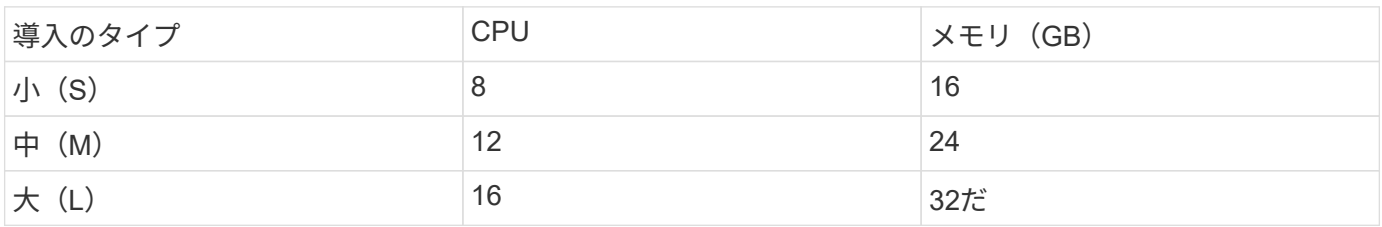

## ストレージとアプリケーションの最小要件:

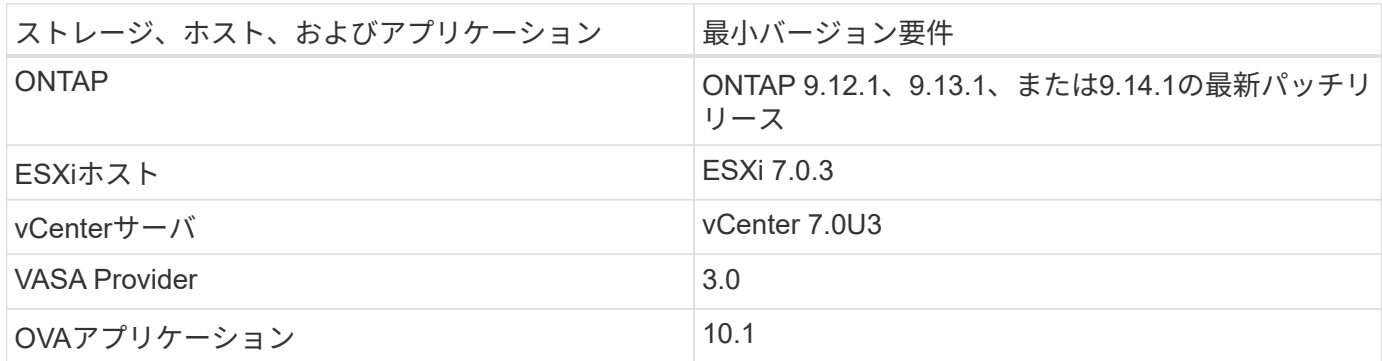

サポートされるONTAP、vCenter Server、ESXiホスト、およびプラグインアプリケーションのバージョンの 最新情報については、Interoperability Matrix Tool(IMT)を参照してください。

["Interoperability Matrix Tool](https://imt.netapp.com/matrix/imt.jsp?components=105475;&solution=1777&isHWU&src=IMT) [で](https://imt.netapp.com/matrix/imt.jsp?components=105475;&solution=1777&isHWU&src=IMT)[確](https://imt.netapp.com/matrix/imt.jsp?components=105475;&solution=1777&isHWU&src=IMT)[認してください](https://imt.netapp.com/matrix/imt.jsp?components=105475;&solution=1777&isHWU&src=IMT)["](https://imt.netapp.com/matrix/imt.jsp?components=105475;&solution=1777&isHWU&src=IMT)

## 導入に関するその他の考慮事項

ONTAP toolsの導入をカスタマイズするときは、いくつかの要件を考慮する必要があります。

アプリケーションユーザのパスワード

管理者アカウントに割り当てられたパスワードです。セキュリティ上の理由から、パスワードの長さは8~30 文字にすることを推奨します。パスワードには、最低1文字の上部、下部、1文字の数字、および特殊文字を 使用します。

アプライアンスのメンテナンスコンソールのクレデンシャル

メンテナンスコンソールには「maint」ユーザ名を使用してアクセスする必要があります。導入時に「 maint 」ユーザのパスワードを設定できます。vCenter ServerでVMを再起動する際に使用できる[Restart guest OS] オプションを使用して、パスワードを変更できます。

アプライアンスのネットワーク・プロパティ

ONTAP tools for VMware vSphereの有効なDNSホスト名(非修飾)と静的IPアドレス、およびその他のネッ トワークパラメータを指定します。指定したIPアドレスに、導入時に選択したVLANネットワークからアクセ スできる必要があります。DHCPは、ONTAP tools for VMware vSphere 10.1リリースではサポートされませ ん。これらのパラメータはすべて、適切なインストールと操作に必要です。

## <span id="page-15-0"></span>**ONTAP Tools for VMware vSphere**のダウンロード

はダウンロードできます .zip のONTAP tools for VMware vSphereのバイナリ(*.ova*) と署名済み証明書を含むファイル ["NetApp Support Site"](https://mysupport.netapp.com/site/products/all/details/otv/downloads-tab)。

導入が完了すると、ONTAP Tools for VMware vSphereおよびVASA製品が環境にインストールされます。デフ ォルトでは、後続の導入モデルを決定し、要件に基づいてVASA Providerを有効にするかどうかを選択する と、すぐにONTAP Tools for VMware vSphereが機能し始めます。を参照してください ["VASA Provider](#page-32-0) [を](#page-32-0)[vCenter Server](#page-32-0)[インスタンスに](#page-32-0)[登録](#page-32-0)[する](#page-32-0)["](#page-32-0) を参照してください。

コンテンツライブラリ

VMwareのコンテンツライブラリは、VMテンプレート、vAppテンプレート、およびその他の種類のファイル を格納するコンテナオブジェクトです。コンテンツライブラリを使用した展開では、ネットワーク接続に依存 しないシームレスなエクスペリエンスが提供されます。

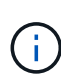

コンテンツライブラリは、クラスタ内のすべてのホストがアクセスできるように、共有データ ストアに格納します。

HA構成にOVAを導入する前に、OVAを格納するコンテンツライブラリを作成する必要がありま す。

次の手順に従ってコンテンツライブラリを作成します。

- 手順 \*
	- 1. 次のコマンドを使用してvSphere Clientにログインします。 https://vcenterip/ui
	- 2. vSphere Clientの横の省略記号を選択し、\*[Content library]\*を選択します。
	- 3. ページの右側にある\*[作成]\*を選択します。
	- 4. ライブラリの名前を指定し、コンテンツライブラリを作成します。
	- 5. 作成したコンテンツライブラリに移動します。

6. ページ右側の\*を選択し、[Import item]\*を選択してOVAファイルをインポートします。

## <span id="page-16-0"></span>**ONTAP Tools for VMware vSphere**の導入準備

ONTAP tools for VMware vSphereの導入を開始する前に、ストレージバックエンドの基 本要件、アプリケーション要件、およびライセンス要件を確認しておく必要がありま す。

事前に導入計画を立て、環境でONTAP tools for VMware vSphereをどのように設定する かを決めておきます。

## 導入の準備

導入を進める前のONTAP Tools for VMware vSphereの要件は次のとおりです。

- 1. vCenter Server 環境を設定およびセットアップします。
- 2. \_.ova\_ファイルをダウンロードします。
- $3.$  (任意)NetAppが提供するPostmanコレクションJSONファイルを自動化ユーザ収集するために使用しま す。
- 4. OVAを導入するための親vCenter Serverのクレデンシャル。vCenter Serverの親のパスワードに次の特殊 文字を使用することはできません (\$、'、")。
- 5. OVAが導入されているホストまたはリソースプールに、 ["ONTAP Tools for VMware vSphere](#page-14-1)[を導入するた](#page-14-1) [めの](#page-14-1)[前](#page-14-1)[提](#page-14-1)[条件](#page-14-1)["](#page-14-1) セクション。
- 6. 導入後にONTAP tools for VMware vSphereが登録用に接続するvCenter Serverインスタンスのログインク レデンシャル。
- 7. ブラウザキャッシュを削除します。
- 8. 非HA環境では、3つの空きIPアドレスが必要です。1つはロードバランサ用の空きIPアドレス、もう1つ はKubernetesコントロールプレーン用の空きIPアドレス、もう1つはノード用のIPアドレスです。HA環境 では、これら3つのIPアドレスとともに、2番目と3番目のノード用にさらに2つのIPアドレスが必要になり ます。 ホスト名は、割り当てる前にDNSの空きIPアドレスにマッピングする必要があります。5つのIPアドレス はすべて、導入用に選択したVLAN上にある必要があります。
- 9. アップロードしたコンテンツライブラリテンプレートは、再起動時に使用されるため、展開後に削除しな いでください。
- 10. vCenterが複数ある環境でカスタムCA証明書が必須である場合は、証明書を発行するドメイン名を仮想IP アドレスにマッピングします。ドメイン名に対して\_nslookup\_checkを実行して、ドメインが目的のIPア ドレスに解決されているかどうかを確認します。証明書は、ロードバランサのIPアドレスのドメイン名 とIPアドレスを使用して作成する必要があります。
- 11. IPv4/IPv6対応VLAN -ピュアIPv6はサポートされていません。mixedモードは、IPv6とIPv4の両方のアドレ スを持つVLANでサポートされます。
- 12. 時刻同期のためにvCenter Serverに提供されるNTPサーバ。
- 13. 静的IPアドレスOVAを導入するノードまたはVMの設定の詳細(必須)およびその他の詳細。
	- a. vCenter Serverのホスト名 (OVAが導入されているvCenter)
	- b. vCenter Serverのユーザ名 (OVAが導入されているvCenter)
- c. vCenter Serverのパスワード(OVAが導入されているvCenter)
- d. リソースプール
- e.  $\vec{\tau} \vec{\sigma}$ LIF $(IPv4 / IPv6)$
- f. 管理LIF
- g. ONTAPユーザ名
- h. ONTAPパスワード
- i. SVM 名
- j. プロトコル
- k. Kubernetesコントロールプレーンの仮想IPアドレス。
- l. [HA/non-HA]ドロップダウン
- m. ホスト名のリスト
- n. IPアドレス(文字列)
- o. コンテンツライブラリ名
- p. OVFテンプレート名
- q. IPv6ゲートウェイ(オプション)

# <span id="page-17-0"></span>非**HA**シングルノード構成の導入

非HAのシングルノード構成は、小規模または中規模構成に導入できます。

- 小規模な非HA構成には、8個のCPUと16GBのRAMが搭載されています。
- 中規模の非HA構成には、12個のCPUと24GBのRAMが搭載されています。
- 始める前に \*

ネットワークルートが存在することを確認します。ストレージデータネットワークにVM管理ネットワークか らアクセスできる必要があります。

例: c1\_sti67 -vsim -ucs154k\_1679633108::: > network route create -vserver <SVM>-destination 0.0.0.0/0 -gateway <gateway\_ip>

- 手順 \*
	- 1. vSphereサーバにログインします。
	- 2. OVAを導入するリソースプール、クラスタ、またはホストに移動します。
	- 3. 目的の場所を右クリックし、\*[Deploy OVF template…]\*を選択します。

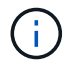

管理対象のVVOLデータストアには、ONTAP tools VMware vSphere仮想マシンを導入 しないでください。

- 4. *.ova\_file*の*URL*を入力するか、または.ova\_fileが保存されているフォルダを参照して、\*[Next]\*を選択 します。
- 5. 仮想マシンの名前とフォルダを選択し、\*[Next]\*を選択します。
- 6. ホストを選択して\*[次へ]\*を選択します。
- 7. テンプレートの概要を確認し、\* Next \*を選択します。
- 8. ライセンス契約を読んで同意し、\* Next \*を選択します。
- 9. \* Configuration ウィンドウで Easy deployment (S)、 Easy deployment (M)、 Advanced deployment (S) または Advanced deployment (M) \* configurationを選択します。

高度な導入オプションでは、ONTAP用の動的ストレージプロビジョニングツールとしてTridentを使用 してボリュームを作成し、簡単に導入できます。ローカルストレージを使用してボリュームを作成し ます。

- 10. OVAを導入するデータストアを選択し、\*[次へ]\*を選択します。
- 11. ソースとデスティネーションのネットワークを選択し、\*[次へ]\*を選択します。
- 12. **>**[システム構成]\*ウィンドウを選択します。

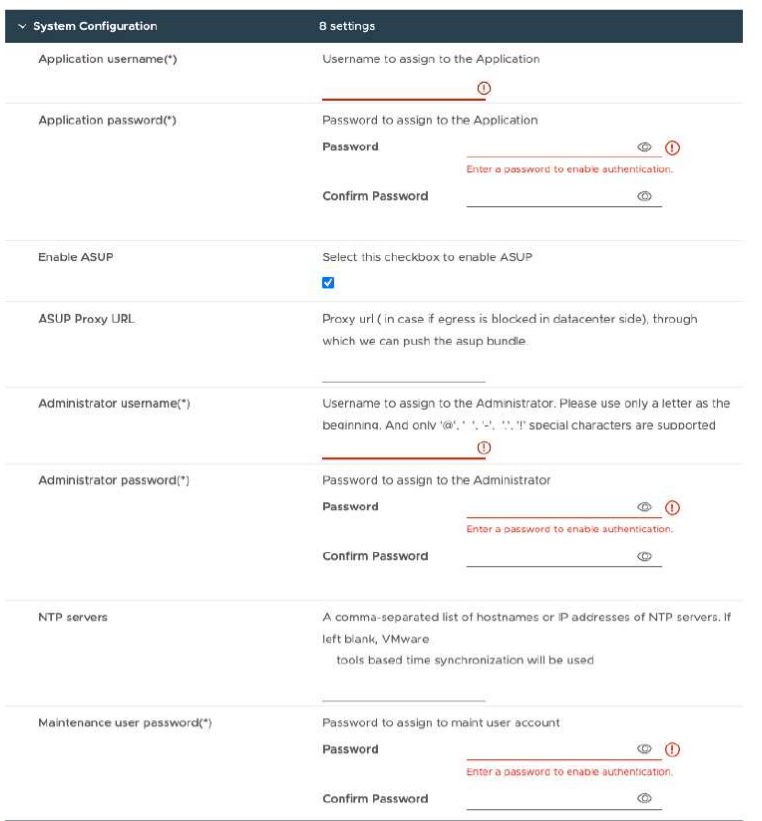

次の詳細を入力します。

。アプリケーションのユーザ名とパスワード:このユーザ名とパスワードは、VASA ProviderとSRAの 両方をvCenter Serverに登録するときに使用します。

。[Enable ASUP]\*チェックボックスはデフォルトで選択されています。

AutoSupportを有効または無効にできるのは導入時のみです。

。フィールドに、**AutoSupport**データ転送用のファイアウォールブロックを回避するためにこの**URL**を指定 します。

。管理者ユーザー名と管理者パスワード:**ONTAP**ツールマネージャへのログインに使用するパスワードで す。

。**[NTP Servers]**フィールドに**NTP**サーバ情報を入力します。

。メンテナンスユーザのパスワード:「メンテナンスコンソールオプション」へのアクセスを許可するために 使用します。

。**[Customize template]**>\*Deployment Configuration \*]ウィンドウで、次の詳細情報を入力します。

 $[+]$ 

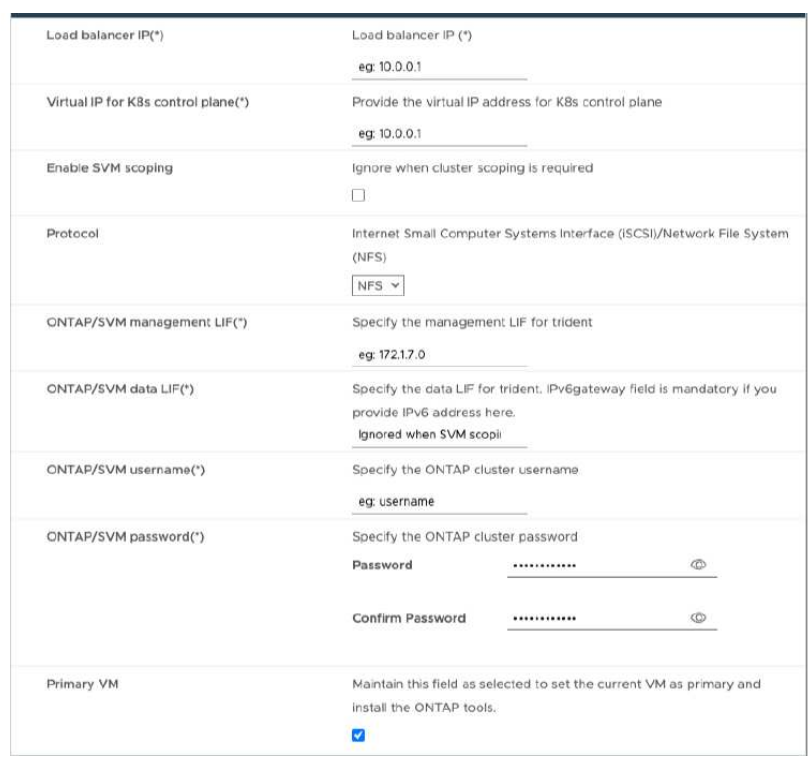

- 1. Kubernetesコントロールプレーンの[Virtual IP address]に、使用可能なIPアドレスを入力します。これ はKubernetes APIサーバに必要です。
- 2. 直接追加したSVMユーザアカウントを使用する場合は、\*[SVMスコープを有効にする]\*オプションを選択 します。ONTAPクラスタを使用する場合は、このチェックボックスをオフにします。

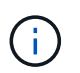

SVMスコープを有効にした場合は、管理IPアドレスでのSVMサポートをすでに有効にして おく必要があります。

- 3. [プロトコル]\*フィールドでNFSまたはiSCSIを選択します。
- 4. [ONTAP / SVM管理LIF]フィールドに、ONTAPクラスタまたはSVM管理IPアドレスを入力します。
- 5. ONTAPクラスタまたはSVM ONTAP/SVMデータLIFを入力します。データLIFは選択したプロトコルに属 している必要があります。たとえば、iSCSIプロトコルを選択した場合は、iSCSIデータLIFを指定する必 要があります。
- 6. Storage VMについては、ONTAPのデフォルトのStorage VMの詳細を指定するか、新しいStorage VMを作 成するかを選択できます。[SVMスコープを有効にする]を選択した場合は、\*[Storage VM]\*フィールドには 値を入力しないでください。このフィールドは無視されます。
- 7. [ONTAP / SVMユーザ名]を入力します。高度な導入またはHA導入の場合にTridentでサービスのデータを格 納するボリュームを作成し、ノード障害時にボリュームからデータをリカバリするには、ONTAP / SVMの ユーザ名とパスワードが必要です。
- 8. ONTAP / SVMのパスワードを入力します。このStorage VMのONTAP / SVMのログインパスワードに特殊 文字(\$、'、")を使用することはできません。
- 9. プライマリVMはデフォルトで有効になっています。この選択は変更しないでください。
	- a. **>[** Node Configuration]\*ウィンドウで、OVAのネットワークプロパティを入力します。

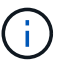

ここで提供された情報は、インストールプロセス中に適切なパターンについて検証され ます。不一致がある場合は、Webコンソールにエラーメッセージが表示され、入力した 誤った情報を修正するように求められます。

- 10. ホスト名を入力します。大文字(A ~ Z)、小文字(a ~ z)、数字(0 ~ 9)、および特殊文字ハイフン(- )で構成されるホスト名のみがサポートされます。デュアルスタックを設定する場合は、IPv6アドレスに マッピングされたホスト名を指定します。
- 11. ホスト名にマッピングされたIPアドレス(IPv4)を入力します。デュアルスタックの場合は、IPv6アドレ スと同じVLAN内の使用可能なIPv4 IPアドレスを指定します。
- 12. 展開されたネットワークのIPv6アドレスは、デュアルストークが必要な場合にのみ入力します。
- 13. IPv6の場合にのみプレフィックス長を指定してください。
- 14. 導入したネットワークで使用するサブネットを[ネットマスク(IPv4の場合のみ)]フィールドに指定しま す。
- 15. 導入したネットワーク上のゲートウェイを指定します。
- 16. プライマリDNSサーバのIPアドレスを指定します。
- 17. セカンダリDNSサーバのIPアドレスを指定します。
- 18. ホスト名を解決するときに使用する検索ドメイン名を指定します。
- 19. デュアルスタックが必要な場合にのみ、導入されたネットワーク上のIPv6ゲートウェイを指定します。

a. [選択内容の確認]ウィンドウで詳細を確認し、\*[終了]\*を選択します。

導入タスクが作成されると、進行状況がvSphereタスクバーに表示されます。

b. タスクが完了したら、VMの電源をオンにします。

インストールが開始されます。インストールの進行状況は、VMのWebコンソールで追跡できます。 インストールの一環として、ノードの設定が検証されます。OVFフォームの[Customize template]の下 のさまざまなセクションで入力された内容が検証されます。不一致がある場合は、修正措置を講じる ように求めるダイアログが表示されます。

- c. ダイアログプロンプトで必要な変更を行います。タブボタンを使用してパネルを移動し、\* OK \*また は\*キャンセル\*の値を入力します。
- d. [OK]\*を選択すると、指定した値が再度検証されます。値を3回まで修正することができます。3回以内 に修正しなかった場合は、製品のインストールが停止し、新しいVMでインストールを試すことをお勧 めします。
- e. インストールが完了すると、WebコンソールにONTAP tools for VMware vSphereの状態が表示されま す。

# <span id="page-20-0"></span>**HA**構成を導入する

HA 3ノードは、小規模、中規模、大規模のいずれかの構成で構成できます。HA環境で は、Tridentを使用してサービスデータを格納します。

- 小規模なHA 3ノードには、ノードあたり8個のCPUと16GBのRAMが搭載されています。
- 中規模HA 3つのノードには、ノードあたり12個のCPUと24GBのRAMが搭載されています。
- 大規模なHA 3ノードには、ノードあたり16個のCPUと32GBのRAMが搭載されています。
- 始める前に \*

このタスクでは、小規模、中規模、または高可用性構成にHA 3ノードを設置する手順を説明します。

 $\bigcirc$ 

コンテンツライブラリの作成は、HA 3ノード構成を導入するための必須の手順です。を参照し てください ["ONTAP](#page-15-0)[ツールのダウンロード](#page-15-0)["](#page-15-0) を参照してください。詳細はこちら。 ["](https://blogs.vmware.com/vsphere/2020/01/creating-and-using-content-library.html)[コンテンツ](https://blogs.vmware.com/vsphere/2020/01/creating-and-using-content-library.html) [ライ](https://blogs.vmware.com/vsphere/2020/01/creating-and-using-content-library.html)[ブ](https://blogs.vmware.com/vsphere/2020/01/creating-and-using-content-library.html)[ラリの](https://blogs.vmware.com/vsphere/2020/01/creating-and-using-content-library.html)[作](https://blogs.vmware.com/vsphere/2020/01/creating-and-using-content-library.html)[成と使用](https://blogs.vmware.com/vsphere/2020/01/creating-and-using-content-library.html)["](https://blogs.vmware.com/vsphere/2020/01/creating-and-using-content-library.html)。

OVAがコンテンツライブラリにインポートされていることを確認します。コンテンツライブラリの名前 と、OVAアイテムに付けたライブラリアイテムの名前を手元に置いておきます。

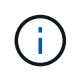

導入を進める前に、ONTAPツールのインストール中に、インベントリ上のクラスタ のDistributed Resource Scheduler(DRS)を「保守的」に設定してください。これにより、イ ンストール中にVMが移行されなくなります。

- 手順 \*
	- 1. vSphereサーバから導入する手順は次のとおりです。
		- a. vSphereサーバにログインします。
		- b. OVAを導入するリソースプールまたはホストに移動し、VMの導入先を右クリックして\*[Deploy OVF template…]\*を選択します。

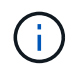

管理対象のVVOLデータストアには、ONTAP tools VMware vSphere仮想マシンを導 入しないでください。

- c. *.ova\_file*の*URL*を入力するか、または.ova\_fileが保存されているフォルダを参照して、\*[Next]\*を選 択します。
- 2. コンテンツライブラリから配備するには'次の手順に従います

a. コンテンツライブラリに移動し、展開するライブラリアイテムをクリックします。

- b. **>**[New VM from this Template]\*をクリックします。
- 3. 仮想マシンの名前とフォルダを選択し、\*[Next]\*を選択します。
- 4. ホストを選択して\*[次へ]\*を選択します。
- 5. テンプレートの概要を確認し、\* Next \*を選択します。
- 6. ライセンス契約を読んで同意し、\* Next \*を選択します。
- 7. [Configuration]ウィンドウ\*で、要件に応じて\*、[High-Availability Deployment(M)]、または[High-Availability Deployment (L) ]\*構成を選択します。
- 8. 構成ファイルとディスクファイルのストレージを選択し、\* Next \*を選択します。
- 9. 各ソースネットワークのデスティネーションネットワークを選択し、\*[Next]\*を選択します。
- 10. **>**[システム構成]\*ウィンドウを選択します。

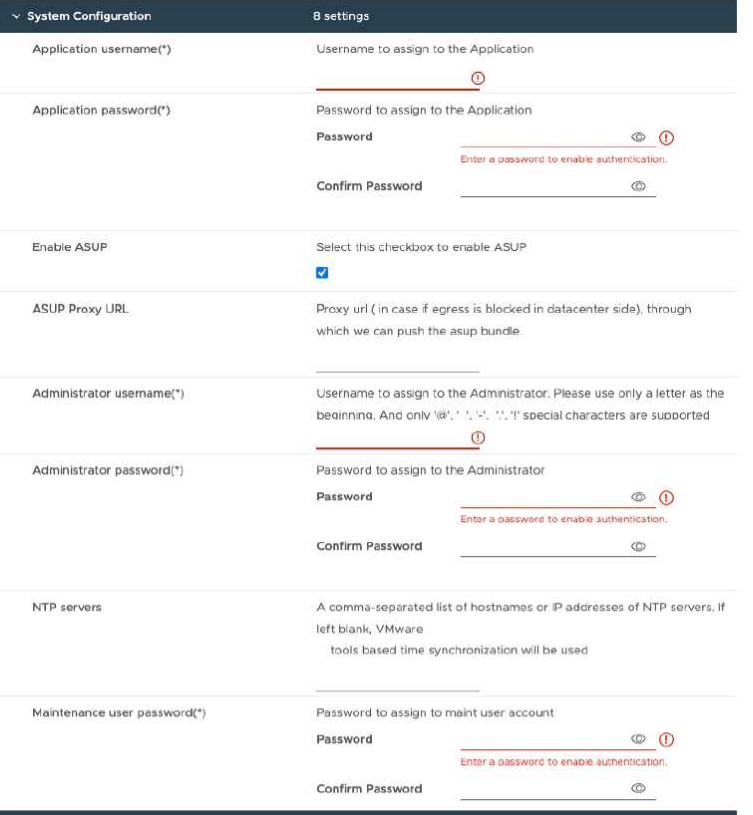

次の詳細を入力します。

- a. アプリケーションのユーザ名とパスワード:このユーザ名とパスワードは、VASA ProviderとSRA の両方をvCenter Serverに登録するときに使用します。
- b. AutoSupportを有効にする\*チェックボックスはデフォルトで選択されています。AutoSupportを有 効または無効にできるのは導入時のみです。
- c. [ASUPプロキシURL]\*フィールドに、AutoSupportデータ転送用のファイアウォールブロックを回 避するためにこのURLを指定します。
- d. 管理者ユーザー名と管理者パスワード:ONTAP tools Managerへのログインに使用するパスワー ドです。
- e. [NTP Servers]フィールドにNTPサーバ情報を入力します。
- f. メンテナンスユーザのパスワード:「メンテナンスコンソールオプション」へのアクセスを許可 するために使用します。
- 11. [Customize template]\*>\*Deployment Configuration \*]ウィンドウで、次の詳細情報を入力します。

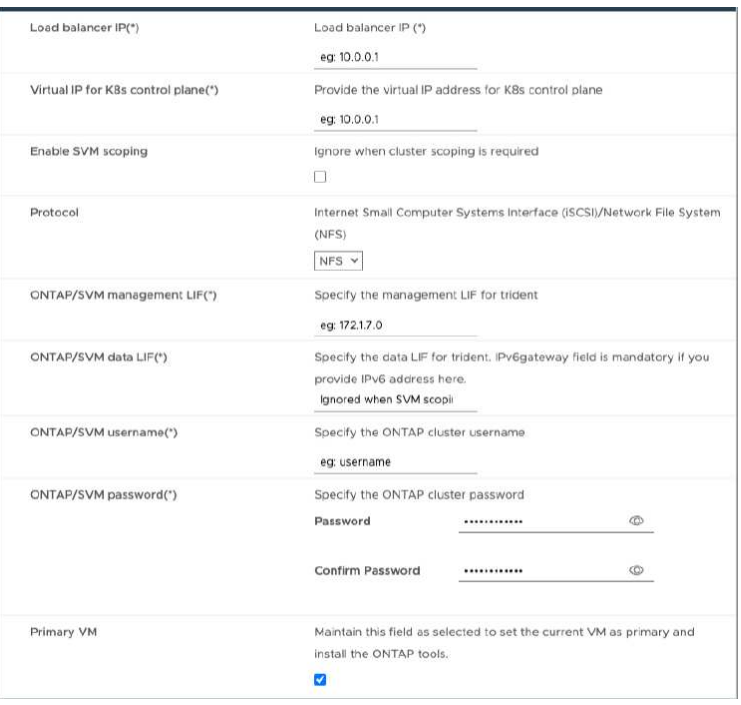

- a. Kubernetesコントロールプレーンの[Virtual IP address]に、使用可能なIPアドレスを入力します。 これはKubernetes APIサーバに必要です。
- b. 直接追加したSVMユーザアカウントを使用する場合は、高度な導入オプションで\*[SVMスコープ を有効にする]\*オプションを選択します。ONTAPクラスタを使用する場合は、このチェックボッ クスをオフにします。

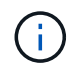

SVMスコープを有効にした場合は、管理IPアドレスでのSVMサポートをすでに有効 にしておく必要があります。

- c. [プロトコル]\*フィールドでNFSまたはiSCSIを選択します。
- d. [ONTAP / SVM管理LIF]フィールドに、ONTAPクラスタまたはSVM管理IPアドレスを入力します。
- e. ONTAPクラスタまたはSVM ONTAP/SVMデータLIFを入力します。データLIFは選択したプロトコ ルに属している必要があります。たとえば、iSCSIプロトコルを選択した場合は、iSCSIデータLIF を指定する必要があります。
- f. Storage VMについては、ONTAPのデフォルトのStorage VMの詳細を指定するか、新しいStorage VMを作成するかを選択できます。[SVMスコープを有効にする]を選択した場合は、\*[Storage VM]\* フィールドには値を入力しないでください。このフィールドは無視されます。
- g. [ONTAP / SVMユーザ名]を入力します。高度な導入またはHA導入の場合にTridentでサービスのデ ータを格納するボリュームを作成し、ノード障害時にボリュームからデータをリカバリするに は、ONTAP / SVMのユーザ名とパスワードが必要です。
- h. ONTAP / SVMのパスワードを入力します。このStorage VMのONTAP / SVMのログインパスワー ドに特殊文字(\$、'、")を使用することはできません。
- i. プライマリVMはデフォルトで有効になっています。この選択は変更しないでください。
- 12. テンプレートのカスタマイズ>\*コンテンツライブラリの詳細\*ウィンドウで、コンテンツライブラリ 名**\***と OVFテンプレート名\*を入力します。
- 13. [テンプレートのカスタマイズ]\*>[vCenter構成]\*ウィンドウで、コンテンツライブラリがホストされて いるvCenter Serverの詳細を入力します。

14. [テンプレートのカスタマイズ]\*>[ノード構成]\*ウィンドウで、3つすべてのノードのOVAのネットワー クプロパティを入力します。

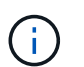

ここで提供された情報は、インストールプロセス中に適切なパターンについて検証され ます。不一致がある場合は、Webコンソールにエラーメッセージが表示され、入力した 誤った情報を修正するように求められます。

- a. ホスト名を入力します。大文字(A ~ Z)、小文字(a ~ z)、数字(0 ~ 9)、および特殊文字ハイ フン(-)で構成されるホスト名のみがサポートされます。デュアルスタックを設定する場合 は、IPv6アドレスにマッピングされたホスト名を指定します。
- b. ホスト名にマッピングされたIPアドレス(IPv4)を入力します。デュアルスタックの場合は、IPv6 アドレスと同じVLAN内の使用可能なIPv4 IPアドレスを指定します。
- c. デュアルスタックが必要な場合にのみ、導入されたネットワークのIPv6アドレスを入力します。
- d. IPv6の場合にのみプレフィックス長を指定してください。
- e. 導入したネットワークで使用するサブネットを[ネットマスク(IPv4の場合のみ)]フィールドに指 定します。
- f. 導入したネットワーク上のゲートウェイを指定します。
- g. プライマリDNSサーバのIPアドレスを指定します。
- h. セカンダリDNSサーバのIPアドレスを指定します。
- i. ホスト名を解決するときに使用する検索ドメイン名を指定します。
- j. デュアルスタックが必要な場合にのみ、導入されたネットワーク上のIPv6ゲートウェイを指定し ます。
- 15. [テンプレートのカスタマイズ (Customize template) ]\*>[ノード2の構成 (Node 2 Configuration)]\*お よび[ノード3の構成(Node 3 Configuration)]\*ウィンドウで、次の詳細を入力します。
	- a. ホスト名2および3 -大文字 (A<sub>Z)、小文字(a</sub>z)、数字 (0~9)、およびハイフン (-) 特殊文字で構成 されるホスト名のみがサポートされます。デュアルスタックを設定する場合は、IPv6アドレスに マッピングされたホスト名を指定します。
	- b. IP アドレス
	- c. IPv6アドレス
- 16. [選択内容の確認]ウィンドウで詳細を確認し、\*[終了]\*を選択します。

導入タスクが作成されると、進行状況がvSphereタスクバーに表示されます。

17. タスクが完了したら、VMの電源をオンにします。

インストールが開始されます。インストールの進行状況は、VMのWebコンソールで追跡できます。 インストールの一環として、ノードの設定が検証されます。OVFフォームの[Customize template]の下 のさまざまなセクションで入力された内容が検証されます。不一致がある場合は、修正措置を講じる ように求めるダイアログが表示されます。

- 18. ダイアログプロンプトで必要な変更を行います。タブボタンを使用してパネルを移動し、\* OK \*また は\*キャンセル\*の値を入力します。
- 19. [OK]\*を選択すると、指定した値が再度検証されます。値を3回まで修正することができます。3回以内 に修正しなかった場合は、製品のインストールが停止し、新しいVMでインストールを試すことをお勧

めします。

20. インストールが完了すると、WebコンソールにONTAP tools for VMware vSphereの状態が表示されま す。

# <span id="page-25-0"></span>**ONTAP Tools for VMware vSphere**セットアップのリカバリ

ONTAP tools for VMware vSphereのセットアップを失った場合は、ONTAPボリュームの データに含まれているデータを使用してONTAP tools for VMware vSphereのセットアッ プをリカバリできます。 セットアップが失われたら、セットアップを正常に停止してください。

シングルノード構成とHA 3ノード構成の両方をリカバリできます。

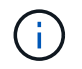

vCenter ServerまたはONTAPデータ管理ソフトウェアで問題があると、ONTAP tools for VMware vSphereのセットアップをリカバリできません。

- 手順 \*
	- 1. vSphereサーバにログインします。
	- 2. OVAを導入するリソースプール、ノードクラスタ、またはホストに移動します。
	- 3. 目的の場所を右クリックし、\*[Deploy OVF Template]\*を選択します。
	- 4. *.ova\_file*の*URL*を入力するか、または.ova\_fileが保存されているフォルダを参照して、\*[Next]\*を選択 します。

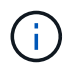

リカバリセットアップのインストールに使用したのと同じOVAビルドを使用する必要が あります。

- 5. 仮想マシンの名前とフォルダを選択し、\*[Next]\*を選択します。
- 6. ホストを選択し、\*[次へ]\*を選択します。
- 7. テンプレートの概要を確認し、\* Next \*を選択します。
- 8. ライセンス契約を読んで同意し、\* Next \*を選択します。
- 9. [設定]ウィンドウで、\*[リカバリ]\*オプションを選択します。
- 10. [ストレージの選択]\*ウィンドウで、構成ファイルとディスクファイルのストレージを選択します。
- 11. [ネットワークの選択]ウィンドウで、各ソースネットワークの宛先ネットワークを選択します。

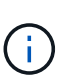

ロードバランサのIPアドレスとKubernetes APIサーバのIPアドレスは保持する必要があ ります。ノードのIPアドレスを変更することも、同じIPアドレスを維持することもでき ます。

- 12. **>**[システム構成]\*ウィンドウを選択します。次の詳細を入力します。
	- a. アプリケーションのユーザ名とパスワード:このユーザ名とパスワードは、VASA ProviderとSRA の両方をvCenter Serverに登録するときに使用します。初期導入時に指定したユーザ名とパスワー ドとは異なる場合があります。
	- b. [Enable ASUP]\*チェックボックスはデフォルトで選択されています。

AutoSupportを有効または無効にできるのは導入時のみです。

。フィールドに、**AutoSupport**データ転送用のファイアウォールブロックを回避するためにこの**URL**を指定 します。

。管理者ユーザー名と管理者パスワード:**ONTAP**ツールマネージャへのログインに使用するパスワードで す。初期導入時に指定したユーザ名とパスワードとは異なる場合があります。

。**[NTP Servers]**フィールドに**NTP**サーバ情報を入力します。

。**maintenance user password**:メンテナンスコンソールのオプションへのアクセスを許可する場合に使用 します。

。**[**テンプレートのカスタマイズ**]**>[展開構成]\*ウィンドウで、展開時に指定した詳細を入力します。このセク ションの値は、データLIFの値を除き、初期導入時に指定した値と同じにする必要があります。

> リカバリデータが格納されるストレージSVM名は変更しないでください。この環境によっ てSVMユーザアカウントも直接追加されました。

- 。HA導入のリカバリの場合は、次の詳細を指定します。
- 。コンテンツライブラリの詳細。
- 。vCenterの設定の詳細。 。**>[** Node Configuration]ウィンドウで、リカバリしようとしているセットアップ(非**HA**また は**HA**のセットアップ)に従って詳細を入力します。 。**[**選択内容の確認**]**ウィンドウで詳細を確認し、[終了]\*を選択します。

 $[+]$ 

 $(i)$ 

導入タスクが作成されると、進行状況がvSphereタスクバーに表示されます。

。タスクが完了したら、VMの電源をオンにします。

[+]

インストールが開始されます。インストールの進行状況は、VMのWebコンソールで追跡できます。

インストールの一環として、ノードの設定が検証されます。OVFフォームの[Customize template]の下のさま ざまなセクションで入力された内容が検証されます。不一致がある場合は、修正措置を講じるように求めるダ イアログが表示されます。

。ダイアログプロンプトで必要な変更を行います。タブボタンを使用してパネルを移動し、\* OK \*または\*キ ャンセル\*の値を入力します。

。[OK]\*または[キャンセル]\*を選択すると、指定した値が再度検証されます。値を3回修正するためのプロビジ ョニングがあります。3回以内に修正しなかった場合は、製品のインストールが停止し、新しいVMでインスト ールを試すことをお勧めします。

。インストールが完了すると、WebコンソールにONTAP tools for VMware vSphereの状態が表示されます。 インストールが完了したら、のガイドラインに従ってハードウェア要件を手動で編集する必要があります。 ["ONTAP Tools for VMware vSphere](#page-14-1)[を導入するための](#page-14-1)[前](#page-14-1)[提](#page-14-1)[条件](#page-14-1)["](#page-14-1) ページ

# <span id="page-26-0"></span>導入エラーコード

ONTAP tools for VMware vSphereの導入、リブート、およびリカバリの処理中にエラー コードが発生することがあります。

エラーコードは5桁で、最初の2桁は問題に遭遇したスクリプトを表し、最後の3桁はそ のスクリプト内の特定のワークフローを表します。

問題の追跡と解決を容易にするために、すべてのエラーログがansible-perl-errors.logファイルに記録されま す。このログファイルには、エラーコードと失敗したAnsibleタスクが記録されます。

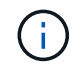

このページに記載されているエラーコードは参照用です。エラーが解決しない場合、または解 決策が記載されていない場合は、サポートチームにお問い合わせください。

次の表に、エラーコードと対応するファイル名を示します。

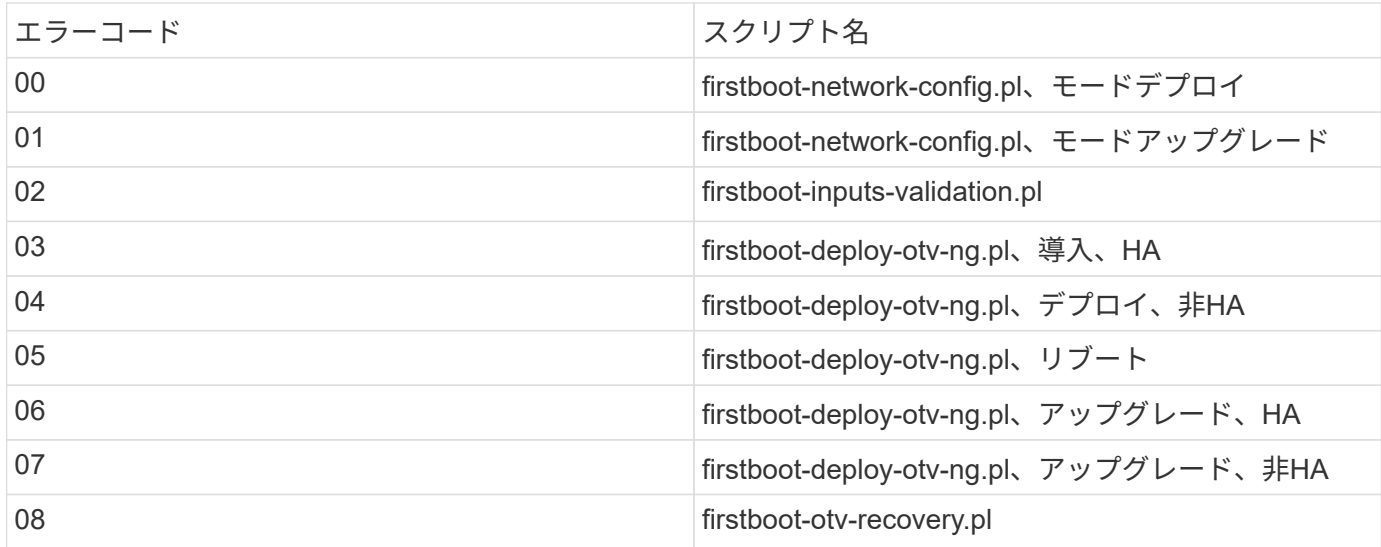

エラーコードの最後の3桁は、スクリプト内の特定のワークフローエラーを示します。

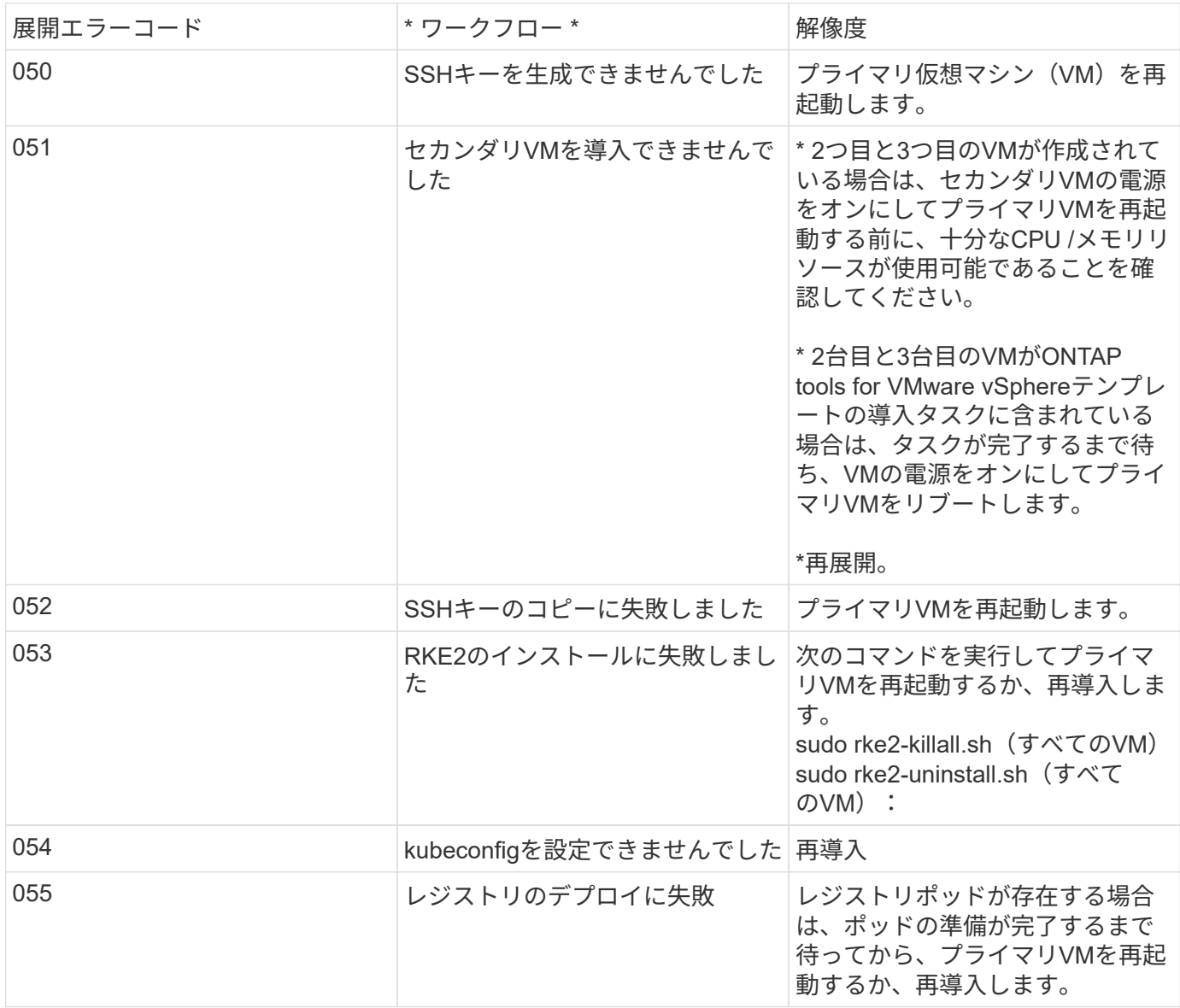

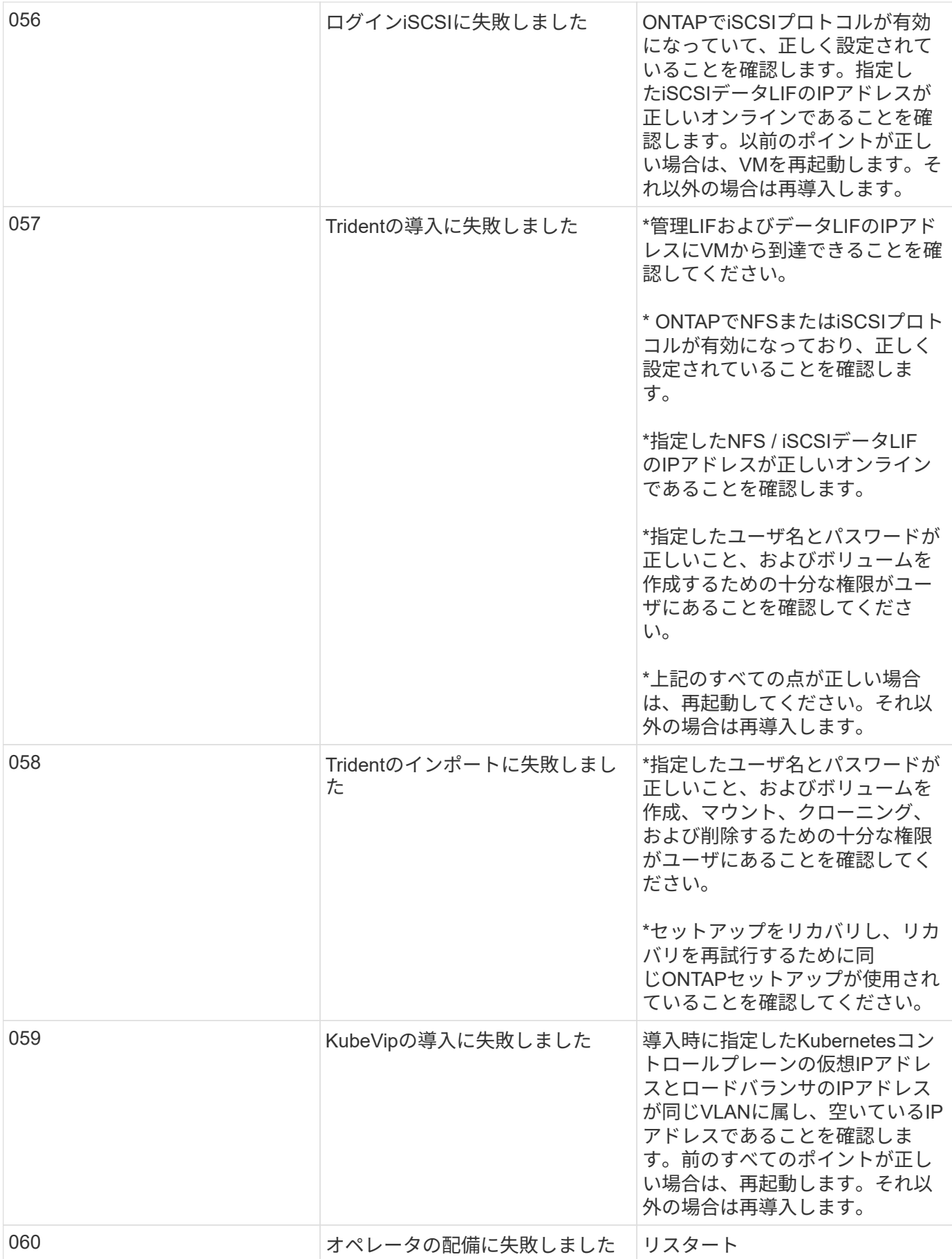

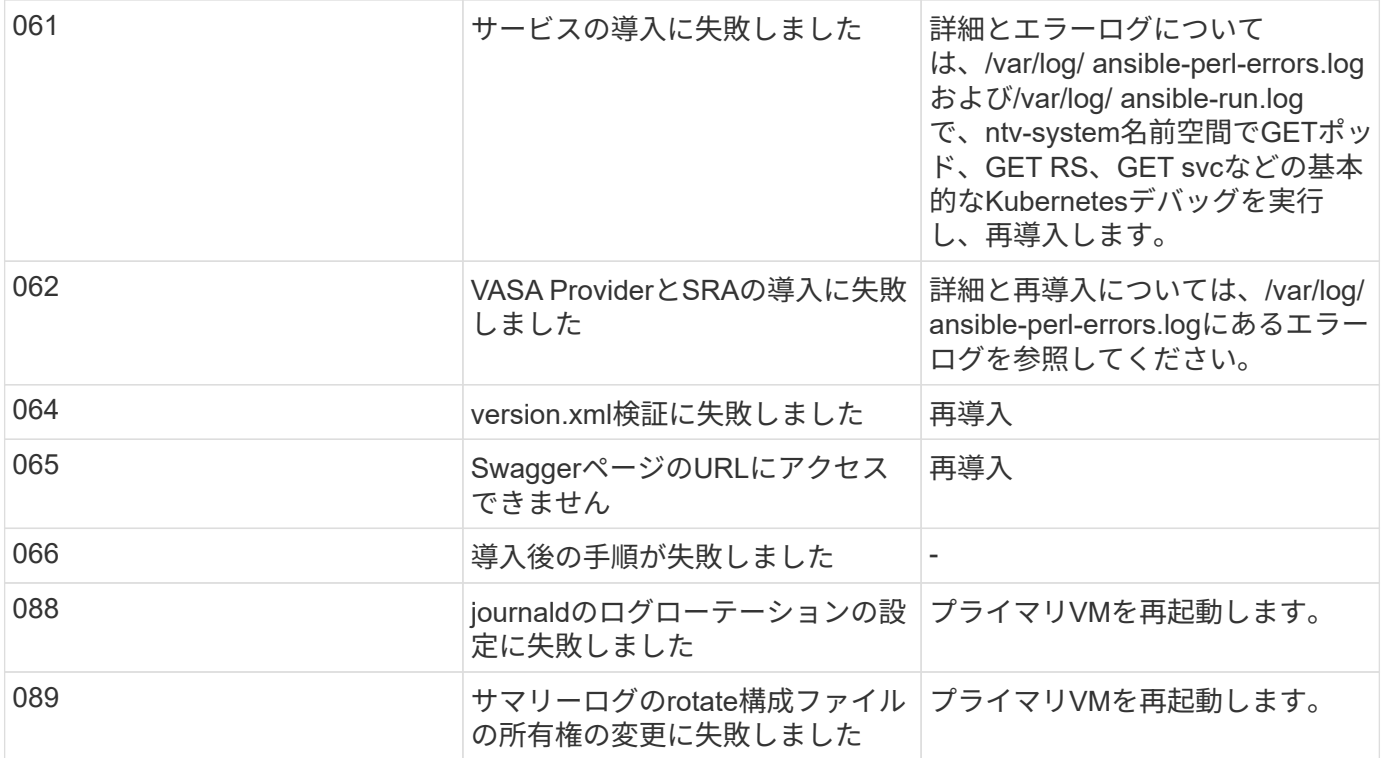

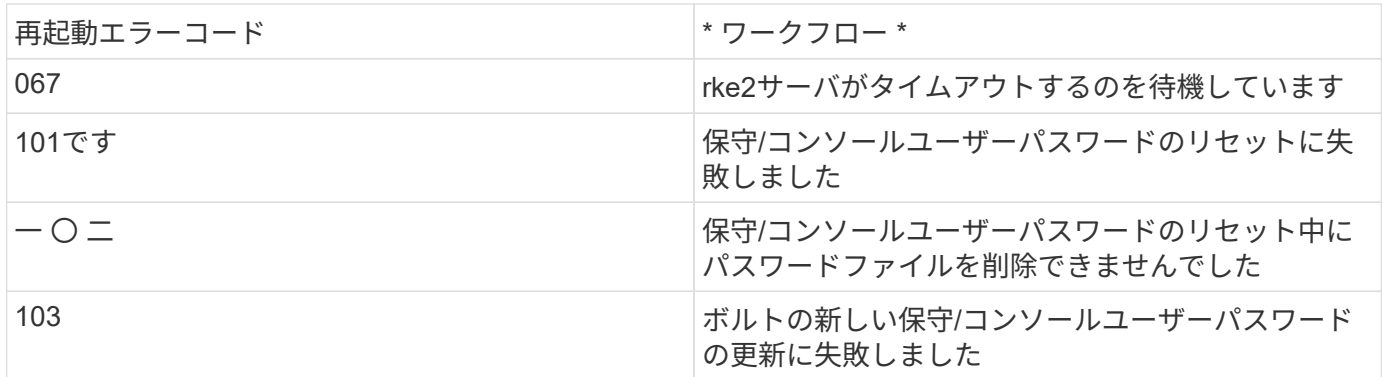

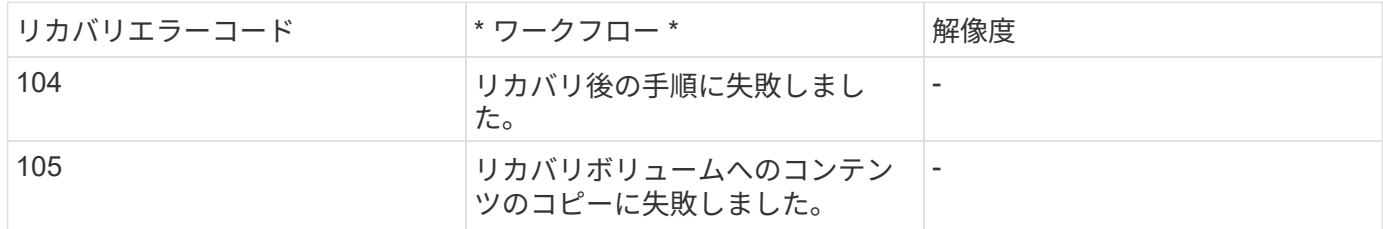

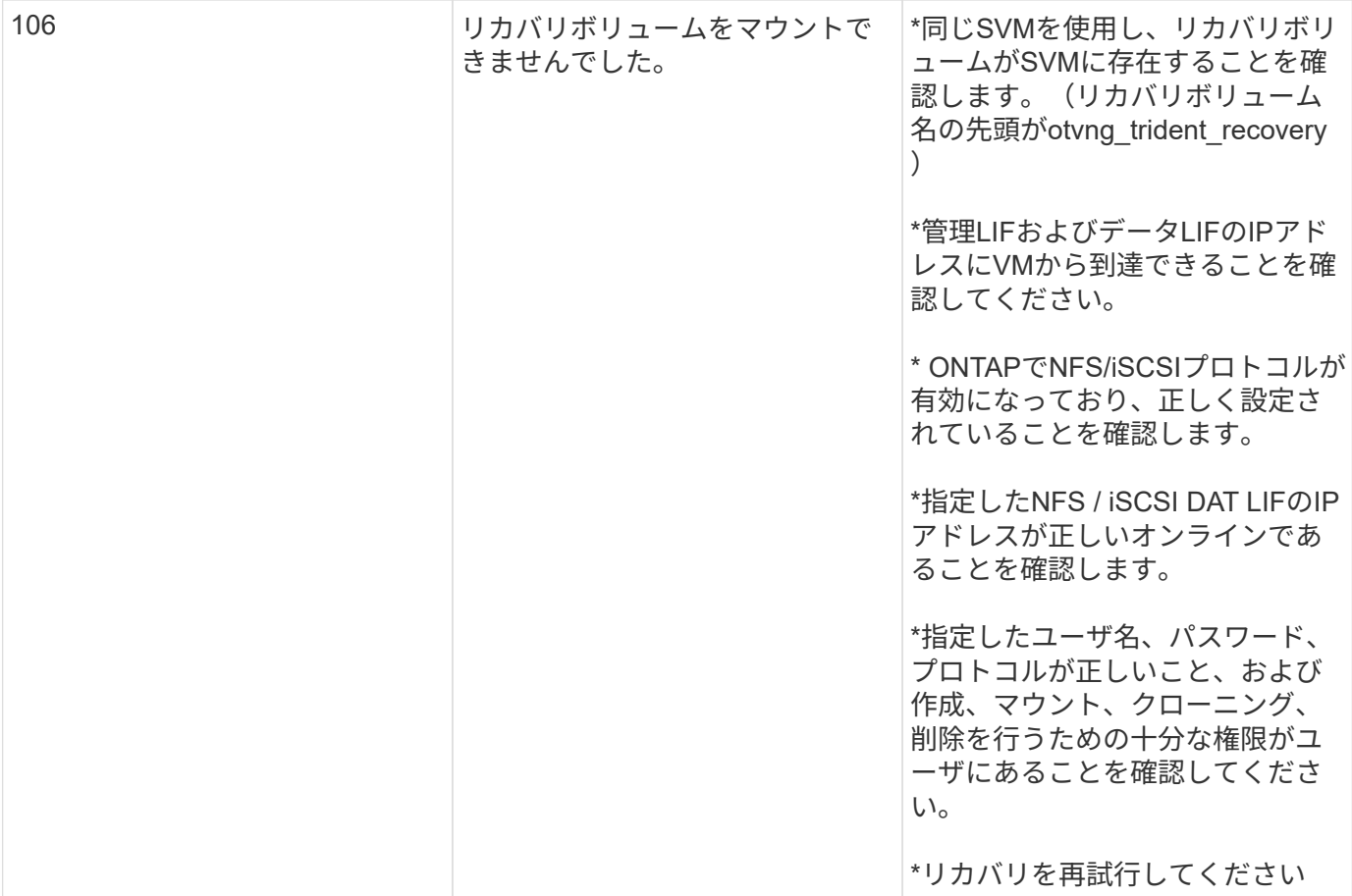

# <span id="page-31-0"></span>**ONTAP** ツールを設定する

# <span id="page-31-1"></span>**ONTAP tools Manager**ユーザインターフェイス

ONTAP Tools for VMware vSphereは、複数のvCenter Serverインスタンスを管理するマ ルチテナントシステムです。ONTAP tools Managerを使用すると、管理対象のvCenter Serverインスタンスやオンボードストレージバックエンドに対して、VMware vSphere管 理者向けのONTAP toolsをより細かく制御できます。

ONTAP Tools Managerは、次のことを支援します。

- vCenter Serverインスタンス管理- vCenter ServerインスタンスをONTAPツールに追加および管理しま す。
- ストレージバックエンド管理- ONTAPストレージクラスタをONTAP tools for VMware vSphereに追加およ び管理し、オンボードされたvCenter Serverインスタンスにグローバルにマッピングします。
- ログバンドルのダウンロード- ONTAP Tools for VMware vSphereのログファイルを収集します。
- 証明書管理-自己署名証明書をカスタムCA証明書に変更して更新 または、すべての証明書を更新します。
- パスワード管理- OVAアプリケーションのユーザパスワードをリセットします。

ONTAP Tools Managerにアクセスするには、 https://loadBalanceIP:8443/virtualization/ui/ ブ ラウザで、導入時に指定したONTAP Tools for VMware vSphere管理者のクレデンシャルを使用してログイン します。

# <span id="page-31-2"></span>**vCenter Server**インスタンスの追加と管理

vCenter Serverは、ホスト、仮想マシン(VM)、およびストレージバックエンドを制御 できる一元管理プラットフォームを提供します。

## **vCenter Server**インスタンスを追加する

• このタスクについて \*

ONTAP tools for VMware vSphereの1つのインスタンスを使用して、複数のvCenter Serverインスタンスを追 加および管理できます。

• 手順 \*

- 1. WebブラウザからONTAP Tools Managerを起動します。 https://loadBalanceIP:8443/virtualization/ui/
- 2. 導入時に指定したONTAP tools for VMware vSphere管理者のクレデンシャルを使用してログインしま す。
- 3. サイドバーから\* vCenters \*を選択します。
- 4. vCenter Serverインスタンスをオンボードするには\*[追加]\*を選択し、vCenterのIPアドレス/ホスト 名、ユーザ名、パスワード、およびポートの詳細を指定します。
- vCenter Client Plug-inが登録されている
- プラグインとAPIのカスタム権限がvCenter Serverインスタンスにプッシュされる
- ユーザを管理するためのカスタムロールが作成されます。

## **ONTAP Tools for VMware vSphere**プラグインを**vCenter Server**インスタンスに登録

vCenter Serverインスタンスを追加すると、ONTAP tools for VMware vSphereプラグインがリモートプラグイ ンとしてvCenter Serverに自動的に登録されます。プラグインは、vSphereユーザインターフェイスのショー トカットに表示されます。

プラグインは、vCenter Serverインスタンスへのキー com.netapp.otv で登録され、vCenter Serverインスタ ンスのExtensionManagerで確認できます。

## **ONTAP Tools for VMware vSphere**プラグインの登録解除

vCenter ServerインスタンスからONTAP tools for VMware vSphere Plug-inの登録を解除するには、次の手順 を実行します。

- 手順 \*
	- 1. WebブラウザからONTAP Tools Managerを起動します。 https://loadBalanceIP:8443/virtualization/ui/
	- 2. 導入時に指定したONTAP tools for VMware vSphere管理者のクレデンシャルを使用してログインしま す。
	- 3. サイドバーから[vCenters]を選択します。
	- 4. 削除するvCenterの縦の省略記号をクリックし、\*[削除]\*オプションを選択します。

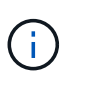

ストレージマッピングが接続されているvCenter Serverインスタンスは削除できませ ん。vCenter Serverインスタンスを削除する前に、マッピングを削除する必要がありま す。

ONTAP toolsでvCenter Serverインスタンスを削除すると、次の処理が自動的に実行されます。

- プラグインの登録が解除されました。
- プラグイン権限とプラグインロールが削除されました。

# <span id="page-32-0"></span>**VASA Provider**を**vCenter Server**インスタンスに登録する

ONTAP tools for VMware vSphereリモートプラグインインターフェイスを使用し て、vCenter ServerインスタンスへのVASA Providerの登録と登録解除を行うことができ ます。

[VASA Provider Settings]セクションには、選択したvCenter ServerのVASA Providerの登 録状態が表示されます。

• 手順 \*

- 1. 次のコマンドを使用してvSphere Clientにログインします。 https://vcenterip/ui
- 2. ショートカットページで、プラグインセクションの\* NetApp ONTAP tools \*をクリックします。
- 3. **>**[VASA Provider settings]\*を選択します。VASA Providerの登録状態がNot Registeredと表示される。
- 4. [登録]\*ボタンをクリックしてVASA Providerを登録します。
- 5. VASA Providerの名前を入力し、ONTAP tools for VMware vSphereアプリケーションのユーザクレデ ンシャルを指定して、\*[登録]\*をクリックします。
- 6. 登録が完了してページが更新されると、登録されているVASA Providerの状態、名前、バージョンがUI に表示されます。登録解除アクションがアクティブになります。
- 7. VASA Providerの登録を解除するには、次の手順を実行します。
	- a. VASA Providerの登録を解除するには、画面下部の\*[登録解除]\*オプションを選択します。
	- b. ページでは、**VASA Provider**の名前を確認できます。このページで、アプリケーションのユーザ クレデンシャルを入力し、[登録解除]\*をクリックします。

# <span id="page-33-0"></span>登録された**VASA**プロバイダを確認

オンボードしたVASA Providerが、vCenter Client UIおよびリモートプラグインUI の[VASA Provider]の下に表示されていることを確認します。

- 手順 \*
	- 1. vCenter Client UIからVASA Providerを確認するには、次の手順を実行します。
		- a. vCenter Serverに移動します。
		- b. 管理者のクレデンシャルでログインします。
		- c. [ストレージプロバイダ]\*を選択します。
		- d. 「 \* Configure \* 」を選択します。
		- e. [Storage Provider/storage backends]で、オンボードしたVASAプロバイダが正しく表示されている ことを確認します。
	- 2. リモートプラグインUIからVASA Providerを確認するには、次の手順を実行します。
		- a. 次のコマンドを使用してvSphere Clientにログインします。 https://vcenterip/ui
		- b. ショートカットページで、プラグインセクションの\* NetApp ONTAP tools \*をクリックします。
		- c. 登録されているVASA Providerは、概要ページと\***>**[VASA Provider設定]\*ページで確認できます。

# <span id="page-33-1"></span>**NFS VAAI** プラグインをインストールします

ONTAP tools for VMware vSphereを使用して、NetApp NFS Plug-in for VMware vStorage APIs for Array Integration(VAAI)をインストールできます。

- 必要なもの \*
- NFS Plug-in for VAAIのインストールパッケージをダウンロードしておく必要があります (.vib) をNetApp Support Site から取得します。 ["NetApp NFS Plug-in for VMware VAAI"](https://mysupport.netapp.com/site/products/all/details/nfsplugin-vmware-vaai/downloads-tab)
- ESXiホスト7.0U3の最新パッチを最小バージョンとしてインストールし、ONTAP 9.12.1Px(最新のPリリ ース)9.13.1Px、9.14.1Px以降をインストールしておく必要があります。
- ESXi ホストの電源をオンにし、 NFS データストアをマウントしておく必要があります。
- の値を設定しておく必要があります DataMover.HardwareAcceleratedMove、 DataMover.HardwareAcceleratedInit`および `VMFS3.HardwareAcceleratedLocking ホスト 設定を「1」に変更します。

これらの値は、推奨設定ダイアログボックスが更新されると、 ESXi ホストで自動的に設定されます。

- を使用して、Storage Virtual Machine(SVM)でvstorageオプションを有効にしておく必要があります vserver nfs modify -vserver vserver name -vstorage enabled コマンドを実行します
- NetApp NFS VAAI Plug-in 2.0を使用している場合は、ESXi 7.0U3以降が必要です。
- vSphere 6.5が廃止されたため、vSphere 7.0U3の最新のパッチリリースが必要です。
- vSphere 8.xは、NetApp NFS VAAIプラグイン2.0.1(ビルド16)でサポートされます。
- 手順 \*
	- 1. ONTAP tools for VMware vSphereのホームページで\*[設定]\*をクリックします。
	- 2. NFS VAAI ツール \* タブをクリックします。
	- 3. VAAIプラグインをvCenter Serverにアップロードしたら、\* Existing version セクションで Change を 選択します。**VAAI**プラグインが**vCenter Server**にアップロードされていない場合は、[アップロード]\* ボタンを選択します。
	- 4. を参照して選択します。 .vib [File]をクリックし、\*[Upload]\*をクリックしてファイルをONTAP tools にアップロードします。
	- 5. をクリックし、**NFS VAAI**プラグインをインストールする**ESXi**ホストを選択して、[インストール]\*を クリックします。

プラグインのインストールに対応するESXiホストのみが表示されます。画面に表示される手順に従っ てインストールを完了する必要があります。インストールの進捗状況は、vSphere Web Client の[Recent Tasks]セクションで監視できます。

6. インストールが完了したら、ESXiホストを手動でリブートする必要があります。

VMware管理者がESXiホストをリブートすると、ONTAP tools for VMware vSphereによってNFS VAAI プラグインが自動的に検出されます。プラグインを有効にするための追加の手順は必要ありません。

## <span id="page-34-0"></span>ホストデータの更新

ESXiホストでオンデマンド検出を実行して、ストレージデータの最新の更新を取得でき ます。

• 手順 \*

- 1. VMware vSphere Web Clientの[ホーム]ページで、\*[ホストおよびクラスタ]\*をクリックします。
- 2. ホストを右クリックし、\* NetApp ONTAP tools **>**[ホストデータの更新]\*を選択します。
- 3. ポップアップウィンドウで[はい]\*を選択して、接続されているすべてのストレージシステムの検出を 再開します。

## <span id="page-35-0"></span>**ESXi**ホストの設定

**ESXi**サーバのマルチパスとタイムアウトの設定

VMware vSphere 用の ONTAP ツールは、 ESXi ホストのマルチパス設定と HBA タイム アウト設定をチェックし、ネットアップストレージシステムに最も適した設定を行いま す。

• このタスクについて \*

構成やシステムの負荷によっては、この処理に長時間かかることがあります。タスクの進行状況が [ 最近のタ スク ] パネルに表示されます。タスクが完了すると、ホストのステータスアラートアイコンが Normal アイコ ンまたは Pending Reboot アイコンに変わります。

- 手順 \*
	- 1. VMware vSphere Web Clientの[ホーム]ページで、\*[ホストおよびクラスタ]\*をクリックします。
	- 2. ホストを右クリックし、\* NetApp ONTAP tools **>**[ホストデータの更新]\*を選択します。
	- 3. ショートカットページで、プラグインセクションの\* NetApp ONTAP tools \*をクリックします。
	- 4. ONTAP tools for VMware vSphereプラグインの概要(ダッシュボード)で、ESXiホストコンプライア ンスカードに移動します。
	- 5. [推奨設定の適用]\*リンクを選択します。
	- 6. ウィンドウで、**NetApp**の推奨されるホスト設定に準拠するホストを選択し、[次へ]\*をクリックしま す。
		- $(i)$

ESXiホストを展開すると、現在の値を確認できます。

- 7. 設定ページで、必要に応じて推奨値を選択します。
- 8. [Summary]ペインで値を確認し、\*[Finish]\*をクリックします。 進捗状況は、[最近使用したタスク]パネルで追跡できます。

## **ESXi**ホストの値の設定

VMware vSphere 用の ONTAP ツールを使用して ESXi ホストにタイムアウト値やその他 の値を設定することで、最適なパフォーマンスが得られ、フェイルオーバーが正常に実 行されるようにすることができます。ONTAP tools for VMware vSphereが設定する値 は、社内のNetAppテストに基づいています。

ESXi ホストでは、次の値を設定できます。

#### **HBA / CNAアダプタ設定**

NetAppストレージシステムに推奨されるHBAタイムアウト設定を設定します。

• \* Disk.QFullSampleSize \*

すべての構成でこの値を32に設定します。この値を設定すると、 I/O エラーの防止に役立ちます。
• \* Disk.QFullThreshold \*

すべての構成でこの値を8に設定します。この値を設定すると、 I/O エラーの防止に役立ちます。

• \* Emulex FC HBA タイムアウト \*

デフォルト値を使用します。

• \* QLogic FC HBA タイムアウト \*

デフォルト値を使用します。

#### **MPIO**設定

NetAppストレージシステムの優先パスを設定します。MPIOの設定によって、(インターコネクトケーブルを 経由する最適化されていないパスではなく)最適化されたパスが決まり、そのうちの1つに優先パスが設定さ れます。

ハイパフォーマンスな環境で、または単一の LUN データストアでパフォーマンスをテストする場合は、ラウ ンドロビン( VMW\_PSP\_RR )パス選択ポリシー( PSP )の負荷分散設定をデフォルトの IOPS 設定 1000 から 1 に変更することを検討します。

#### **NFS** 設定

• \* Net.TcpipHeHeapSize \*

この値を32に設定します。

• \* Net.TcpipHeapMax \*

この値を1024MBに設定します。

• \* NFS.MaxVolumes \*

この値を256に設定します。

• \* NFS41.MaxVolumes \*

この値を256に設定します。

• \* NFS.MaxQueueDepth \*

キューイングのボトルネックを回避するには、この値を128以上に設定します。

• \* nfs.HeartbeatMaxFailures\*

すべてのNFS構成で、この値を10に設定します。

• \* nfs.HeartbeatFrequency\*

すべてのNFS構成で、この値を12に設定します。

• \* nfs.HeartbeatTimeout \*

# ストレージシステムとホストを検出

vSphere ClientでONTAP tools for VMware vSphereを初めて実行すると、ESXiホスト、 そのLUNとNFSエクスポート、およびそれらのLUNとエクスポートを所有するNetAppス トレージシステムがONTAP Toolsによって検出されます。

- 必要なもの \*
- すべてのESXiホストの電源をオンにして接続する必要があります。
- 検出対象のすべてのStorage Virtual Machine(SVM)が実行されている必要があり、使用中のストレージ プロトコル(NFSまたはiSCSI)用のデータLIFが各クラスタノードに少なくとも1つ設定されている必要 があります。
- このタスクについて \*

新しいストレージシステムの検出や既存のストレージシステムの情報の更新はいつでも実行でき、容量や設定 に関する最新の情報を確認することができます。ONTAP tools for VMware vSphereでストレージシステムへ のログインに使用するクレデンシャルを変更することもできます。

ストレージシステムを検出する際、ONTAP tools for VMware vSphereは、vCenter Serverインスタンスで管理 しているESXiホストから情報を収集します。

- 手順 \*
	- 1. vSphere Clientの[ホーム]ページで、\*[ホストおよびクラスタ]\*を選択します。
	- 2. 目的のデータセンターを右クリックし、\* NetApp ONTAP tools \*>\*ホストデータの更新\*を選択しま す。

ONTAP tools for VMware vSphereに\*[確認]\*ダイアログボックスが表示され、次のメッセージが表示さ れます。

"この処理は、接続されているすべてのストレージシステムの検出を再開します。これには数分かかること があります。続行しますか?"

- 1. 「 \* はい \* 」をクリックします。
- 2. 検出されたストレージコントローラのうち、ステータスがのものを選択します `Authentication Failure` をクリックし、**[**操作**]**>\*[変更]\*をクリックします。
- 3. [ストレージ・システムの変更]ダイアログ・ボックスに必要な情報を入力します
- 4. が搭載されたすべてのストレージコントローラについて、手順4と5を繰り返します Authentication Failure ステータス。

検出プロセスが完了したら、次の操作を実行します。

- ONTAP tools for VMware vSphereを使用して、[アダプタ設定]、[MPIO設定]、または[NFS設定]列に[アラ ート]アイコンが表示されているホストのESXiホストを設定します。
- ストレージシステムのクレデンシャルを入力します。

# ストレージバックエンドの追加

### ストレージバックエンドは、ESXiホストがデータストレージに使用するシステムです。

• このタスクについて \*

このタスクは、ONTAPクラスタをオンボードする際に役立ちます。ONTAP tools Managerを使用してストレ ージバックエンドを追加すると、ストレージバックエンドがグローバルクラスタに追加されます。グローバル クラスタをvCenter Serverインスタンスに関連付けて、vVolデータストアのプロビジョニング用にSVMユーザ を有効にします。

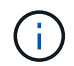

vSphere Client UIを使用してストレージバックエンドを追加した場合、vVolデータストア でSVMユーザを直接追加することはできません。

### **ONTAP tools Manager**を使用したストレージバックエンドの追加

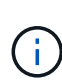

ストレージバックエンドは、ONTAP tools ManagerまたはONTAP tools APIから追加するとグロ ーバルになります。ストレージバックエンドは、vCenter Server APIから追加したときにローカ ルになります。

たとえば、マルチテナントセットアップでは、ストレージバックエンド(クラスタ)をグロー バルに追加し、SVMをローカルに追加してSVMユーザクレデンシャルを使用できます。

- 手順 \*
	- 1. WebブラウザからONTAP Tools Managerを起動します。 https://loadBalanceIP:8443/virtualization/ui/
	- 2. 導入時に指定したONTAP tools for VMware vSphere管理者のクレデンシャルを使用してログインしま す。
	- 3. サイドバーから\* Storage backends \*を選択します。
	- 4. 「 \* 追加」を選択します。
	- 5. サーバのIPアドレスまたはFQDN、ユーザ名、およびパスワードの詳細を入力し、\*[追加]\*を選択しま す。

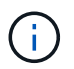

IPv4とIPv6の管理LIFがサポートされます。管理LIFを使用するSVMユーザベースのクレ デンシャルもサポートされます。

### **vSphere Client UI**を使用してストレージバックエンドを追加します。

- 1. 次のコマンドを使用してvSphere Clientにログインします。 https://vcenterip/ui
- 2. ショートカットページで、プラグインセクションの\* NetApp ONTAP tools \*をクリックします。
- 3. ONTAP toolsの左側のペインで、**[**ストレージバックエンド**]\***に移動し、[追加]\*を選択します。
- 4. ウィンドウで、サーバの**IP**アドレス、ユーザ名、パスワード、およびポートの詳細を入力し、[追加]\*をク リックします。

 $(i)$ 

リストが更新され、新しく追加されたストレージバックエンドがリストに表示されます。

# ストレージバックエンドと**vCenter Server**インスタンスの関連 付け

vCenter Serverのリストページには、関連するストレージバックエンドの数が表示され ます。各vCenter Serverインスタンスには、ストレージバックエンドを関連付けるオプ ションがあります。

• このタスクについて \*

このタスクでは、ストレージバックエンドとオンボードされたvCenter Serverインスタンスの間のマッピング をグローバルに作成できます。

• 手順 \*

- 1. WebブラウザからONTAP Tools Managerを起動します。 https://loadBalanceIP:8443/virtualization/ui/
- 2. 導入時に指定したONTAP tools for VMware vSphere管理者のクレデンシャルを使用してログインしま す。
- 3. サイドバーから[vCenter]を選択します。
- 4. ストレージバックエンドに関連付けるvCenterの縦の省略記号をクリックします。
- 5. ポップアップのドロップダウンからストレージバックエンドを選択します。
- 6. vCenter Serverインスタンスを必要なストレージバックエンドに関連付けるには、\*[ストレージバック エンドの関連付け]\*オプションを選択します。

# ネットワークアクセスの設定

複数のESXiホストのIPアドレスがある場合は、ホストで検出されたすべてのIPアドレス がデフォルトでエクスポートポリシーに追加されます。すべてのIPアドレスをエクスポ ートポリシーに追加しない場合は、各vCenterに対して特定のIPアドレスをカンマで区切 ったリスト、範囲、CIDR、またはその組み合わせを許可する設定を指定します。

データストアのマウント処理で特定のESXiホストアドレスをいくつか許可するように選択できます。設定を 指定しない場合は、マウント前の手順で検出したすべてのIPアドレスがエクスポートポリシーによって追加さ れます。この設定を指定すると、ONTAP tools for VMware vSphereは、表示されたIPアドレスまたは範囲内 のIPアドレスのみを追加します。リストされているIPアドレスに属するホストのIPアドレスがない場合、その ホストでのマウントは失敗します。

手順

1. 次のコマンドを使用してvSphere Clientにログインします。 https://vcenterip/ui

2. ショートカットページで、プラグインセクションの\* NetApp ONTAP tools \*をクリックします。

3. ONTAPツールの左側のペインで、**[**設定**]**>\***>**[編集]\*に移動します。

IPアドレスを区切るには、カンマ(,)を使用します。特定のIPアドレス、またはIPアドレスの範囲また はIPv6アドレスを指定できます。

4. [保存]\*をクリックします。

# **ONTAP**ユーザのロールと権限の設定

ストレージバックエンドの管理に使用する新しいユーザロールと権限を設定するに は、ONTAP tools for VMware vSphereおよびONTAP System Managerに付属のJSONフ ァイルを使用します。

- 必要なもの \*
- ONTAP PrivilegesファイルをONTAP tools for VMware vSphereから、 \ https://<loadbalancerIP>: 8443 /virtualization/user-privileges/users\_roles.zip\_を使用してダウンロードしておく必要があります。
- 次のコマンドを使用して、ONTAP PrivilegesファイルをONTAP toolsからダウンロードしておきます。 https://<loadbalancerIP>:8443/virtualization/user-privileges/users\_roles.zip。

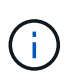

ユーザは、クラスタレベルまたはStorage Virtual Machine(SVM)レベルで直接作成できま す。user\_roles.jsonファイルを使用せずにユーザを作成することもできます。作成した場合 は、SVMレベルの最小限の権限セットが必要になります。

• ストレージバックエンドの管理者権限でログインしている必要があります。

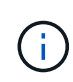

ユーザはクラスタレベルまたはSVMレベルで作成できます。user\_roles.jsonファイルを使用せ ずにユーザを作成することもできます。作成した場合は、SVMレベルの最小限の権限セットが 必要になります。

#### • 手順 \*

- 1. ダウンロードした\_\ https://<loadbalancerIP>:8443 /virtualization/user-privileges/users\_roles.zip\_file を展開します。
- 2. クラスタのクラスタ管理IPアドレスを使用してONTAP System Managerにアクセスします。
- 3. クラスタまたはSVMのユーザとしてログインします。
- 4. **>**[設定]**>**[ユーザとロール]\*ペインを選択します。
- 5. [Users]で[Add]\*を選択します。
- 6. [ユーザーの追加\*]ダイアログボックスで、[仮想化製品\*]を選択します。
- 7. \*参照\*をクリックして、ONTAP Privileges JSONファイルを選択してアップロードします。

[Product]フィールドには自動的に値が入力されます。

8. 製品機能ドロップダウンメニューから必要な機能を選択します。

[ロール]\*フィールドには、選択した製品機能に基づいて自動的に値が入力されます。

9. 必要なユーザ名とパスワードを入力します。

10. ユーザに必要な権限([Discovery]、[Create Storage]、[Modify Storage]、[Destroy Storage] 、[NAS/SAN Role])を選択し、\*[Add]\*をクリックします。

新しいロールとユーザが追加され、設定したロールの詳細な権限が表示されます。

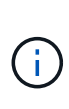

アンインストール処理では、ONTAPツールのロールは削除されませんが、ONTAPツール固有 の権限のローカライズされた名前は削除され、プレフィックスが追加されます。 XXX missing privilege 彼らにONTAP tools for VMware vSphereを再インストールするか新しい バージョンにアップグレードすると、標準のONTAP tools for VMware vSphereロールとONTAP tools固有の権限がすべてリストアされます。

### **SVM**アグリゲートのマッピングの要件

データストアのプロビジョニングにSVMのユーザクレデンシャルを使用するために、内部的にONTAP tools for VMware vSphereは、データストアのPOST APIで指定されたアグリゲートにボリュームを作成しま す。ONTAPでは、SVMユーザクレデンシャルを使用して、マッピングされていないアグリゲートにボリュー ムを作成することはできません。この問題を解決するには、ここで説明するONTAP REST APIまたはCLIを使 用してSVMとアグリゲートをマッピングする必要があります。

REST API:

```
PATCH "/api/svm/svms/f16f0935-5281-11e8-b94d-005056b46485"
'{"aggregates":{"name":["aggr1","aggr2","aggr3"]}}'
```
ONTAP CLI:

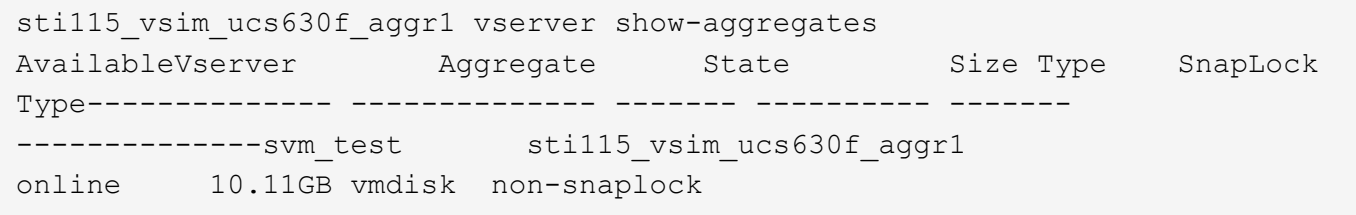

### **ONTAP**のユーザとロールを手動で作成する

このセクションの手順に従って、JSONファイルを使用せずにユーザとロールを手動で作成します。

- 1. クラスタのクラスタ管理IPアドレスを使用してONTAP System Managerにアクセスします。
- 2. クラスタまたはSVMのユーザとしてログインします。
- 3. **>**[設定]**>**[ユーザとロール]\*ペインを選択します。
- 4. ロールの作成:
	- a. テーブルの[追加]\*を選択します。
	- b. [ロール名]\*および[ロール属性]\*の詳細を入力します。

[REST API Path]\*と該当するアクセスをドロップダウンから追加します。

- c. 必要なAPIをすべて追加し、変更を保存します。
- 5. ユーザの作成:
	- a. Users テーブルの Add \*を選択します。
	- b. [ユーザの追加]ダイアログボックスで、\*[System Manager]\*を選択します。
	- c. [Username]\*を入力します。
	- d. 上記の\*ロールの作成\*ステップで作成したオプションから\*ロール\*を選択します。
	- e. アクセスを許可するアプリケーションと認証方法を入力します。ONTAPIとHTTPが必要なアプリケー ションで、認証タイプは\* Password \*です。
	- f. ユーザーの\*パスワード\*とユーザーの\*保存\*を設定します。

管理者以外のグローバルを対象としたクラスタユーザに必要な最小権限のリスト

このセクションには、users JSONファイルを使用せずに作成された管理者以外のグローバル対象のクラスタ ユーザに必要な最小権限を記載します。

クラスタをローカルスコープで追加する場合は、JSONファイルを使用してユーザを作成することを推奨しま す。ONTAP tools for VMware vSphereでは、ONTAPでのプロビジョニングに読み取り権限だけでは不十分な ためです。

APIの使用:

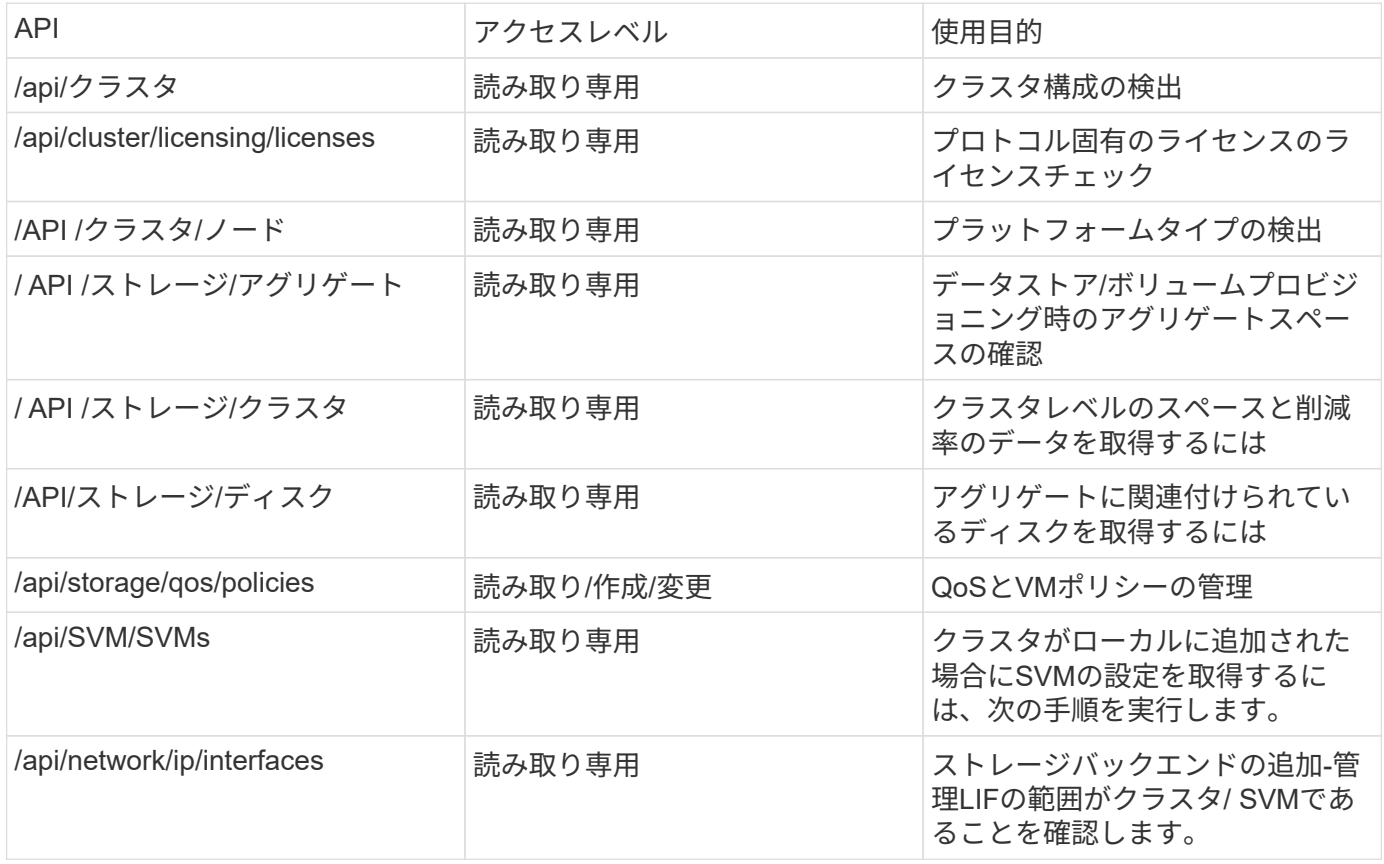

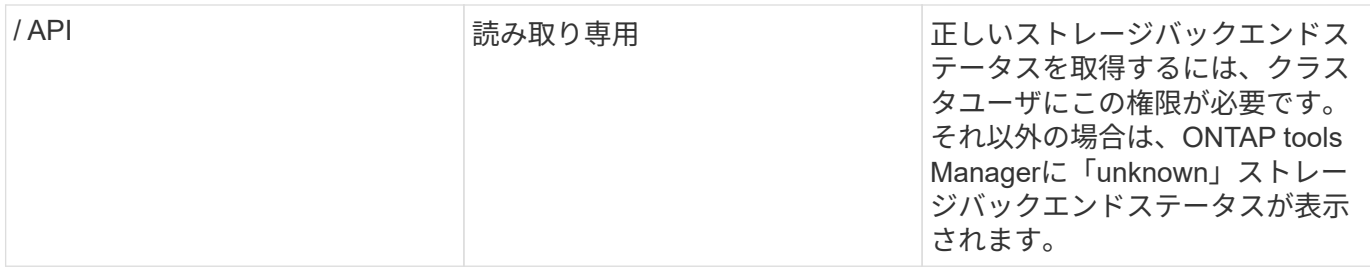

# **NetApp ONTAP Tools for VMware vSphere**プラグインのダッ シュボードの概要

vCenter ClientのショートカットセクションでNetApp ONTAP tools for VMware vSphere プラグインのアイコンを選択すると、ユーザインターフェイスで概要ページが表示され ます。このページはダッシュボードのように機能し、ONTAP Tools for VMware vSphere プラグインの概要を確認できます。

Enhanced Linked Mode setup(ELM;拡張リンクモードセットアップ)の場合は、[vCenter Server select]ド ロップダウンが表示され、目的のvCenter Serverを選択して関連するデータを表示できます。このドロップダ ウンは、プラグインの他のすべてのリストビューで使用できます。 1ページでvCenter Serverを選択しても、プラグインのタブには表示されません。

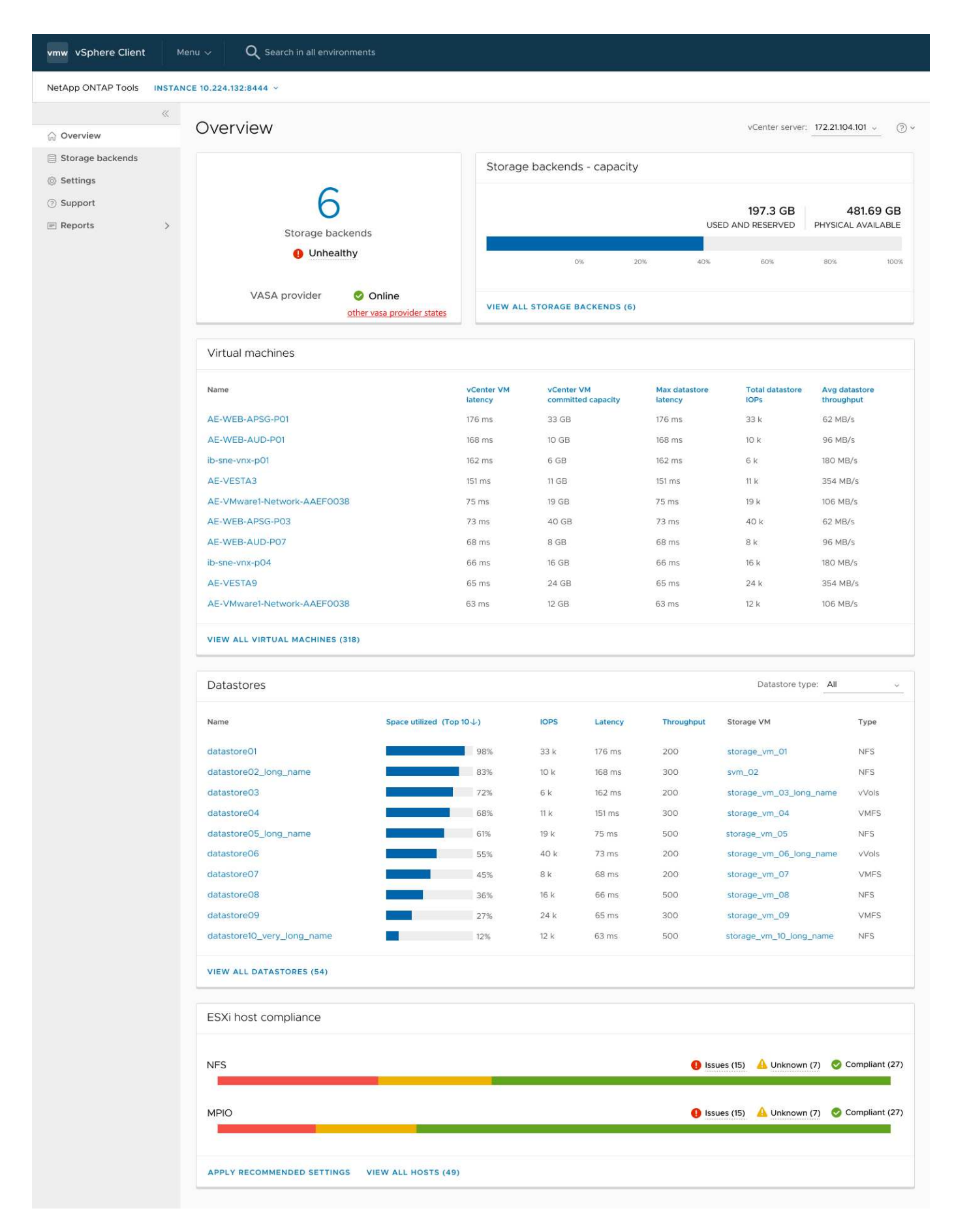

ダッシュボードには、システムのさまざまな要素を示す複数のカードがあります。次の表に、さまざまなカー

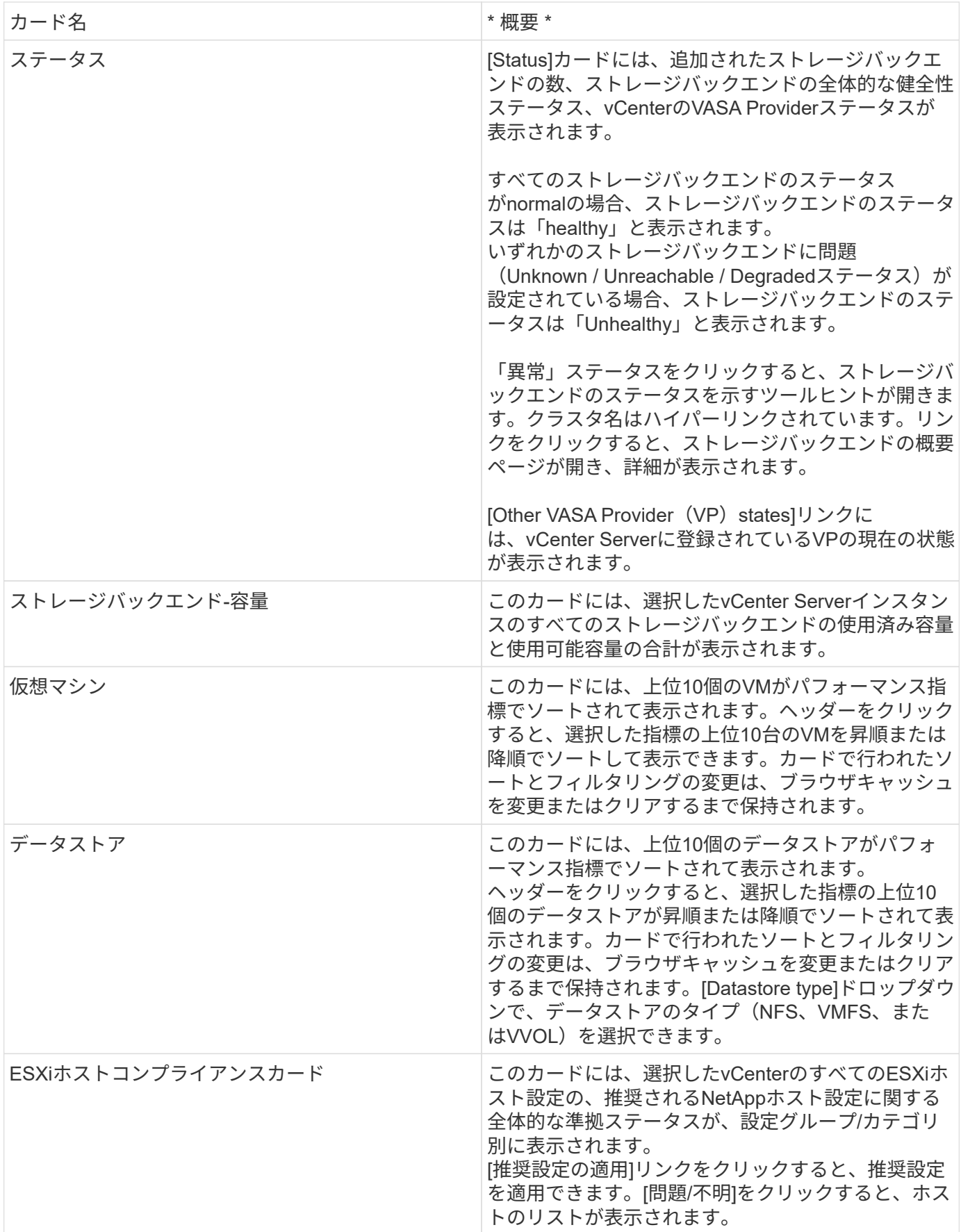

# データストアの作成

アクションの対象として選択したデスティネーションに応じて、デスティネーションの すべてのホストにデータストアが作成されてマウントされます。アクションは、現在の ユーザに実行権限がある場合にのみ有効になります。

[Create Datastore]アクションウィザードでは、NFS、VMFS、およびvVolデータストアを作成できます。ユー ザインターフェイスはわかりやすいので、次の手順をガイドラインとして使用してください。

### **vVol**データストアの作成

vVolデータストアは、新しいボリュームまたは既存のボリュームを使用して作成できます。既存のボリューム と新しいボリュームを組み合わせてvVolデータストアを作成することはできません。

$$
\bigcirc
$$

ルートアグリゲートがSVMにマッピングされていないことを確認します。

手順

- 1. 次のコマンドを使用してvSphere Clientにログインします。 https://vcenterip/ui
- 2. ホストシステム、ホストクラスタ、データセンターを右クリックし、\* NetApp ONTAP tools \*>\*データス トアの作成\*を選択します。
- 3. ペインで、[データストアタイプ]\*で[VVols]を選択します。

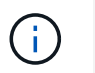

[VVols]オプションは、選択したvCenterにVASA Providerが登録されている場合にのみ表示 されます。

- 4. [名前とプロトコル]ペインで、**[**データストア名**]\***と[プロトコル]\*の情報を指定します。
- 5. ペインで、[プラットフォーム]および[Storage VM]\*を選択します。[アドバンストオプション]\*セクション で、選択した内容に応じて、カスタムのエクスポートポリシー(NFSプロトコルの場合)またはカスタム のイニシエータグループ名(iSCSIプロトコルの場合)を選択します。
	- [プラットフォーム]オプションと[非対称]オプションを使用すると、[SVM]ドロップダウンオプション をフィルタして除外できます。作成するSVMを選択するか、ボリュームをデータストアの作成に使用 してください。
	- \*非対称\*トグルボタンは、前の手順でiSCSIを選択し、プラットフォームのドロップダウンでパフォー マンスまたは容量を選択した場合にのみ表示されます。
	- 非対称はAFFプラットフォームではtrue、ASAプラットフォームではfalseです。
- 6. [ストレージ属性]\*ペインで、新しいボリュームを作成するか、既存のボリュームを使用できます。新しい ボリュームを作成するときに、データストアでQoSを有効にすることができます。
- 7. ペインで選択内容を確認し、[完了]\*をクリックします。 データストアが作成され、すべてのホストにマウントされます。

### **NFS**データストアの作成

VMware Network File System(NFS)データストアは、NFSプロトコルを使用してESXiホストをネットワー ク経由で共有ストレージデバイスに接続するストレージの一種です。NFSデータストアはVMware vSphere環 境で一般的に使用され、シンプルさや柔軟性など、いくつかの利点があります。

手順

- 1. 次のコマンドを使用してvSphere Clientにログインします。 https://vcenterip/ui
- 2. ホストシステム、ホストクラスタ、またはデータセンターを右クリックし、\* NetApp ONTAP tools **>**[Create Datastore]\*を選択します。
- 3. ペインで、[データストアタイプ]\*で[NFS]を選択します。
- 4. ペインで、データストア名、サイズ、およびプロトコル情報を入力します。アドバンストオプションで、[ データストアクラスタ]\*と[Kerberos認証]を選択します。

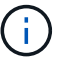

Kerberos認証は、NFS 4.1プロトコルが選択されている場合にのみ使用できます。

- 5. ペインで、[プラットフォーム]および[Storage VM]を選択します。**[**アドバンストオプション**]\***セクション で[カスタムエクスポートポリシー]\*を選択できます。
	- \*非対称\*トグルボタンは、プラットフォームのドロップダウンでパフォーマンスまたは容量が選択さ れている場合にのみ表示されます。
	- \*[プラットフォーム]ドロップダウンの[任意]\*オプションを使用すると、プラットフォームフラグまた は非対称フラグに関係なく、vCenterに含まれるすべてのSVMを表示できます。
- 6. ペインで、ボリュームを作成するアグリゲートを選択します。アドバンストオプションで、必要に応じて[ スペースリザベーション]および[QoSを有効にする]\*を選択します。
- 7. ペインで選択内容を確認し、[完了]\*をクリックします。

データストアが作成され、すべてのホストにマウントされます。

### **VMFS**データストアの作成

Virtual Machine File System (VMFS) は、VMware vSphere環境に仮想マシンファイルを格納するために特別 に設計されたクラスタファイルシステムです。複数のESXiホストが同じ仮想マシンファイルに同時にアクセ スできるため、vMotionや高可用性などの機能が有効になります。

• 始める前に \*

続行する前に、次の項目を確認してください。

- すべてのターゲットホストが正常かどうかを確認し、プロトコルがサポートされているかどうかを確認し ます。
- •新しいボリュームを作成(最小サイズ2GB)
- QoSを使用したボリュームオプションの設定
- タイプがvmwareのLUNを作成する
- すべてのターゲットホストのイニシエータを取得する
- 一致するイニシエータに基づいてigroupを作成/再利用
- LUNをigroupにマッピング
- ESXiホストへのiSCSIターゲットの追加
- すべてのホストのHost Bus Adapter(HBA;ホストバスアダプタ)を再スキャン
- ボリュームをVMFS6データストアとしてマウント (6.5以降のホストの場合)
- ESXiホストでのVMFSストレージの再スキャン
- データストアクラスタへのデータストアの移動
- iSCSIパスのリバランシング

#### 手順

- 1. 次のコマンドを使用してvSphere Clientにログインします。 https://vcenterip/ui
- 2. ホストシステム、ホストクラスタ、またはデータストアを右クリックし、\* NetApp ONTAP tools \*>\*デー タストアの作成\*を選択します。
- 3. [タイプ]ペインで、\*[データストアタイプ]\*で[VMFS]を選択します。
- 4. ペインで、データストア名、サイズ、およびプロトコルの情報を入力します。ペインの[アドバンストオプ ション]\*セクションで、このデータストアを追加するデータストアクラスタを選択します。
- 5. [ストレージ]ペインで[プラットフォームとStorage VM]を選択します。[非対称]トグルボタンを選択しま す。ペインの\*セクションで[カスタムイニシエータグループ名]\*を指定します(オプション)。データスト ア用に既存のigroupを選択するか、カスタム名で新しいigroupを作成できます。

プラットフォームのドロップダウンで\*[いずれか]\*オプションを選択すると、プラットフォームフラグまた は非対称フラグに関係なく、vCenterに含まれるすべてのSVMが表示されます。

- 6. ストレージ属性ペインで、ドロップダウンから\*を選択します。必要に応じて[アドバンストオプション]セ クションで[スペースリザベーション]、[既存のボリュームを使用]、[QoSを有効にする]\*オプションを選択 し、必要に応じて詳細を指定します。
- 7. ペインでデータストアの詳細を確認し、[終了]\*をクリックします。 データストアが作成され、すべてのホストにマウントされます。

# データストアと仮想マシンを保護

# **SRA** でデータストアを保護する

ONTAP tools for VMware vSphereには、SRA機能をONTAP tools for VMware vSphereで 使用してディザスタリカバリを設定するためのオプションがあります。

- 必要なもの \*
- vCenter ServerインスタンスのセットアップとESXiホストの設定が完了している必要があります。
- ONTAP toolsを導入しておく必要があります。
- SRAアダプタをダウンロードしておく必要があります。 .tar.gz ファイルを参照してください ["NetApp](https://mysupport.netapp.com/site/products/all/details/otv/downloads-tab) [Support Site"](https://mysupport.netapp.com/site/products/all/details/otv/downloads-tab)。
- 手順 \*
	- 1. 次のURLを使用してSRMアプライアンス管理インターフェイスにログインします。 `\https://:<srm\_ip>:5480`をクリックし、VMware SRMアプライアンス管理インターフェイス で[Storage Replication Adapters]に移動します。
	- 2. [New Adapter]\*を選択します。
	- 3. SRA プラグインの .tar.gz\_installer を SRM にアップロードします。
	- 4. アダプタを再スキャンして、SRM Storage Replication Adapterで詳細が更新されていることを確認し ます。 ページ

# ディザスタリカバリ用にストレージシステムを設定する

### **SAN**環境および**NAS**環境向けの**SRA**の設定

Site Recovery Manager(SRM)向けStorage Replication Adapter(SRA)を実行する前 に、ストレージシステムをセットアップする必要があります。

### **SAN**環境用の**SRA**の設定

• 必要なもの \*

保護対象サイトとリカバリサイトには、次のプログラムがインストールされている必要があります。

• SRM の場合

SRM のインストールについては、 VMware サイトのドキュメントを参照してください。

["VMware Site Recovery Manager](https://www.vmware.com/support/pubs/srm_pubs.html) [のドキュメント](https://www.vmware.com/support/pubs/srm_pubs.html)["](https://www.vmware.com/support/pubs/srm_pubs.html)

• SRA

アダプタは SRM にインストールされます。

- 手順 \*
	- 1. 保護対象サイトで、プライマリ ESXi ホストがプライマリストレージシステムの LUN に接続されてい ることを確認します。
	- 2. LUNが含まれているigroupにが含まれていることを確認します ostype プライマリストレージシステ ムでオプションを\_vmware\_に設定します。
	- 3. リカバリサイトのESXiホストからStorage Virtual Machine (SVM)への適切なiSCSI接続が確立されて いることを確認します。セカンダリサイトのESXiホストはセカンダリサイトのストレージにアクセス できる必要があります。同様に、プライマリサイトのESXiホストはプライマリサイトのストレージに アクセスできる必要があります。

そのためには、ESXiホストのSVMでローカルLUNが接続されていることを確認するか、または iscsi show initiators SVMでコマンドを実行します。 ESXiホストでマッピングされたLUNへのLUNアクセスをチェックして、iSCSI接続を確認します。

#### **NAS**環境用の**SRA**の設定

• 必要なもの \*

保護対象サイトとリカバリサイトには、次のプログラムがインストールされている必要があります。

• SRM の場合

SRM のインストールに関するドキュメントは、 VMware のサイトで入手できます。

["VMware Site Recovery Manager](https://www.vmware.com/support/pubs/srm_pubs.html) [のドキュメント](https://www.vmware.com/support/pubs/srm_pubs.html)["](https://www.vmware.com/support/pubs/srm_pubs.html)

• SRA

SRM と SRA サーバにアダプタをインストールします。

- 手順 \*
	- 1. 保護対象サイトのデータストアに、 vCenter Server に登録された仮想マシンがあることを確認しま す。
	- 2. 保護対象サイトの ESXi ホストに、 Storage Virtual Machine ( SVM )の NFS エクスポートボリュー ムがマウントされていることを確認します。
	- 3. Array Manager ウィザードを使用して SRM にアレイを追加するときに、 NFS エクスポートが存在す る IP アドレス、ホスト名、 FQDN などの有効なアドレスが **NFS Address** フィールドに指定されて いることを確認します。
	- 4. を使用します ping リカバリサイトの各ESXiホストでコマンドを実行し、SVMのNFSエクスポートへ の接続に使用されるIPアドレスにホストのVMkernelポートからアクセスできることを確認します。

### 大規模な環境向けの**SRA**の設定

大規模な環境で最適なパフォーマンスを実現するには、Storage Replication Adapter (SRA)の推奨設定に従ってストレージのタイムアウト間隔を設定する必要がありま す。

#### ストレージプロバイダの設定

拡張環境の SRM について、次のタイムアウト値を設定する必要があります。

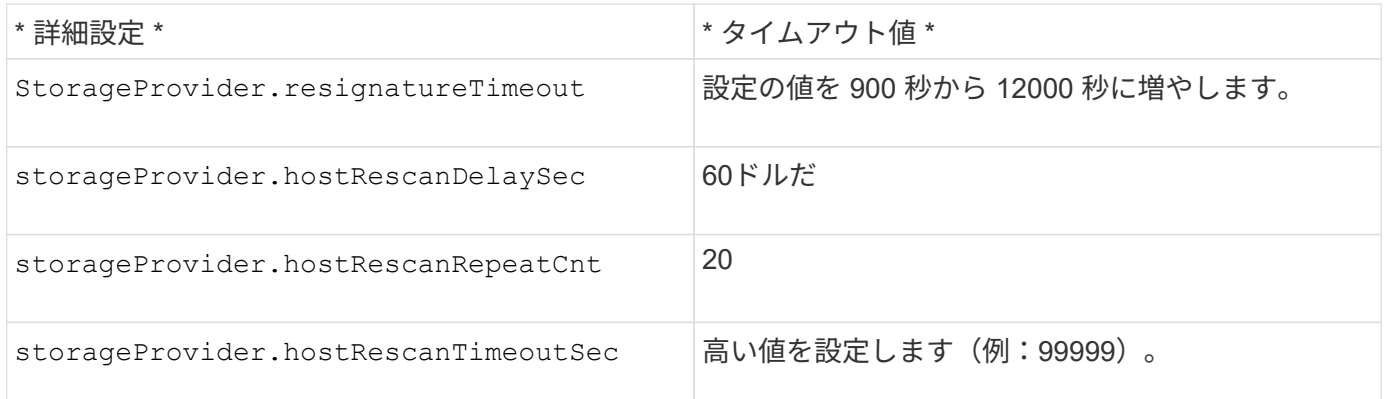

また、を有効にする必要があります StorageProvider.autoResignatureMode オプション

ストレージプロバイダの設定を変更する方法の詳細については、 VMware のドキュメントを参照してくださ い。

["VMware vSphere](https://docs.vmware.com/en/Site-Recovery-Manager/8.7/com.vmware.srm.admin.doc/GUID-E4060824-E3C2-4869-BC39-76E88E2FF9A0.html) [のドキュメント](https://docs.vmware.com/en/Site-Recovery-Manager/8.7/com.vmware.srm.admin.doc/GUID-E4060824-E3C2-4869-BC39-76E88E2FF9A0.html)[:「](https://docs.vmware.com/en/Site-Recovery-Manager/8.7/com.vmware.srm.admin.doc/GUID-E4060824-E3C2-4869-BC39-76E88E2FF9A0.html)[ストレージプロバイダ設定の](https://docs.vmware.com/en/Site-Recovery-Manager/8.7/com.vmware.srm.admin.doc/GUID-E4060824-E3C2-4869-BC39-76E88E2FF9A0.html)[変更](https://docs.vmware.com/en/Site-Recovery-Manager/8.7/com.vmware.srm.admin.doc/GUID-E4060824-E3C2-4869-BC39-76E88E2FF9A0.html)["](https://docs.vmware.com/en/Site-Recovery-Manager/8.7/com.vmware.srm.admin.doc/GUID-E4060824-E3C2-4869-BC39-76E88E2FF9A0.html)

ストレージ設定

タイムアウトに達した場合は、 storage.commandTimeout および storage.maxConcurrentCommandCnt 値を大きくします。

 $(i)$ 

指定したタイムアウト間隔が最大値です。最大タイムアウトに達することはありません。ほと んどのコマンドは、設定された最大タイムアウト間隔内に終了します。

詳細については、 SAN プロバイダの設定の変更に関する VMware のドキュメントを参照してください。

["VMware Site Recovery Manager](https://docs.vmware.com/en/Site-Recovery-Manager/8.7/com.vmware.srm.admin.doc/GUID-711FD223-50DB-414C-A2A7-3BEB8FAFDBD9.html) [のドキュメント](https://docs.vmware.com/en/Site-Recovery-Manager/8.7/com.vmware.srm.admin.doc/GUID-711FD223-50DB-414C-A2A7-3BEB8FAFDBD9.html)[:「](https://docs.vmware.com/en/Site-Recovery-Manager/8.7/com.vmware.srm.admin.doc/GUID-711FD223-50DB-414C-A2A7-3BEB8FAFDBD9.html)[ストレージ設定の](https://docs.vmware.com/en/Site-Recovery-Manager/8.7/com.vmware.srm.admin.doc/GUID-711FD223-50DB-414C-A2A7-3BEB8FAFDBD9.html)[変更](https://docs.vmware.com/en/Site-Recovery-Manager/8.7/com.vmware.srm.admin.doc/GUID-711FD223-50DB-414C-A2A7-3BEB8FAFDBD9.html)["](https://docs.vmware.com/en/Site-Recovery-Manager/8.7/com.vmware.srm.admin.doc/GUID-711FD223-50DB-414C-A2A7-3BEB8FAFDBD9.html)

# <span id="page-51-0"></span>**SRM**アプライアンスで**SRA**を設定する

SRMアプライアンスを導入したら、SRMアプライアンスにSRAを設定する必要がありま す。SRA を正しく設定すると、ディザスタリカバリ管理のために SRM アプライアンス が SRA と通信できるようになります。SRMアプライアンスとSRAの間の通信を有効に するには、ONTAP tools for VMware vSphereクレデンシャル(IPアドレス)をSRMアプ ライアンスに保存する必要があります。

• 必要なもの \*

**tar.gz** ファイルをからダウンロードしておく必要があります **["NetApp Support Site"](https://mysupport.netapp.com/site/products/all/details/otv/downloads-tab)**。

• このタスクについて \*

SRMアプライアンスでSRAを設定すると、SRAクレデンシャルがSRMアプライアンスに保存されます。

- 手順 \*
	- 1. SRMアプライアンスの画面で、**[Storage Replication Adapter]**>\*[New Adapter]\*をクリックします。
	- 2. SRM に .tar.gz\_file をアップロードします。
	- 3. puttyを使用して、管理者アカウントでSRMアプライアンスにログインします。
	- 4. 次のコマンドを使用してrootユーザに切り替えます。 su root
	- 5. コマンドを実行します cd /var/log/vmware/srm をクリックして、ログディレクトリに移動しま す。
	- 6. ログの場所で次のコマンドを入力して、SRAで使用されるDocker IDを取得します。 docker ps -l
	- 7. コンテナIDにログインするには、次のコマンドを入力します。 docker exec -it -u srm <container id> sh
	- 8. 次のコマンドを使用して、SRMにONTAP tools for VMware vSphereのIPアドレスとパスワードを設定 します。 perl command.pl −I --otv-ip <OTV IP>:8443 --otv-username <Application username> --otv-password <Application password> --vcenter-guid <VCENTER\_GUID>'

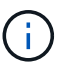

Perlスクリプトでパスワードの特殊文字が入力の区切り文字として読み取られないよう にするには、パスワードの値を一重引用符で囲む必要があります。

9. アダプタを再スキャンして、SRMの[Storage Replication Adapters]ページで詳細が更新されたことを 確認します。

ストレージクレデンシャルが保存されたことを示す成功メッセージが表示されます。SRA は、指定さ れた IP アドレス、ポート、およびクレデンシャルを使用して SRA サーバと通信できます。

## **SRA** クレデンシャルを更新する

SRM が SRA と通信するためには、 SRA クレデンシャルを変更した場合に SRM サーバ 上のクレデンシャルを更新する必要があります。

• 必要なもの \*

トピックに記載されている手順を実行しておく必要があります ["SRM](#page-51-0)[アプライアンスでの](#page-51-0)[SRA](#page-51-0)[の設定](#page-51-0)["](#page-51-0)

• 手順 \*

- 1. 次のコマンドを実行して、SRMマシンフォルダのCached ONTAP toolsユーザ名パスワードを削除し ます。
	- a. sudo su <enter root password>

b. docker ps

- c. docker exec -it <container\_id> sh
- d. cd /conf
- e.  $rm-rf$  \*

2. perlコマンドを実行して、SRAに新しいクレデンシャルを設定します。

a. cd ..

b. perl command.pl -I --otv-ip <OTV IP>:8443 --otv-username <OTV\_ADMIN\_USERNAME> --otv-password <OTV\_ADMIN\_PASSWORD> --vcenter-guid <VCENTER\_GUID> パスワードの値は一重引用符で囲む必要があります。

ストレージクレデンシャルが保存されたことを示す成功メッセージが表示されます。SRA は、指 定された IP アドレス、ポート、およびクレデンシャルを使用して SRA サーバと通信できます。

# 保護対象サイトとリカバリサイトを設定

保護グループを設定します

保護対象サイトで仮想マシンのグループを保護するには、保護グループを作成する必要 があります。

• 必要なもの \*

ソースとターゲットの両方のサイトで以下を設定する必要があります。

- 同じバージョンの SRM がインストールされています
- 仮想マシン
- 保護対象サイトとリカバリサイトのペアリング
- ソースとデスティネーションのデータストアをそれぞれのサイトにマウントする必要があります
- 手順 \*
	- 1. vCenter Serverにログインし、**[**サイトリカバリ**]**>\*[保護グループ]\*をクリックします。
	- 2. [\* 保護グループ \* ] ウィンドウ枠で、 [ \* 新規 \* ] をクリックします。
	- 3. 保護グループの名前と概要、方向を指定し、\*次へ\*をクリックします。
	- 4. [タイプ]\*フィールドで、NFSおよびVMFSデータストアの[タイプ]フィールドオプション…\*を[データ ストアグループ(アレイベースのレプリケーション)]として選択します。 フォールトドメインは、レプリケーションが有効になっている SVM だけです。ピアリングのみが実 装されていて問題がないSVMが表示されます。
	- 5. [レプリケーショングループ]タブで、有効なアレイペアまたは設定した仮想マシンがあるレプリケーシ ョングループのいずれかを選択し、\*[次へ]\*をクリックします。

レプリケーショングループ上のすべての仮想マシンが保護グループに追加されます。

- 6. 既存のリカバリプランを選択するか、または新しいリカバリプランに追加 \* をクリックして新しいプ ランを作成します。
- 7. [ 完了準備完了 ] タブで、作成した保護グループの詳細を確認し、 [ 完了 ] をクリックします。

保護対象サイトとリカバリサイトをペアリング

Storage Replication Adapter(SRA)でストレージシステムを検出できるようにするに は、作成された保護対象サイトとリカバリサイトをvSphere Clientを使用してペアリング する必要があります。

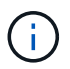

Storage Replication Adapter ( SRA) では、ファンアウト SnapMirror 構成がサポートされま せん。SnapMirror のファンアウト構成は、ソースボリュームが 2 つの異なるデスティネーショ ンにレプリケートされる構成です。SRMがデスティネーションから仮想マシンをリカバリする 必要がある場合、リカバリ中に問題が発生します。

- 必要なもの \*
- 保護対象サイトとリカバリサイトにSite Recovery Manager(SRM)をインストールしておく必要があり ます。
- 保護対象サイトとリカバリサイトにSRAをインストールしておく必要があります。
- 手順 \*
	- 1. vSphere Client のホームページで [ サイトのリカバリ ] をダブルクリックし、 [ サイト ] をクリックし ます。
	- 2. [ \* オブジェクト \* > \* アクション \* > \* サイトのペアリング \* ] をクリックします。
	- 3. ペアサイトリカバリマネージャサーバーダイアログボックスで、保護サイトのプラットフォームサー ビスコントローラのアドレスを入力し、次へ \* をクリックします。
	- 4. Select vCenter Server セクションで、次の手順を実行します。
		- a. 保護対象サイトの vCenter Server が対応するペア候補として表示されていることを確認します。
		- b. SSO 管理クレデンシャルを入力し、 [\* 終了 \* ] をクリックします。
	- 5. プロンプトが表示されたら、 [ はい ] をクリックしてセキュリティ証明書を受け入れます。
- 結果 \*

保護対象サイトとリカバリサイトの両方が [ オブジェクト ] ダイアログボックスに表示されます。

保護対象サイトとリカバリサイトのリソースを設定

ネットワークマッピングを設定します

保護対象サイトの各リソースがリカバリサイトの適切なリソースにマッピングされるよ うに、両方のサイトでVMネットワーク、ESXiホスト、フォルダなどのリソースマッピ ングを設定する必要があります。

次のリソース設定を完了する必要があります。

- ネットワークマッピング
- フォルダマッピング
- リソースマッピング
- プレースホルダデータストア
- 必要なもの \*

保護対象サイトとリカバリサイトを接続しておく必要があります。

- 手順 \*
	- 1. vCenter Serverにログインし、\* Site Recovery **>** Sites \*をクリックします。
	- 2. 保護されたサイトを選択し、 \* 管理 \* をクリックします。
	- 3. [ 管理 ] タブで、 [ ネットワークマッピング \*] を選択します。
	- 4. [新規]\*をクリックして、新しいネットワークマッピングを作成します。

Create Network Mapping ウィザードが表示されます。

- 5. Create Network Mapping ウィザードで、次の手順を実行します。
	- a. [ 一致する名前を持つネットワークのマッピングを自動的に準備する \*] を選択し、 [ 次へ \*] をクリ ックします。
	- b. 保護サイトとリカバリサイトに必要なデータセンターオブジェクトを選択し、 \* マッピングの追加 \* をクリックします。
	- c. マッピングが正常に作成されたら、 \* 次へ \* をクリックします。
	- d. 前に使用したオブジェクトを選択してリバースマッピングを作成し、\*[完了]\*をクリックします。

• 結果 \*

[ ネットワークマッピング ] ページには、保護対象サイトのリソースとリカバリサイトのリソースが表示され ます。環境内の他のネットワークについても、同じ手順を実行します。

フォルダマッピングを設定します

保護対象サイトとリカバリサイトの間の通信を有効にするには、それらのサイトのフォ ルダをマッピングする必要があります。

• 必要なもの \*

保護対象サイトとリカバリサイトを接続しておく必要があります。

- 手順 \*
	- 1. vCenter Serverにログインし、\* Site Recovery **>** Sites \*をクリックします。
	- 2. 保護されたサイトを選択し、 \* 管理 \* をクリックします。
	- 3. [ 管理 ] タブで、 [ \* フォルダーマッピング \* ] を選択します。
	- 4. [フォルダ]アイコンを選択して、新しいフォルダマッピングを作成します。

Create Folder Mapping ウィザードが表示されます。

- 5. Create Folder Mapping ウィザードで、次の手順を実行します。
	- a. [ 一致する名前を持つフォルダのマッピングを自動的に準備する \*] を選択し、 [ 次へ \*] をクリック します。
	- b. 保護サイトとリカバリサイトに必要なデータセンターオブジェクトを選択し、 \* マッピングの追加 \* をクリックします。
	- c. マッピングが正常に作成されたら、 \* 次へ \* をクリックします。

#### • 結果 \*

[ フォルダマッピング ] ページには、保護対象サイトリソースとリカバリサイトリソースが表示されます。環 境内の他のネットワークについても、同じ手順を実行します。

#### リソースマッピングを設定する

仮想マシンがどちらか一方のホストグループにフェイルオーバーするように構成される ように、保護対象サイトとリカバリサイトのリソースをマッピングする必要がありま す。

• 必要なもの \*

保護対象サイトとリカバリサイトを接続しておく必要があります。

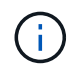

Site Recovery Manager ( SRM )のリソースには、リソースプール、 ESXi ホスト、 vSphere クラスタがあります。

- 手順 \*
	- 1. vCenter Serverにログインし、\* Site Recovery **>** Sites \*をクリックします。
	- 2. 保護されたサイトを選択し、 \* 管理 \* をクリックします。
	- 3. [ 管理 ] タブで、 [ \* リソースマッピング \* ] を選択します。
	- 4. [新規]\*をクリックして、新しいリソースマッピングを作成します。

Create Resource Mapping ウィザードが表示されます。

- 5. Create Resource Mapping ウィザードで、次の手順を実行します。
	- a. [ 一致する名前を持つリソースのマッピングを自動的に準備する \*] を選択し、 [ 次へ \*] をクリック します。
	- b. 保護サイトとリカバリサイトに必要なデータセンターオブジェクトを選択し、 \* マッピングの追加 \* をクリックします。
	- c. マッピングが正常に作成されたら、 \* 次へ \* をクリックします。
	- d. 前に使用したオブジェクトを選択してリバースマッピングを作成し、\*[完了]\*をクリックします。
- 結果 \*

リソースマッピングページには、保護対象サイトリソースとリカバリサイトリソースが表示されます。環境内 の他のネットワークについても、同じ手順を実行します。

プレースホルダデータストアを設定します

プレースホルダデータストアを設定して、リカバリサイトのvCenterインベントリに保護 対象の仮想マシン(VM)用の場所を確保する必要があります。プレースホルダ VM はサ イズが小さく、数百 KB 以下なので、大容量のプレースホルダデータストアは必要あり ません。

- 必要なもの \*
- 保護対象サイトとリカバリサイトを接続しておく必要があります。
- リソースマッピングを設定しておく必要があります。
- 手順 \*
	- 1. vCenter Serverにログインし、\* Site Recovery **>** Sites \*をクリックします。
	- 2. 保護されたサイトを選択し、 \* 管理 \* をクリックします。
	- 3. [ 管理 ] タブで、 [ プレースホルダデータストア ] を選択します。
	- 4. 新しいプレースホルダデータストアを作成するには、\*[新規]\*をクリックします。
	- 5. 適切なデータストアを選択し、「 \* OK 」をクリックします。

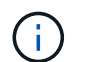

プレースホルダデータストアはローカルまたはリモートに作成し、レプリケートはしな いでください。

6. 手順 3~5 を繰り返して、リカバリサイトにプレースホルダデータストアを設定します。

アレイマネージャを使用して **SRA** を設定する

Site Recovery Manager ( SRM )の Array Manager ウィザードを使用して Storage Replication Adapter ( SRA ) を設定し、 SRM と Storage Virtual Machine ( SVM ) が 連携できるようにすることができます。

- 必要なもの \*
- SRMで保護対象サイトとリカバリサイトをペアリングしておく必要があります。
- アレイマネージャを設定する前に、オンボードストレージを設定しておく必要があります。
- 保護対象サイトとリカバリサイト間のSnapMirror関係を設定し、レプリケートしておく必要があります。
- マルチテナンシーを有効にするには、SVM管理LIFを有効にしておく必要があります。

SRA では、クラスタレベルの管理と SVM レベルの管理がサポートされます。クラスタレベルでストレージを 追加すると、クラスタ内のすべてのSVMを検出して処理を実行できます。SVM レベルでストレージを追加す る場合は、特定の SVM だけを管理できます。

- 手順 \*
	- 1. SRM で、 [\* Array Managers\* ] をクリックし、 [\* Add Array Manager\* ] をクリックします。
	- 2. 次の情報を入力して、 SRM でアレイを指定します。
		- a. [**Display Name**] フィールドに、アレイマネージャを識別する名前を入力します。
		- b. 「 \* SRA Type \* 」フィールドで、「 \* ONTAP 向け NetApp Storage Replication Adapter 」を選択 します。
		- c. クラスタまたは SVM への接続情報を入力します。
			- クラスタに接続する場合は、クラスタ管理 LIF を入力する必要があります。
			- SVM に直接接続する場合は、 SVM 管理 LIF の IP アドレスを入力する必要があります。

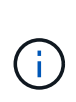

アレイマネージャを設定するときは、ONTAP toolsでストレージシステムをオン ボードしていたのと同じ接続(IPアドレス)をストレージシステムに使用する 必要があります。 たとえば、アレイマネージャの設定範囲がSVMである場合は、ONTAP tools for VMware vSphereのストレージをSVMレベルで追加する必要があります。

d. クラスタに接続する場合は、 SVM の名前を \* SVM 名 \* フィールドに入力します。

このフィールドは空白のままにすることもできます。

e. 検出するボリュームを \* Volume include list \* フィールドに入力します。

保護対象サイトではソースボリュームを、リカバリサイトではレプリケートされたデスティネー ションボリュームを入力できます。

たとえば、ボリュームdst\_vol1とSnapMirror関係にあるボリュームsrc\_vol1を検出する場合は、保護対 象サイトのフィールドでsrc\_vol1を指定し、リカバリサイトのフィールドでdst\_vol1を指定する必要が あります。

a. \* (オプション) \* Volume exclude list \* フィールドに、検出対象から除外するボリュームを入力 します。

保護対象サイトではソースボリュームを、リカバリサイトではレプリケートされたデスティネー ションボリュームを入力できます。

たとえば、volume dst vol1\_とSnapMirror関係にあるvolume\_src\_vol1\_を除外する場合は、保護対象サイ トのフィールドで src\_vol1 を指定し、リカバリサイトのフィールドで dst\_vol1 を指定する必要があり ます。

- 1. 「 \* 次へ \* 」をクリックします。
- 2. アレイが検出され、[Add Array Manager]ウィンドウの下部に表示されていることを確認し、\*[Finish]\* をクリックします。

適切な SVM 管理 IP アドレスとクレデンシャルを使用して、リカバリサイトでも同じ手順を実行します。ア レイマネージャの追加ウィザードのアレイペアを有効にする画面で、正しいアレイペアが選択されているこ と、および有効にする準備ができたことを確認する必要があります。

レプリケートされたストレージシステムを検証する

Storage Replication Adapter (SRA) を設定したら、保護対象サイトとリカバリサイトが 正常にペアリングされていることを確認する必要があります。レプリケートされたスト レージシステムは、保護対象サイトとリカバリサイトの両方から検出可能である必要が あります。

• 必要なもの \*

- ストレージシステムを設定しておく必要があります。
- SRMアレイマネージャを使用して、保護対象サイトとリカバリサイトをペアリングしておく必要がありま す。
- SRAのテストフェイルオーバー処理とフェイルオーバー処理を実行する前に、FlexCloneライセンス

とSnapMirrorライセンスを有効にしておく必要があります。

- 手順 \*
	- 1. vCenter Server にログインします。
	- 2. [\* Site Recovery] \* > [\* Array Based Replication] に移動します。
	- 3. 必要なArrayPairを選択し、対応する詳細を確認します。

保護対象サイトとリカバリサイトで、ステータスが「有効」になっているストレージシステムが検出 されている必要があります。

# **ONTAP** ツールを管理します

データストアを管理します

**NFS**データストアと**VMFS**データストアのマウント

データストアをマウントすると、追加の(NFS / VMFS)ホストにストレージアクセスで きるようになります。ホストを VMware 環境に追加したあとで、そのホストにデータス トアをマウントできます。

 $(i)$ 

vSphere Clientのバージョンと選択したデータストアのタイプによっては、一部の右クリック操 作が無効または使用できない場合があります。vSphere Client 8.0以降のバージョンを使用して いる場合、一部の右クリックオプションは非表示になります。

vSphere 7.0U3からvSphere 8.0のバージョンでは、オプションが表示されていても、この操作 は無効になります。

- 手順 \*
	- 1. vSphere Client のホームページで、 \* Hosts and Clusters \* をクリックします。
	- 2. ナビゲーションペインで、ホストを含むデータセンターを選択します。
	- 3. 追加するホストがある場合は、手順 2 を繰り返します。
	- 4. ホストまたはホストクラスタにNFS / VMFSデータストアをマウントするには、データストアを右クリ ックし、\* NetApp ONTAP tools **>** Mount Datastores \*を選択します。
	- 5. マウントするデータストアを選択し、\*[マウント]\*をクリックします。

進捗状況は、[最近のタスク]パネルで追跡できます。

**vVol**データストアのマウント

VMware Virtual Volumes(vVol)データストアを1つ以上の追加ホストにマウントして、 追加のホストにストレージアクセスを提供することができます。vVolデータストアをア ンマウントできるのは、APIを使用する場合のみです。

• 手順 \*

- 1. vSphere Client のホームページで、 \* Hosts and Clusters \* をクリックします。
- 2. ナビゲーションペインで、データストアが含まれているデータセンターを選択します。
- 3. データストアを右クリックし、\* NetApp ONTAP tools **>** Mount datastore \*を選択します。
- 4. ダイアログボックスで、データストアをマウントするホストを選択し、「マウント」\*をクリックしま す。

進捗状況は、[最近のタスク]パネルで追跡できます。

**NFS**データストアと**VMFS**データストアのサイズ変更

データストアのサイズを変更すると、仮想マシンファイル用のストレージを拡張できま す。データストアのサイズは、インフラ要件の変化に応じて変更できます。

• このタスクについて \*

NFSデータストアとVMFSデータストアのサイズは、必ず拡張する必要があります。NFSデータストア とVMFSデータストアの一部であるFlexVolボリュームは、既存のサイズより小さくすることはできませんが、 最大120%まで拡張できます。

• 手順 \*

- 1. vSphere Client のホームページで、 \* Hosts and Clusters \* をクリックします。
- 2. ナビゲーションペインで、データストアが含まれているデータセンターを選択します。
- 3. NFSまたはVMFSデータストアを右クリックし、\* NetApp ONTAP tools **>** Resize datastore \*を選択し ます。
- 4. サイズ変更ダイアログボックスで、データストアの新しいサイズを指定し、 \* OK \* をクリックしま す。

<span id="page-61-0"></span>**vVol**データストアの拡張

vCenterオブジェクトビューでデータストアオブジェクトを右クリックすると、[plug-in] セクションにONTAP tools for VMware vSphereでサポートされるアクションが表示され ます。データストアのタイプと現在のユーザ権限に応じて、特定の操作が有効になりま す。

- 手順 \*
	- 1. vSphere Client のホームページで、 \* Hosts and Clusters \* をクリックします。
	- 2. ナビゲーションペインで、データストアが含まれているデータセンターを選択します。
	- 3. データストアを右クリックし、\* NetApp ONTAP tools **>** Add storage to datastore \*を選択します。
	- 4. [ボリュームの作成または選択]\*ウィンドウで、新しいボリュームを作成するか、既存のボリュームか ら選択できます。このUIはわかりやすいもので、説明を必要としません。選択した手順に従ってくだ さい。
	- 5. ウィンドウで、選択内容を確認し、[展開]\*をクリックします。 進捗状況は、[最近のタスク]パネルで追跡できます。

<span id="page-61-1"></span>**vVol**データストアの縮小

[データストアの削除]操作を実行すると、選択したデータストアにVVolがない場合にデー タストアが削除されます。

手順

1. vSphere Client のホームページで、 \* Hosts and Clusters \* をクリックします。

2. ナビゲーションペインで、データストアが含まれているデータセンターを選択します。

- 3. VVOLデータストアを右クリックし、\* NetApp ONTAP tools **>**[データストアからのストレージの削除]\*を 選択します。
- 4. vVolがないボリュームを選択し、\*[削除]\*をクリックします。

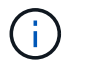

vVolが配置されているボリュームを選択するオプションが無効になります。

5. ポップアップで[ ONTAPクラスタからボリュームを削除する]チェックボックスを選択してデータストアお よび**ONTAP**ストレージからボリュームを削除し、[削除]\*をクリックします。

データストアの削除

[データストアからのストレージの削除]操作は、vCenter Serverで検出または管理される すべてのONTAP tools for VMware vSphere vVolデータストアでサポートされます。この 操作により、vVolデータストアからボリュームを削除できます。

[削除]オプションは、特定のボリュームにvVolがある場合は無効になります。データストアからのボリューム の削除に加えて、ONTAPストレージ上の選択したボリュームも削除できます。

vCenter ServerのONTAP tools for VMware vSphereからデータストアを削除すると、次の処理が実行されま す。

- VVolコンテナをアンマウントします。
- igroupをクリーンアップします。igroupを使用していない場合は、iqnをigroupから削除します。
- VVolコンテナを削除します。
- Flexボリュームをストレージアレイに残します。

vCenter ServerからONTAP toolsからNFS、VMFS、またはVVolデータストアを削除するには、次の手順を実 行します。

手順

- 1. 次のコマンドを使用してvSphere Clientにログインします。 https://vcenterip/ui
- 2. ホストシステム、ホストクラスタ、またはデータストアを右クリックし、\* NetApp ONTAP tools \*>\*デー タストアの削除\*を選択します。

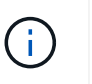

データストアを使用している仮想マシンがある場合は、データストアを削除できません。 データストアを削除する前に、仮想マシンを別のデータストアに移動する必要がありま す。

- a. NFSまたはVMFSデータストアの場合は、ダイアログボックスに、そのデータストアを使用してい るVMのリストが表示されます。
- b. vVolデータストアの場合、[Delete datastore]操作を実行すると、関連付けられているvVolがないデータ ストアのみが削除されます。[Delete datastore]ダイアログボックスには、ONTAPクラスタからボリュ ームを削除するオプションがあります。
- 3. ONTAPストレージの元のボリュームを削除するには、\* ONTAPクラスタのボリュームを削除する\*を選択 します。

データストアの**ONTAP**ストレージビュー

ONTAP tools for VMware vSphereの[Configure]タブにあるONTAPストレージビューに は、データストアとそのボリュームに関連するデータが表示されます。このビューに は、データストアのストレージ側が表示されます。

**NFS**データストアの**ONTAP**ストレージビュー

#### 手順

- 1. vSphere Clientで、NFSデータストアに移動します。
- 2. 右側のペインの\*[設定]\*タブをクリックします。
- 3. NetApp ONTAP tools **>** ONTAP Storage を選択します。右側のペインに[ストレージの詳細]と[NFSの詳 細]\*が表示されます。
	- ストレージの詳細ページには、ストレージバックエンド、アグリゲート、およびボリュームに関する 情報が表示されます。
	- [NFSの詳細]ページには、NFSデータストアに関連するデータが表示されます。

**VMFS**データストア用の**ONTAP**ストレージビュー

手順

- 1. vSphere Clientで、VMFSデータストアに移動します。
- 2. 右側のペインの\*[設定]\*タブをクリックします。
- 3. NetApp ONTAP tools **>** ONTAP Storage を選択します。右側のペインに[ストレージの詳細]および LUNの 詳細\*が表示されます。
	- ストレージの詳細ページには、ストレージバックエンド、アグリゲート、およびボリュームに関する 情報が表示されます。
	- [LUNの詳細]ページには、LUNに関連するデータが表示されます。
- **vVol**データストアの**ONTAP**ストレージビュー

#### 手順

- 1. vSphere Clientで、vVolデータストアに移動します。
- 2. 右側のペインの\*[設定]\*タブをクリックします。
- 3. NetApp ONTAP tools **>** ONTAP Storage \*を選択します。
- 4. ONTAPストレージビューには、すべてのボリュームが表示されます。ONTAPストレージペインでは、ス トレージを拡張または削除できます。

の手順に従います ["vVol](#page-61-0)[データストアの拡張](#page-61-0)["](#page-61-0) セクションでvVolデータストアを追加 ["vVol](#page-61-1)[データストアの](#page-61-1) [縮小](#page-61-1)["](#page-61-1) セクションをクリックしてデータストアを削除します。

仮想マシンストレージビュー

[ストレージ]ビューには、仮想マシンによって作成されたVVOLのリストが表示されま す。

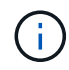

このビューは、ONTAP Tools for VMware vSphereで管理するvVolデータストア関連のディスク が1つ以上マウントされているVMに適用されます。

手順

- 1. vSphere Clientで、仮想マシンに移動します。
- 2. 右側のペインで\* Monitor \*タブをクリックします。
- 3. NetApp ONTAP tools **>** Storage を選択します。右側のペインに[ストレージ]\*の詳細が表示されます。VM に存在するvVolのリストが表示されます。

[列の管理]オプションを使用すると、別の列の表示/非表示を切り替えることができます。

# ストレージしきい値の管理

ボリュームやアグリゲートの容量が特定のレベルに達したときにvCenter Serverで通知 を受信するしきい値を設定できます。

手順

1. 次のコマンドを使用してvSphere Clientにログインします。 https://vcenterip/ui

2. ショートカットページで、プラグインセクションの\* NetApp ONTAP tools \*をクリックします。

- 3. ONTAPツールの左側のペインで、**[**設定**]**>\***>**[編集]\*に移動します。
- 4. ウィンドウで、[ほぼフル]フィールドと[フル]\*フィールドに必要な値を指定し、[保存]をクリックします。 推奨値(「ほぼフル」が80、「フル」が90)にリセットできます。

## ストレージバックエンドを管理

ストレージバックエンドは、ESXiホストがデータストレージに使用するシステムです。

ストレージの検出

ストレージバックエンドの検出は、スケジュールされた検出によってストレージの詳細が更新されるのを待た ずにオンデマンドで実行できます。

ストレージバックエンドを検出するには、次の手順を実行します。

手順

1. 次のコマンドを使用してvSphere Clientにログインします。 https://vcenterip/ui

- 2. ショートカットページで、プラグインセクションの\* NetApp ONTAP tools \*をクリックします。
- 3. ONTAP toolsの左側のペインで、\*[Storage backends]\*に移動し、ストレージバックエンドを選択します。
- 4. 縦の省略記号メニューをクリックし、\*ストレージの検出\*を選択します。

進捗状況は、[最近のタスク]パネルで追跡できます。

ストレージバックエンドの変更

このセクションの手順に従って、既存のストレージバックエンドを変更します。

- 1. 次のコマンドを使用してvSphere Clientにログインします。 https://vcenterip/ui
- 2. ショートカットページで、プラグインセクションの\* NetApp ONTAP tools \*をクリックします。
- 3. ONTAP toolsの左側のペインで、\*[Storage backends]\*に移動し、ストレージバックエンドを選択します。
- 4. クレデンシャルまたはポート名を変更するには、縦の省略記号メニューをクリックし、\*[変更]\*を選択しま す。 進捗状況は、[最近のタスク]パネルで追跡できます。

ONTAP tools Managerを使用してグローバルONTAPクラスタに対して変更処理を実行するには、次の手順を 実行します。

- 1. WebブラウザからONTAP Tools Managerを起動します。 https://loadBalanceIP:8443/virtualization/ui/
- 2. 導入時に指定したONTAP tools for VMware vSphere管理者のクレデンシャルを使用してログインします。
- 3. サイドバーからストレージバックエンドを選択します。
- 4. 変更するストレージバックエンドを選択します
- 5. 垂直の省略記号メニューをクリックし、\*修正\*を選択します。
- 6. クレデンシャルまたはポートを変更できます。ストレージバックエンドを変更するには、**[Username]\*** と[Password]\*を入力します。

ストレージバックエンドの削除

ストレージバックエンドを削除する前に、ストレージバックエンドに接続されているすべてのデータストアを 削除する必要があります。 ストレージバックエンドを削除するには、次の手順を実行します。

1. 次のコマンドを使用してvSphere Clientにログインします。 https://vcenterip/ui

- 2. ショートカットページで、プラグインセクションの\* NetApp ONTAP tools \*をクリックします。
- 3. ONTAP toolsの左側のペインで、\*[Storage backends]\*に移動し、ストレージバックエンドを選択します。
- 4. 垂直の省略記号メニューをクリックし、\*削除\*を選択します。ストレージバックエンドにデータストアが ないことを確認します。 進捗状況は、[最近のタスク]パネルで追跡できます。

ONTAP tools Managerを使用して、グローバルONTAPクラスタの削除処理を実行できます。

- 1. WebブラウザからONTAP Tools Managerを起動します。 https://loadBalanceIP:8443/virtualization/ui/
- 2. 導入時に指定したONTAP tools for VMware vSphere管理者のクレデンシャルを使用してログインします。
- 3. サイドバーから\* Storage backends \*を選択します。
- 4. 削除するストレージバックエンドを選択してください
- 5. 垂直の省略記号メニューをクリックし、\*削除\*を選択します。

ストレージバックエンドのドリルダウンビュー

ストレージバックエンドページには、すべてのストレージバックエンドが表示されます。クラスタ内の個 々 の子ではなく、追加したストレージバックエンドに対してストレージの検出、変更、および削除の処理を実行 できます。

ストレージバックエンドの親クラスタまたは子クラスタをクリックすると、コンポーネントの全体的な概要が 表示されます。親クラスタをクリックすると、処理ドロップダウンが表示され、ストレージの検出、変更、削 除の各処理を実行できます。このオプションは、子SVMをクリックした場合は表示されません。

概要ページには、次の詳細が表示されます。

- ストレージバックエンドのステータス
- 容量情報
- VMに関する基本情報
- ネットワークのIPアドレスやポートなどのネットワーク情報。子SVMの場合、情報は親ストレージバック エンドと同じになります。
- ストレージバックエンドに対して許可および制限された権限。子SVMの場合、情報は親ストレージバック エンドと同じになります。権限はクラスタベースのストレージバックエンドでのみ表示されます。SVMを ストレージバックエンドとして追加すると、権限の情報は表示されません。

[Interface]タブには、インターフェイスに関する詳細情報が表示されます。

[ローカル階層]タブには、アグリゲートリストに関する詳細情報が表示されます。

### **vCenter Server**インスタンスを管理します。

vCenter Serverは、ホスト、仮想マシン、およびストレージバックエンドを制御できる 一元管理プラットフォームです。

### ストレージバックエンドと**vCenter Server**インスタンスの関連付けまたは関連付け解除

vCenter Serverのリストページには、関連するストレージバックエンドの数が表示されます。各vCenter Serverインスタンスには、ストレージバックエンドの関連付けまたは関連付け解除を選択できる このタスクでは、ストレージバックエンドとオンボードされたvCenter Serverインスタンスの間のマッピング をグローバルに作成できます。

- 手順 \*
	- 1. WebブラウザからONTAP Tools Managerを起動します。 https://loadBalanceIP:8443/virtualization/ui/
	- 2. 導入時に指定したONTAP tools for VMware vSphere管理者のクレデンシャルを使用してログインしま す。
	- 3. サイドバーから[vCenter Server Instances]を選択します。
	- 4. ストレージバックエンドに関連付ける、またはストレージバックエンドとの関連付けを解除す るvCenter Serverの縦の省略記号をクリックします。
	- 5. 実行するアクションに応じて\*[ストレージバックエンドの関連付け]または[関連付け解除]\*を選択しま す。

### **vCenter Server**インスタンスの変更

vCenter Serverインスタンスを変更するには、次の手順を実行します。

- 1. WebブラウザからONTAP Tools Managerを起動します。 https://loadBalanceIP:8443/virtualization/ui/
- 2. 導入時に指定したONTAP tools for VMware vSphere管理者のクレデンシャルを使用してログインします。
- 3. サイドバーから[vCenter Serverインスタンス]を選択します。
- 4. 変更するvCenter Serverの縦の省略記号をクリックし、\*[変更]\*を選択します。
- 5. vCenter Serverインスタンスの詳細を変更し、\*[変更]\*を選択します。

### **vCenter Server**インスタンスの削除

vCenter Serverを削除する前に、vCenter Serverに接続されているすべてのストレージバックエンドを削除す る必要があります。

- 1. WebブラウザからONTAP Tools Managerを起動します。 https://loadBalanceIP:8443/virtualization/ui/
- 2. 導入時に指定したONTAP tools for VMware vSphere管理者のクレデンシャルを使用してログインします。
- 3. サイドバーから[vCenter Serverインスタンス]を選択します。
- 4. 削除するvCenter Serverの縦の省略記号をクリックし、\*[削除]\*を選択します。

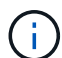

削除したvCenter Serverインスタンスはアプリケーションで管理されなくなります。

# 証明書を管理します

ONTAP tools for VMware vSphereの単一インスタンスで、複数のvCenter Serverインス タンスを管理できます。ONTAP Tools for VMware vSphereは、VASA Provider用の自己 署名証明書を使用して導入されます。これにより、vVolデータストアに対して管理でき るvCenter Serverインスタンスは1つだけです。複数のvCenter Serverインスタンスを管 理していて、複数のvCenter ServerインスタンスでVVol機能を有効にする場合 は、ONTAP tools Managerインターフェイスを使用して自己署名証明書をカスタムCA証 明書に変更する必要があります。同じインターフェイスを使用して、すべての証明書を 更新または更新できます。

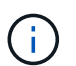

カスタムCAに自己署名をアップグレードする場合、異なるドメインにマッピングされた別のロ ードバランサIPアドレスはサポートされません。

- 手順 \*
	- 1. WebブラウザからONTAP Tools Managerを起動します。 https://loadBalanceIP:8443/virtualization/ui/
	- 2. 導入時に指定したONTAP tools for VMware vSphere管理者のクレデンシャルを使用してログインしま す。

3. 証明書を更新するには、**[**証明書**]**>\***>**[更新]\*オプションを選択します。

証明書が更新されるまで、システムはオフラインになります。

- 4. 自己署名証明書をカスタムCA証明書にアップグレードするには、**[**証明書**]**>\***>**[CAにアップグレード]\* オプションを選択します。
	- a. [証明書をカスタムCA \*にアップグレード]ポップアップで、サーバ証明書、サーバ証明書の秘密 鍵、ルートCA証明書、および中間証明書のファイルをアップロードします。ツールヒントには証 明書の概要が表示されます。
	- b. この証明書を生成したドメイン名を入力します。
	- c. [アップグレード]をクリックします。

 $(i)$ 

 $(i)$ アップグレードが完了するまで、システムはオフラインになります。

## **igroup**とエクスポートポリシーを管理します。

ONTAPでは、エクスポートポリシーを使用してホストへのボリュームデータパスにアク セスし、イニシエータグループ(igroup)を使用してESXiホストへの論理ユニット番号 (LUN)データパスにアクセスします。

仮想ボリュームデータストアを作成またはvCenter Serverのホストにマウントする際には、データストアのプ ロトコルタイプに応じて、ホストにボリューム(NFS)またはLUN(iSCSI)へのアクセスを許可する必要が あります。

エクスポートポリシーは動的で、新しいエクスポートポリシーがtrident-uuid形式で作成されます。ONTAPシ ステムマネージャで、**[**ストレージ**]**>\***>**[ストレージVM名]**>**[設定]**>**[エクスポートポリシー]\*の順に選択し、エク スポートポリシーを確認します。

ONTAP tools for VMware vSphereのigroupとエクスポートポリシーは効率的に管理され、次のようなメリット があります。

- 移行されたエクスポートポリシーとigroupをサポートします。
- 仮想マシンの入出力操作が中断されることはありません。
- 手動操作なしで追加ホストへのマウントをサポートします。
- igroupとエクスポートポリシーの数を最小限に抑えることができます。
- ガベージコレクタは、未使用の管理対象igroupとエクスポートポリシーをすべて定期的に自動的に削除し ます。
- データストアがホストクラスタレベルでプロビジョニングされている場合は、igroupに追加されたホスト クラスタのすべてのホストイニシエータを含むigroupが作成されます。

### **ONTAP Tools for VMware vSphere**メンテナンスコンソールへ のアクセス

### **ONTAP Tools for VMware vSphere**メンテナンスコンソールの概要

ONTAP toolsのメンテナンスコンソールを使用して、アプリケーション、システム、お よびネットワークの構成を管理できます。管理者パスワードとメンテナンスパスワード を変更することができます。サポートバンドルの生成、異なるログレベルの設定、 TLS 設定の表示と管理、およびリモート診断の開始を行うこともできます。

メンテナンスコンソールにアクセスするには、ONTAP Tools for VMware vSphereの導入後にVMware Toolsを インストールしておく必要があります。を使用する必要があります maint 導入時に設定したユーザ名とパス ワードで、ONTAP toolsのメンテナンスコンソールにログインします。メンテナンスコンソールまたはrootロ グインコンソールでファイルを編集するには、\* nano \*を使用する必要があります。

 $(i)$ のパスワードを設定する必要があります。 diag ユーザがリモート診断を有効にしています。

メンテナンスコンソールにアクセスするには、導入したONTAP tools for VMware vSphereの\*[概要]\*タブを使 用する必要があります。をクリックします をクリックすると、メンテナンスコンソールが起動します。

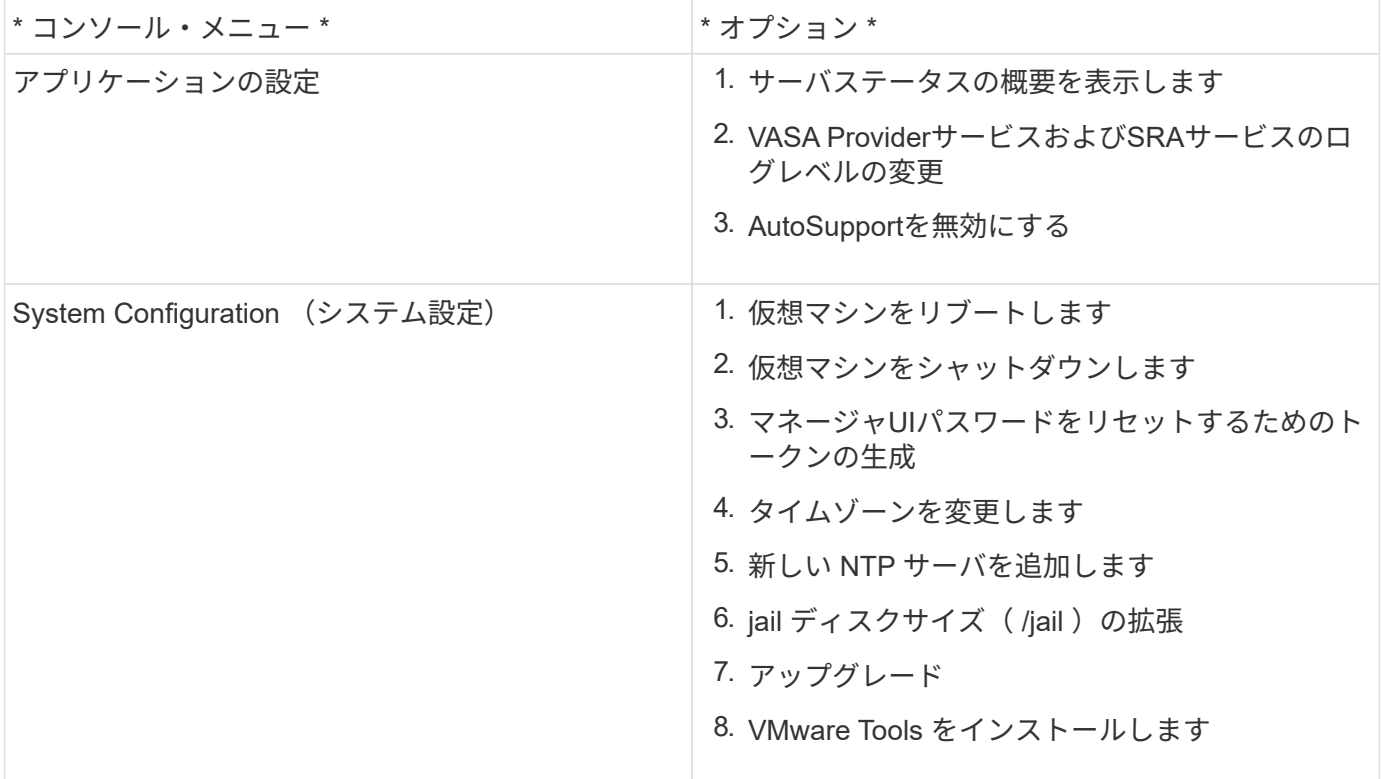

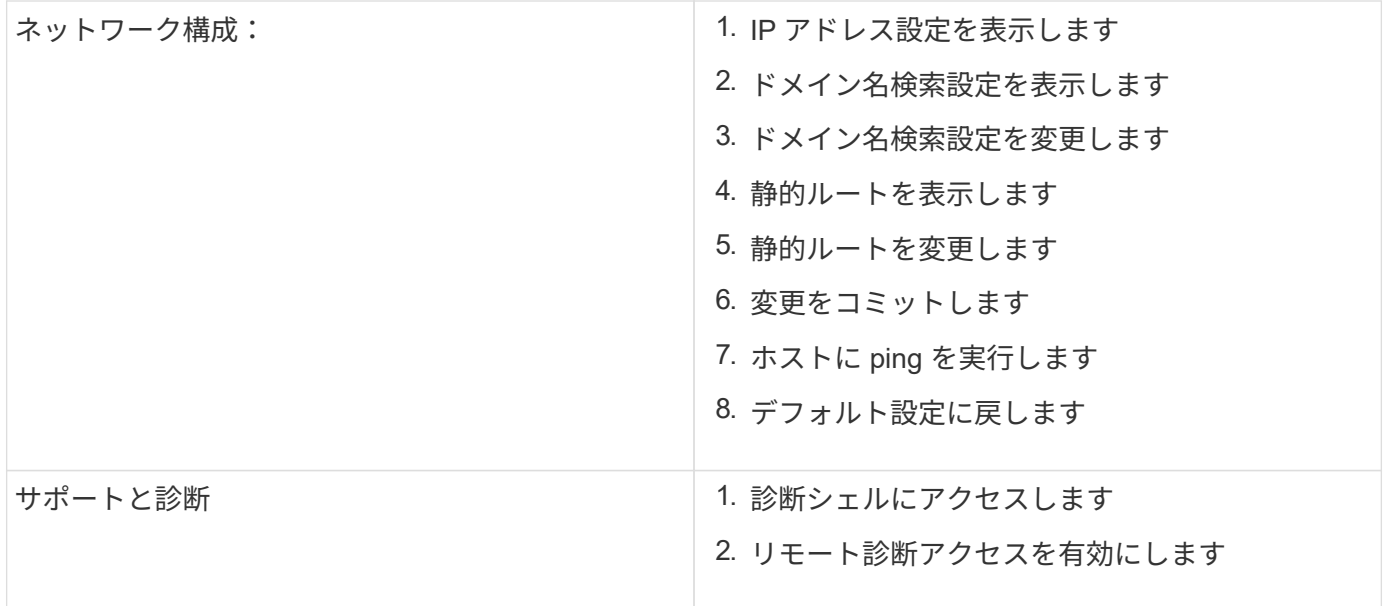

リモート診断アクセスを設定します

diagユーザのSSHアクセスを有効にするようにONTAP tools for VMware vSphereを設定 できます。

• 必要なもの \*

vCenter Serverインスタンスに対してVASA Provider拡張機能を有効にする必要があります。

• このタスクについて \*

SSH を使用して diag ユーザアカウントにアクセスする際は次の制限があります。

- SSH をアクティブ化した場合、使用できるログインアカウントは 1 つだけです。
- diag ユーザアカウントへの SSH アクセスは、次のいずれかの状況になると無効になります。 ◦ タイムアウトした場合。

ログインセッションは翌日の午前0時まで有効です。

- SSH を使用して diag ユーザとして再度ログインした場合。
- 手順 \*
	- 1. vCenter Serverで、VASA Providerへのコンソールを開きます。
	- 2. maintenance ユーザとしてログインします。
	- 3. 入力するコマンド 4 [Support and Diagnostics]を選択します。
	- 4. 入力するコマンド 3 [Enable remote diagnostics access]を選択します。
	- 5. 入力するコマンド y [確認]ダイアログボックスで、リモート診断アクセスを有効にします。
	- 6. リモート診断アクセス用のパスワードを入力します。

他のノードで**SSH**を開始する

アップグレードの前に、他のノードでSSHを開始する必要があります。

• 必要なもの \*

vCenter Serverインスタンスに対してVASA Provider拡張機能を有効にする必要があります。

• このタスクについて \*

アップグレードの前に、各ノードでこの手順を実行してください。

- 手順 \*
	- 1. vCenter Serverで、VASA Providerへのコンソールを開きます。
	- 2. maintenance ユーザとしてログインします。
	- 3. 入力するコマンド 4 [Support and Diagnostics]を選択します。
	- 4. 入力するコマンド 1 [Access diagnostic shell]を選択します。
	- 5. 入力するコマンド y 続行してください。
	- 6. コマンド sudo systemctl restart ssh を実行します。

**vCenter Server**と**ONTAP**のクレデンシャルを更新する

メンテナンスコンソールを使用して、vCenter ServerインスタンスとONTAPクレデンシ ャルを更新できます。

• 必要なもの \*

メンテナンスユーザのログインクレデンシャルが必要です。

• このタスクについて \*

導入後にvCenter Server、ONTAP、またはデータLIFのクレデンシャルを変更した場合は、この手順を使用し てクレデンシャルを更新する必要があります。

- 手順 \*
	- 1. vCenter Serverで、VASA Providerへのコンソールを開きます。
	- 2. maintenance ユーザとしてログインします。
	- 3. 入力するコマンド 4 [Support and Diagnostics]を選択します。
	- 4. 入力するコマンド 1 [Access diagnostic shell]を選択します。
	- 5. 入力するコマンド y 続行してください。
	- 6. 必要に応じてクレデンシャルを更新します。
		- a. ONTAPクレデンシャルを更新するには、次のコマンドを実行します。

otv-update — ontapUsername <new username>-- ontapPassword <new password>
b. vCenterクレデンシャルを更新するには、次のコマンドを実行します。

otv-update — vcenterUsername <new username>-- vcenterPassword <new password>

c. データLIFを更新するには、次のコマンドを実行します。

otv-update --dataLif <新しいDatalif IP>

## **ONTAP Tool**レポート

ONTAP Tools for VMware vSphereプラグインは、仮想マシンとデータストアのレポート を提供します。

vCenter ClientのショートカットセクションでNetApp ONTAP tools for VMware vSphere プラグインのアイコンを選択すると、ユーザインターフェイスの[概要]ページに移動しま す。

[レポート]タブを選択して、仮想マシンとデータストアのレポートを表示します。

Virtual Machinesレポートには、検出された仮想マシン(ONTAPストレージベースのデータストアのディスク が少なくとも1つ必要)のリストとパフォーマンス指標が表示されます。 VMレコードを展開すると、ディスクに関連するすべてのデータストア情報が表示されます。

データストアレポートには、すべてのタイプのONTAPストレージバックエンドからプロビジョニングされ た、VMware vSphereで管理されるデータストアで検出または認識されるONTAPツールのリストと、パフォー マンス指標が表示されます。

[列の管理]オプションを使用すると、別の列の表示/非表示を切り替えることができます。

### ログファイルを収集します

ONTAP tools for VMware vSphereのログファイルは、ONTAP tools Managerユーザイン ターフェイスのオプションから収集できます。テクニカルサポートに問題のトラブルシ ューティングを依頼すると、ログファイルの収集を求められることがあります。

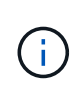

ONTAP tools Managerからのログの生成には、すべてのvCenter Serverインスタンスのすべて のログが含まれます。vCenter Client UIからのログの生成範囲は、選択したvCenter Serverに限 定されます。

• 手順 \*

- 1. WebブラウザからONTAP Tools Managerを起動します。 https://loadBalanceIP:8443/virtualization/ui/
- 2. 導入時に指定したONTAP tools for VMware vSphere管理者のクレデンシャルを使用してログインしま す。
- 3. サイドバーから\* Log Bundles \*を選択します。

この処理には数分かかることがあります。

4. [生成]\*を選択して、ログファイルを生成します。

5. [Log Bundle]のラベルを入力し、\*[Generate]\*を選択します。

tar.gzファイルをダウンロードし、テクニカルサポートに送信します。

vCenter Client UIを使用してログバンドルを生成するには、次の手順を実行します。

手順

- 1. 次のコマンドを使用してvSphere Clientにログインします。 https://vcenterip/ui
- 2. vSphere Clientのホームページで、\* Support **>** Log bundle **>** Generate \*に移動します。
- 3. ログバンドルラベルを指定し、ログバンドルを生成します。 ファイルが生成されると、ダウンロードオプションが表示されます。ダウンロードには時間がかかる場合 があります。

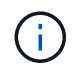

生成されたログバンドルは、過去3日間または72時間以内に生成されたログバンドルに置き換 わります。

### 仮想マシンを管理

仮想マシンの移行またはクローニングに関する考慮事項

データセンター内の既存の仮想マシンを移行する際の考慮事項について理解しておく必 要があります。

保護された仮想マシンを移行します

保護された仮想マシンは次の場所に移行できます。

- 別の ESXi ホストにある同じ VVOL データストア
- 同じ ESXi ホスト上に互換性のある異なる VVOL データストアがあります
- 互換性がある異なる VVOL データストアが別の ESXi ホストにあります

仮想マシンを別のFlexVolボリュームに移行すると、対応するメタデータファイルも仮想マシンの情報で更新 されます。仮想マシンを同じストレージの別のESXiホストに移行した場合、基盤となるFlexVolボリュームメ タデータファイルは変更されません。

保護された仮想マシンのクローン作成

保護された仮想マシンは、次の場所にクローニングできます。

• レプリケーショングループを使用して同じ FlexVol ボリュームの同じコンテナ

同じ FlexVol ボリュームのメタデータファイルが、クローニングされた仮想マシンの詳細で更新されま す。

• レプリケーショングループを使用して、異なる FlexVol の同じコンテナ

クローニングされた仮想マシンが配置された FlexVol ボリュームでは、クローニングされた仮想マシンの

詳細がメタデータファイルに反映されます。

• 別のコンテナまたは vVol データストアです

クローニングされた仮想マシンが配置された FlexVol ボリュームでは、メタデータファイルに仮想マシン の詳細が更新されます。

VMwareでは、現在、VMテンプレートにクローニングされた仮想マシンはサポートされていません。

保護された仮想マシンのクローン作成がサポートされています。

仮想マシンのスナップショット

現在、メモリのない仮想マシンのスナップショットのみがサポートされています。仮想マシンにメモリ付きの Snapshot がある場合、その仮想マシンは保護対象とはみなされません。

また、メモリスナップショットを持つ保護されていない仮想マシンを保護することもできません。このリリー スでは、仮想マシンの保護を有効にする前にメモリスナップショットを削除する必要があります。

**NFS**および**VMFS**データストアを使用する仮想マシンを**vVol**データストアに移行する

NFSおよびVMFSデータストアからVirtual Volumes(VVol)データストアに仮想マシン を移行して、ポリシーベースのVM管理やその他のVVol機能を利用できます。vVol デー タストアを使用すると、増加分のワークロード要件に対処できます。

• 必要なもの \*

移行する仮想マシンでVASA Providerが実行されていないことを確認します。VASA Provider を実行している 仮想マシンを VVOL データストアに移行すると、いっさいの管理操作を実行できなくなり、仮想マシンの電 源をオンにすることもできなくなります。

• このタスクについて \*

NFSおよびVMFSデータストアからvVolデータストアに移行する場合、VMFSデータストアからのデータの移 動にはvStorage APIs for Array Integration(VAAI)のオフロードがvCenter Serverで使用されますが、NFS VMDKファイルからのデータの移動には使用されません。VAAI のオフロードは、通常、ホストの負荷を軽減 します。

• 手順 \*

1. 移行する仮想マシンを右クリックし、 \* Migrate \* (移行)をクリックします。

- 2. [ \* ストレージのみを変更する \* ] を選択し、 [ \* 次へ \* ] をクリックします。
- 3. 仮想ディスクの形式、VMストレージポリシー、および移行するデータストアの機能に一致するVVolデ ータストアを選択し、\*[次へ]\*をクリックします。
- 4. 設定を確認し、 [ 完了 ] をクリックします。

**VASA**クリーンアップ

VASAのクリーンアップを実行するには、このセクションの手順を使用します。

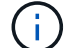

VASAクリーンアップを実行する前に、VVOLデータストアを削除することを推奨します。

- 手順 \*
	- 1. https://OTV\_IP:8143/Register.htmlに移動してプラグインの登録を解除します。
	- 2. プラグインがvCenter Serverで使用できなくなったことを確認します。
	- 3. ONTAP Tools for VMware vSphere VMのシャットダウン
	- 4. ONTAP Tools for VMware vSphere VMの削除

### **ONTAP** ツールを使用して **ESXi** ホストの設定を変更します

VMware vSphere 用の ONTAP ツールのダッシュボードを使用して、 ESXi ホストの設定 を編集できます。

• 必要なもの \*

vCenter Serverインスタンス用にESXiホストシステムを設定しておく必要があります。

ESXiホストの設定が含まれている問題がある場合は、ダッシュボードの[ESXiホストシステム]ポートレットに 問題が表示されます。問題をクリックすると、問題を搭載した ESXi ホストのホスト名または IP アドレスを 確認できます。

- 手順 \*
	- 1. 次のコマンドを使用してvSphere Clientにログインします。 https://vcenterip/ui
	- 2. ショートカットページで、プラグインセクションの\* NetApp ONTAP tools \*をクリックします。
	- 3. ONTAP tools for VMware vSphereプラグインの概要(ダッシュボード)で、\* ESXiホストコンプライ アンス\*ポートレットに移動します。
	- 4. [推奨設定の適用]\*リンクを選択します。
	- 5. ウィンドウで、**NetApp**の推奨されるホスト設定に準拠するホストを選択し、[次へ]\*をクリックしま す。

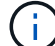

ESXiホストを展開すると、現在の値を確認できます。

- 6. 設定ページで、必要に応じて推奨値を選択します。
- 7. [Summary]ペインで値を確認し、\*[Finish]\*をクリックします。 進捗状況は、[最近使用したタスク]パネルで追跡できます。

### パスワードを管理します

#### **ONTAP tools Manager**のパスワードの変更

管理者パスワードは、ONTAP tools Managerを使用して変更できます。

• 手順 \*

- 1. WebブラウザからONTAP Tools Managerを起動します。 https://loadBalanceIP:8443/virtualization/ui/
- 2. 導入時に指定したONTAP tools for VMware vSphere管理者のクレデンシャルを使用してログインしま す。
- 3. 画面右上の\* administrator アイコンをクリックし、 Change password \*を選択します。
- 4. パスワードの変更ポップアップウィンドウで、古いパスワードと新しいパスワードの詳細を入力しま す。パスワード変更の制約がUI画面に表示されます。
- 5. 変更を適用するには、\*変更\*をクリックします。

#### **ONTAP tools Manager**のパスワードのリセット

ONTAP tools Managerのパスワードを忘れた場合は、ONTAP tools for VMware vSphere メンテナンスコンソールで生成されたトークンを使用して管理者クレデンシャルをリセ ットできます。

- 手順 \*
	- 1. WebブラウザからONTAP Tools Managerを起動します。 https://loadBalanceIP:8443/virtualization/ui/
	- 2. ログイン画面で、\*[パスワードのリセット]\*オプションを選択します。

Managerパスワードをリセットするには、ONTAP tools for VMware vSphereメンテナンスコンソール を使用してリセットトークンを生成する必要があります。

- 。vCenter Serverでメンテナンスコンソールを開きます。 。「2」と入力してシステム設定オプションを選択します
- 。「3」を入力してトークンを生成し、マネージャのパスワードをリセットします。
- 3. パスワードの変更ポップアップウィンドウで、パスワードリセットトークン、ユーザ名、および新し いパスワードの詳細を入力します。
- 4. [リセット (Reset) | \*をクリックして変更を適用します。 パスワードがリセットされたら、新しいパスワードを使用してログインできます。

アプリケーションユーザパスワードのリセット

アプリケーションユーザのパスワードは、SRAとVASA ProviderをvCenter Serverに登録 するために使用されます。

• 手順 \*

- 1. WebブラウザからONTAP Tools Managerを起動します。 https://loadBalanceIP:8443/virtualization/ui/
- 2. 導入時に指定したONTAP tools for VMware vSphere管理者のクレデンシャルを使用してログインしま す。
- 3. サイドバーの\*[設定]\*をクリックします。
- 4. 画面で、[パスワードのリセット]\*を選択します。
- 5. ユーザ名と新しいパスワードを入力し、新しいパスワードの入力を確認します。

6. [リセット(Reset)]\*をクリックして変更を適用します。

メンテナンスコンソールのユーザパスワードのリセット

ゲストOSの再起動処理中に、grubメニューにメンテナンスコンソールのユーザパスワー ドをリセットするオプションが表示されます。 このオプションは、対応するVMに存在するメンテナンスコンソールのユーザパスワード を更新する場合に使用します。パスワードのリセットが完了すると、VMが再起動して新 しいパスワードを設定します。HA導入シナリオでは、VMの再起動後、他の2つのVMで パスワードが自動的に更新されます。

- 手順 \*
	- 1. vCenter Serverにログインする
	- 2. VMを右クリックし、\* Power **>** Restart Guest OS \*を選択します。 システムの再起動中に、次の画面が表示されます。

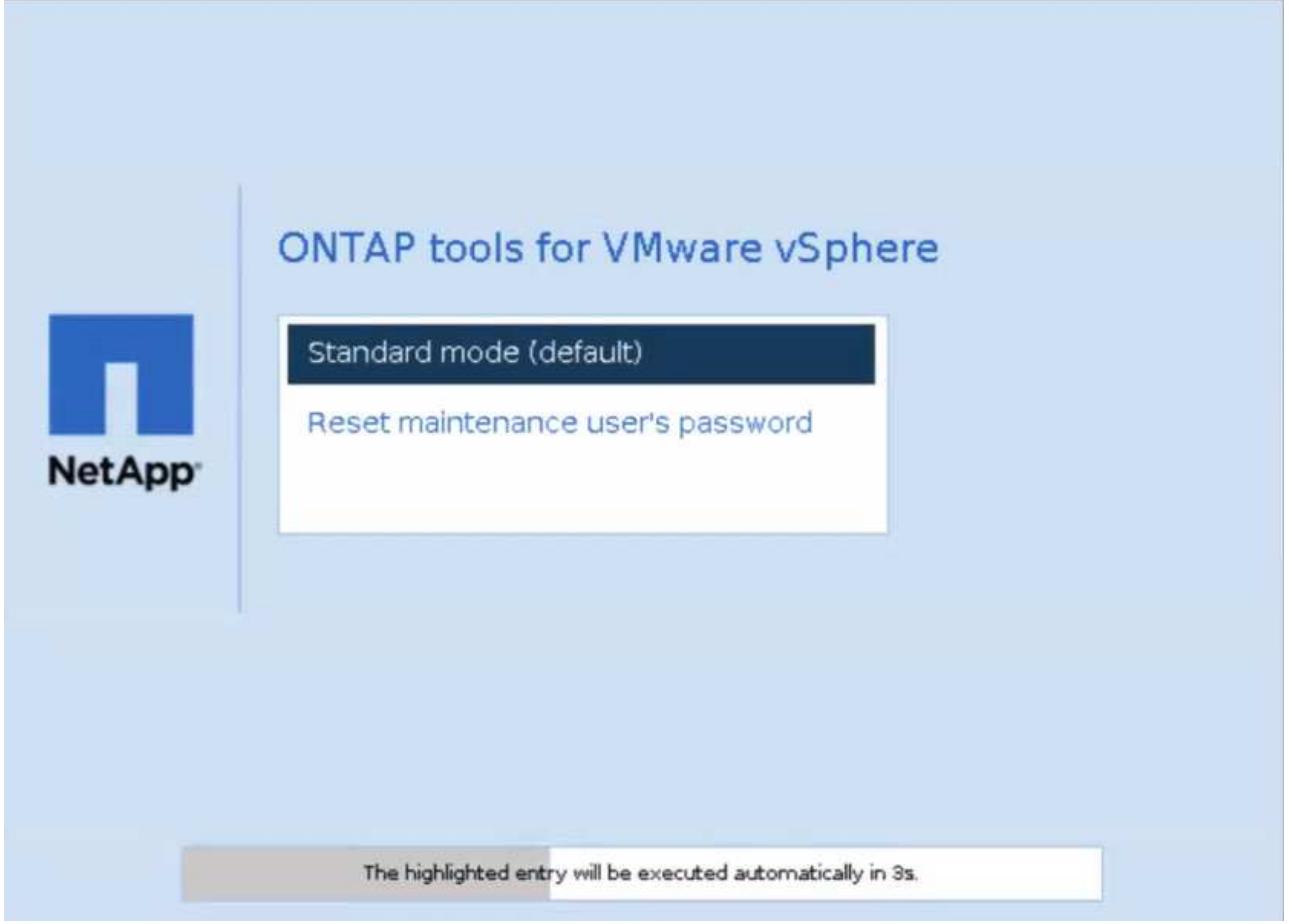

5秒でオプションを選択できます。いずれかのキーを押して進行状況を停止し、グラブメニューをフリ ーズします。

- 3. [メンテナンスユーザのパスワードをリセット]\*オプションを選択します。メンテナンスコンソールが 開きます。
- 4. コンソールで、新しいパスワードの詳細を入力します。パスワードを正常にリセットするには、新し いパスワードと再入力した新しいパスワードの詳細が一致している必要があります。正しいパスワー

ドを入力する機会は3回あります。新しいパスワードの入力が完了すると、システムが再起動します。

5. Enter キーを押して続行します。 VMでパスワードが更新されます。

 $(i)$ 

VMの電源投入時にも同じgrubメニューが表示されます。ただし、[パスワードのリセット]オプ ションは、\*[ゲストOSの再起動]\*オプションを指定した場合にのみ使用してください。

### ボリュームをクリーンアップ

ONTAP tools for VMware vSphereの導入環境を削除したら、導入時に作成されたFlexVol をクリーンアップする必要があります。導入に専用のONTAPクラスタを使用していた場 合は、FlexVolをクリーンアップする必要があります。導入によって大量のFlexVolが作成 され、使用されないためパフォーマンスが低下します。

次のガイドラインに従って、ONTAP tools for VMware vSphere環境の削除後にFlexVolをクリーンアップしま す。

手順

1. ONTAP tools for VMware vSphereのプライマリノードVMで、次のコマンドを実行して導入タイプを特定 します。

*cat /opt/netapp/meta/ansible vars.yaml | grep -i protocol*

iSCSI環境の場合は、igroupも削除する必要があります。

2. 次のコマンドを使用して、導入時にONTAPで作成されたFlexVolのリストを取得します。

*kubectl describe persistentvolumes | grep internalName | awk -F'=''*{*print \$2*}*'*

- 3. vCenter ServerからのVMの削除(を参照) ["vCenter Server](https://docs.vmware.com/en/VMware-vSphere/7.0/com.vmware.vsphere.vm_admin.doc/GUID-27E53D26-F13F-4F94-8866-9C6CFA40471C.html)[またはデータストアからの](https://docs.vmware.com/en/VMware-vSphere/7.0/com.vmware.vsphere.vm_admin.doc/GUID-27E53D26-F13F-4F94-8866-9C6CFA40471C.html)[VM](https://docs.vmware.com/en/VMware-vSphere/7.0/com.vmware.vsphere.vm_admin.doc/GUID-27E53D26-F13F-4F94-8866-9C6CFA40471C.html)[または](https://docs.vmware.com/en/VMware-vSphere/7.0/com.vmware.vsphere.vm_admin.doc/GUID-27E53D26-F13F-4F94-8866-9C6CFA40471C.html)[VM](https://docs.vmware.com/en/VMware-vSphere/7.0/com.vmware.vsphere.vm_admin.doc/GUID-27E53D26-F13F-4F94-8866-9C6CFA40471C.html)[テン](https://docs.vmware.com/en/VMware-vSphere/7.0/com.vmware.vsphere.vm_admin.doc/GUID-27E53D26-F13F-4F94-8866-9C6CFA40471C.html) [プレートの](https://docs.vmware.com/en/VMware-vSphere/7.0/com.vmware.vsphere.vm_admin.doc/GUID-27E53D26-F13F-4F94-8866-9C6CFA40471C.html)[削除](https://docs.vmware.com/en/VMware-vSphere/7.0/com.vmware.vsphere.vm_admin.doc/GUID-27E53D26-F13F-4F94-8866-9C6CFA40471C.html)["](https://docs.vmware.com/en/VMware-vSphere/7.0/com.vmware.vsphere.vm_admin.doc/GUID-27E53D26-F13F-4F94-8866-9C6CFA40471C.html)
- 4. ONTAP System Managerからボリュームを削除します。を参照してください。 ["FlexVol](https://docs.netapp.com/us-en/ontap/volumes/delete-flexvol-task.html) [ボリュームを](https://docs.netapp.com/us-en/ontap/volumes/delete-flexvol-task.html)[削](https://docs.netapp.com/us-en/ontap/volumes/delete-flexvol-task.html) [除](https://docs.netapp.com/us-en/ontap/volumes/delete-flexvol-task.html)[します](https://docs.netapp.com/us-en/ontap/volumes/delete-flexvol-task.html)["](https://docs.netapp.com/us-en/ontap/volumes/delete-flexvol-task.html)。ボリュームを削除するには、CLIコマンドでFlexVolの正確な名前を指定します。
- 5. iSCSIを導入する場合は、SAN igroupをONTAPから削除します。を参照してください。 ["SAN](https://docs.netapp.com/us-en/ontap/san-admin/manage-san-initiators-task.html)[イニシエー](https://docs.netapp.com/us-en/ontap/san-admin/manage-san-initiators-task.html) [タと](https://docs.netapp.com/us-en/ontap/san-admin/manage-san-initiators-task.html)[igroup](https://docs.netapp.com/us-en/ontap/san-admin/manage-san-initiators-task.html)[を](https://docs.netapp.com/us-en/ontap/san-admin/manage-san-initiators-task.html)[表示](https://docs.netapp.com/us-en/ontap/san-admin/manage-san-initiators-task.html)[および管理します](https://docs.netapp.com/us-en/ontap/san-admin/manage-san-initiators-task.html)["](https://docs.netapp.com/us-en/ontap/san-admin/manage-san-initiators-task.html)。

HA構成では4つのigroupが作成され、非HA構成では2つのigroupが作成されます。 次のコマンドを実行して、最初のigroup名を確認します。

*kubectl -n trident get tbc trident-backend -o yaml | grep igroupName*:*|awk -F'*:*''*{*print \$2*}*'*

その他のigroup名は、VMのホスト名から始まります。

# **ONTAP** ツールをアップグレードする

### **ONTAP** ツールの最新リリースにアップグレードします

ONTAP tools for VMware vSphere 10.0から10.1にアップグレードすると、リカバリボリ ュームが作成され、必要なすべての詳細がリカバリボリュームに反映されます。構成の リカバリが必要な場合は、リカバリボリュームを使用してONTAP tools for VMware vSphereのセットアップをリカバリできます。ONTAP tools for VMware vSphere 10.1の パッチレベルアップグレードを実行する場合は、同じリカバリボリュームが使用され、 詳細が更新されます。

アップグレードは、HA構成と非HA構成の両方でサポートされます。

• 始める前に \*

アップグレードタスクを開始する前に、次の手順を完了する必要があります。

診断を有効にする

- 1. vCenter Serverで、ONTAP toolsへのコンソールを開きます。
- 2. maintenance ユーザとしてログインします。
- 3. 「\* 4 \*」と入力して[Support and Diagnostics]を選択します。
- 4. 「\* 2 \*」と入力して[リモート診断アクセスを有効にする]を選択します。
- 5. 「\* y \*」と入力して、任意のパスワードを設定します。
- 6. ターミナル/puttyから、前の手順で設定した「diag」とパスワードでVM IPアドレスにログインします。

◦ MongoDBのバックアップを取る\*

次のコマンドを実行して、MongoDBのバックアップを作成します。

- kn exec-it ntv-MongoDB-0 sh-kNはkubectl -n ntv-systemの別名である。
- env | grep MongoDB\_root\_password -ポッド内でこのコマンドを実行します。
- 'exit'-これを実行してポッドから出ます。
- KN exec NTV-MongoDB-0—mongodump -u root -p MongoDB\_root\_password --archive=/tmp/ mongodbbackup.gz --gzip -このコマンドを実行して、上記のコマンドで設定したMongo\_root\_passwordを置き換え ます。

• kn cp ntv-mongodb-0:/tmp/ mongodb-backup.gz ./ mongodb-backup.gz -このコマンドを実行して、上記 のコマンドを使用して作成したMongoDBバックアップをポッドからホストにコピーします。

すべてのボリュームのスナップショットを作成する

- 「kN get pvc」コマンドを実行し、コマンドの出力を保存します。
- 次のいずれかの方法で、すべてのボリュームのSnapshotを1つずつ作成します。
	- CLIから次のコマンドを実行します。*volume snapshot create -vserver <vserver\_name>-volume <volume\_name>-snapshot <snapshot\_name>*
- ONTAP System Managerのユーザインターフェイスで、検索バーの名前でボリュームを検索し、名前 をクリックしてボリュームを開きます。[Snapshot]に移動し、そのボリュームのSnapshotを追加しま す。
- vCenterでVMware vSphere VM用のONTAPツールのスナップショットを作成します(HA導入の場合は3 VM、非HA導入の場合は1 VM) \*
- vSphere Clientユーザインターフェイスで、VMを選択します。
- [Snapshots]タブに移動し、\*[Take Snapshot]\*ボタンをクリックします。

「generate-support-bundle-job」というプレフィックスが付いた完了したポッドをログバンドルから削除して から、アップグレードを実行します。 サポートバンドルの生成を実行中の場合は、完了してからポッドを削除します。

- 手順 \*
	- 1. ONTAP tools for VMware vSphereアップグレードISOをコンテンツライブラリにアップロードしま す。
	- 2. プライマリVMページで、**[Actions]**>\*[Edit Settings]\*を選択します。
	- 3. [Edit settings]ウィンドウの[**CD/DVD drive**]フィールドで、[content library ISO file]を選択します。
	- 4. ISOファイルを選択し、\* OK \*をクリックします。[CD/DVDドライブ]フィールドで[接続済み]チェック ボックスを選択します。

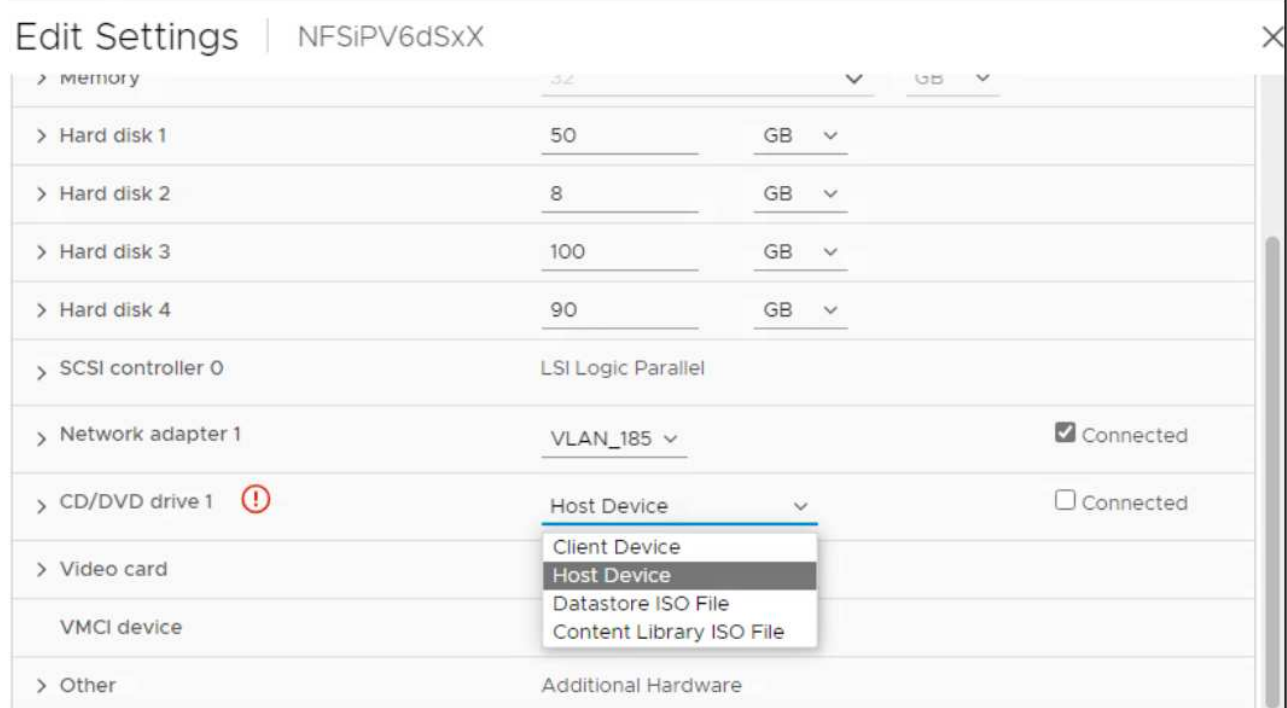

5. vCenter Serverで、ONTAP toolsへのコンソールを開きます。

- 6. maintenance ユーザとしてログインします。
- 7. 「\* 3 \*」と入力して、[システム設定]メニューを選択します。
- 8. 「\* 7 \*」と入力して、アップグレードオプションを選択します。
- 9. をアップグレードすると、次の処理が自動的に実行されます。
	- a. 証明書のアップグレード

b. プラグインのリモートアップグレード

### アップグレードのエラーコード

ONTAP tools for VMware vSphereのアップグレード処理中にエラーコードが発生するこ とがあります。

エラーコードは5桁で、最初の2桁は問題に遭遇したスクリプトを表し、最後の3桁はそ のスクリプト内の特定のワークフローを表します。

問題の追跡と解決を容易にするために、すべてのエラーログがansible-perl-errors.logファイルに記録されま す。このログファイルには、エラーコードと失敗したAnsibleタスクが記録されます。

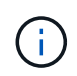

このページに記載されているエラーコードは参照用です。エラーが解決しない場合、または解 決策が記載されていない場合は、サポートチームにお問い合わせください。

次の表に、エラーコードと対応するファイル名を示します。

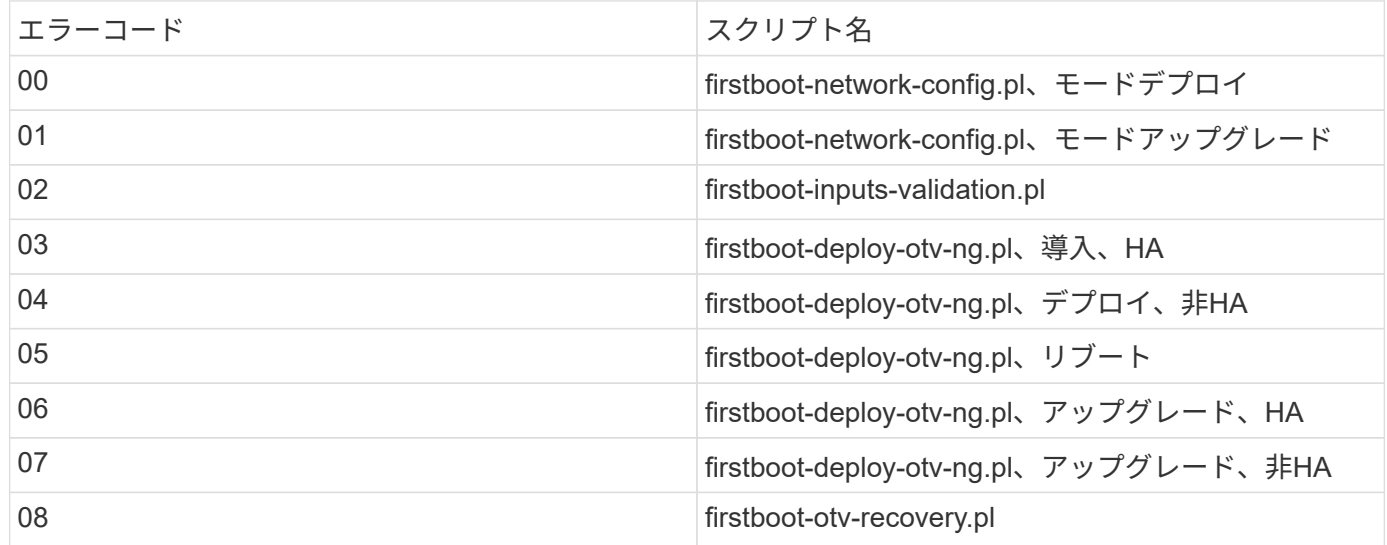

エラーコードの最後の3桁は、スクリプト内の特定のワークフローエラーを示します。

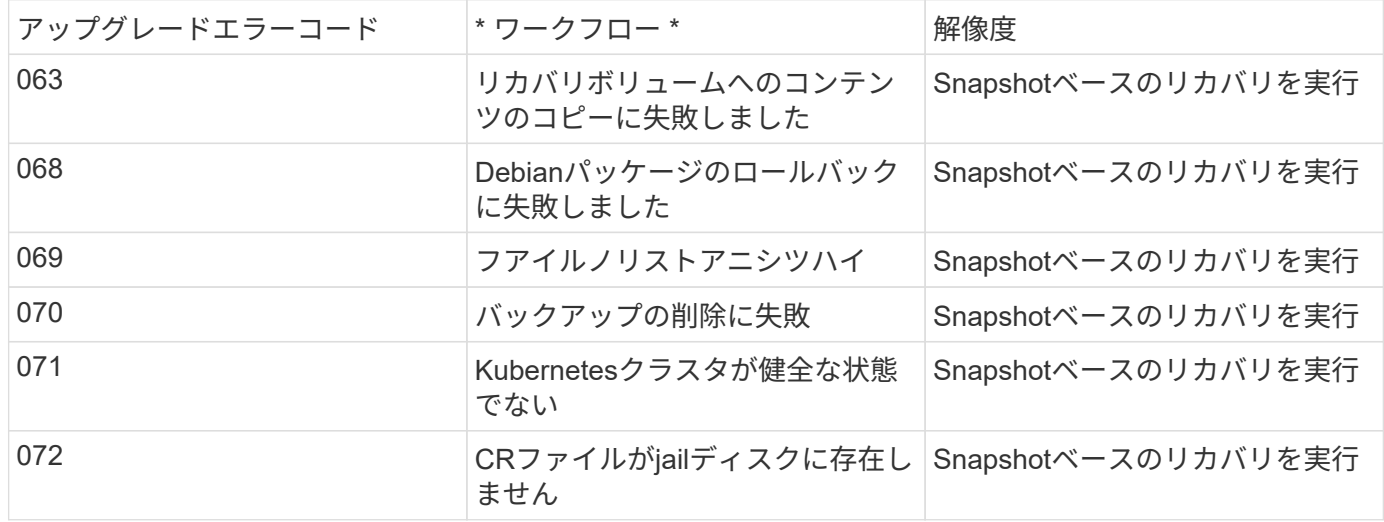

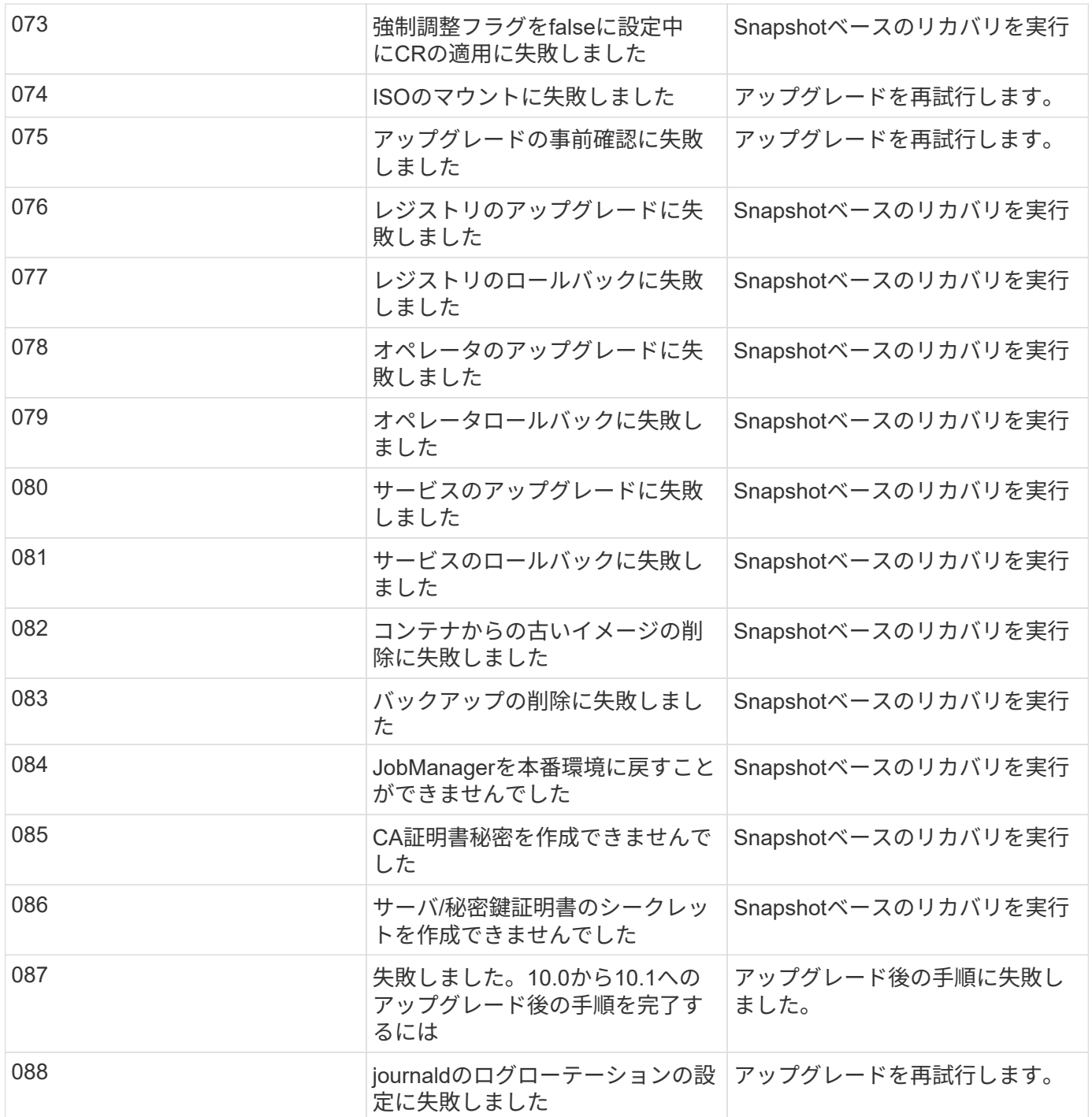

の詳細を確認してください ["](https://kb.netapp.com/data-mgmt/OTV/VSC_Kbs/How_to_restore_ONTAP_tools_for_VMware_vSphere_if_upgrade_fails_from_version_10.0_to_10.1)[バージョン](https://kb.netapp.com/data-mgmt/OTV/VSC_Kbs/How_to_restore_ONTAP_tools_for_VMware_vSphere_if_upgrade_fails_from_version_10.0_to_10.1)[10.0](https://kb.netapp.com/data-mgmt/OTV/VSC_Kbs/How_to_restore_ONTAP_tools_for_VMware_vSphere_if_upgrade_fails_from_version_10.0_to_10.1)[から](https://kb.netapp.com/data-mgmt/OTV/VSC_Kbs/How_to_restore_ONTAP_tools_for_VMware_vSphere_if_upgrade_fails_from_version_10.0_to_10.1)[10.1](https://kb.netapp.com/data-mgmt/OTV/VSC_Kbs/How_to_restore_ONTAP_tools_for_VMware_vSphere_if_upgrade_fails_from_version_10.0_to_10.1)[へのアップグレードが](https://kb.netapp.com/data-mgmt/OTV/VSC_Kbs/How_to_restore_ONTAP_tools_for_VMware_vSphere_if_upgrade_fails_from_version_10.0_to_10.1)[失](https://kb.netapp.com/data-mgmt/OTV/VSC_Kbs/How_to_restore_ONTAP_tools_for_VMware_vSphere_if_upgrade_fails_from_version_10.0_to_10.1)[敗](https://kb.netapp.com/data-mgmt/OTV/VSC_Kbs/How_to_restore_ONTAP_tools_for_VMware_vSphere_if_upgrade_fails_from_version_10.0_to_10.1)[した](https://kb.netapp.com/data-mgmt/OTV/VSC_Kbs/How_to_restore_ONTAP_tools_for_VMware_vSphere_if_upgrade_fails_from_version_10.0_to_10.1)[場](https://kb.netapp.com/data-mgmt/OTV/VSC_Kbs/How_to_restore_ONTAP_tools_for_VMware_vSphere_if_upgrade_fails_from_version_10.0_to_10.1)[合に](https://kb.netapp.com/data-mgmt/OTV/VSC_Kbs/How_to_restore_ONTAP_tools_for_VMware_vSphere_if_upgrade_fails_from_version_10.0_to_10.1)[ONTAP tools for](https://kb.netapp.com/data-mgmt/OTV/VSC_Kbs/How_to_restore_ONTAP_tools_for_VMware_vSphere_if_upgrade_fails_from_version_10.0_to_10.1) [VMware vSphere](https://kb.netapp.com/data-mgmt/OTV/VSC_Kbs/How_to_restore_ONTAP_tools_for_VMware_vSphere_if_upgrade_fails_from_version_10.0_to_10.1)[をリストアする](https://kb.netapp.com/data-mgmt/OTV/VSC_Kbs/How_to_restore_ONTAP_tools_for_VMware_vSphere_if_upgrade_fails_from_version_10.0_to_10.1)[方](https://kb.netapp.com/data-mgmt/OTV/VSC_Kbs/How_to_restore_ONTAP_tools_for_VMware_vSphere_if_upgrade_fails_from_version_10.0_to_10.1)[法](https://kb.netapp.com/data-mgmt/OTV/VSC_Kbs/How_to_restore_ONTAP_tools_for_VMware_vSphere_if_upgrade_fails_from_version_10.0_to_10.1)["](https://kb.netapp.com/data-mgmt/OTV/VSC_Kbs/How_to_restore_ONTAP_tools_for_VMware_vSphere_if_upgrade_fails_from_version_10.0_to_10.1)

# **ONTAP**ツールの移行

### 最新リリースの**ONTAP tools**に移行する

ストレージデータを移行する際、ストレージバックエンドはREST APIを使用して手動で オンボーディングされます。VASA Providerのデータを移行すると、既存のDerbyデータ ベースからデータがエクスポートされ、MongoDBデータベースにインポートされます。

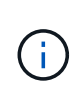

ONTAP tools for VMware vSphere 9.xxのセットアップは、VASA Provider機能のみを実行する 場合にのみ移行することを推奨します。NVMeデータストアとVVolレプリケーションがある場 合は、ONTAP tools for VMware vSphere 10.1にセットアップを移行することは推奨されませ ん。

• このタスクについて \*

ONTAP tools for VMware vSphere 9.10D2、9.11D4、9.12、9.13リリースから10.1リリースへの移行がサポー トされます。

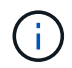

既存のユーザは、パッチリリースにアップグレードする前に、現在のリリースからOVAバック アップを作成する必要があります。

#### 一般的な移行手順

- 1. ONTAP tools for VMware vSphere 10.1リリース向けOVAを導入します。
- 2. ONTAP tools for VMware vSphere 10.1リリースに移行するvCenter Serverインスタンスを追加します。を 参照してください ["vCenter Server](#page-31-0)[インスタンスの](#page-31-0)[追加](#page-31-0)[と管理](#page-31-0)["](#page-31-0)
- 3. ONTAP Tools for VMware vSphereプラグインvCenter APIを使用して、ストレージバックエンドをローカ ルでオンボードします。移行用に、ローカルスコープのストレージとしてストレージを追加します。
- 4. ONTAP tools for VMware vSphere 9.xxから移行されたNFSデータストアとVMFSデータストアがONTAP tools for VMware vSphere 10.1に表示されるのは、データストアの検出ジョブがトリガーされたあとだけ です。トリガーされるまでに最大30分かかることがあります。ONTAP tools for VMware vSphere Plugin UIページの[Overview]ページにデータストアが表示されるかどうかを確認します。

#### **SRA**の移行手順

• 始める前に \*

移行の前に、一方のサイトが保護状態で、もう一方のサイトがリカバリ状態であることを確認してください。

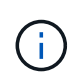

フェイルオーバーが完了して再保護が保留になっている場合は、移行しないでください。再保 護を完了してから移行を実行します。

同じ環境でリカバリプランをテストリカバリプランのテストが完了したら、テストリカバリを クリーンアップし、移行を開始します。

1. SRM UIでONTAP tools for VMware vSphere 9.xxリリースのSRAアダプタを削除するには、次の手順を実 行します。

- a. SRM Configuration Managementページに移動します。
- b. [Storage Replication Adapter]セクションに移動
- c. Kebabメニューをクリックし、\* Reset configuration \*をクリックします。
- d. ケバブメニューをクリックし、\*削除\*を選択します。

これらの手順は、保護サイトとリカバリサイトの両方で実行します。

- 2. の手順に従って、保護サイトとリカバリサイトの両方にONTAP Tools for VMware vSphere 10.1 SRAアダ プタをインストールします。 ["SRM](#page-51-0)[アプライアンスで](#page-51-0)[SRA](#page-51-0)[を設定する](#page-51-0)["](#page-51-0)
- 3. SRM UIページで、**[**アレイの検出**]\***処理と[デバイスの検出]\*処理を実行し、デバイスが移行前の状態にな っていることを確認します。

#### **VASA Provider**の移行手順

1. 既存のONTAP tools for VMware vSphereでDerbyポート1527を有効にします。ポートを有効にするに は、rootユーザでCLIにログインし、次のコマンドを実行します。

iptables -I INPUT 1 -p tcp --dport 1527 -j ACCEPT

- 2. ONTAP tools for VMware vSphere 10.1リリース向けOVAを導入します。
- 3. ONTAP tools for VMware vSphere 10.1リリースに移行するvCenter Serverインスタンスを追加します。を 参照してください ["vCenter Server](#page-31-0)[インスタンスを](#page-31-0)[追加](#page-31-0)[する](#page-31-0)["](#page-31-0)。
- 4. リモートのプラグインvCenter APIからローカルでストレージバックエンドをオンボードする。移行対象 としてローカルスコープのストレージを追加します。
- 5. 移行する次のAPI呼び出しを問題します。

```
◦ HTTPメソッドとエンドポイント*
このREST API呼び出しでは、次のメソッドとエンドポイントを使用します。
* HTTP メソッド * * パス *
投稿( Post ) /api/v1
処理タイプ
非同期
カールの例
/api/v1/vcenters/ {vcguid} /migration-jobs
 ◦ JSON入力例*
  9.12および9.13からの移行のリクエスト本文:
{
"otv_ip":"10.12.13.45"、
"vasa provider credentials": {
"ユーザ名":"vasauser"、
"パスワード":" "
}
"database_password":" "
}
他のリリース移行のリクエスト本文:
{
"otv_ip":"10.12.13.45"、
"vasa provider credentials": {
"ユーザ名":"vasauser"、
"パスワード":"* "
}
```

```
◦ JSON出力例*
```
}

ジョブオブジェクトが返されます。次の手順で使用するには、ジョブIDを保存する必要があります。

{ "id":123、 "migration\_id":"d50073ce-35b4-4c51-9d2e-4ce66f802c35"、 "status":"running" }

6. 次のURIを使用してステータスを確認します。

https://xx.xx.xx.xxx:8443/virtualization/api/jobmanager/v2/jobs/<JobID>? includeSubJobsAndTasks=true

ジョブが完了したら、移行レポートを検証します。job-responseからレポートをJobDataの一部として表 示できます。

- 7. ONTAP tools for VMware vSphereストレージプロバイダ10.1をvCenter Serverおよび ["VASA Provider](#page-32-0) [を](#page-32-0)[vCenter Server](#page-32-0)[に](#page-32-0)[登録](#page-32-0)["](#page-32-0)。
- 8. ONTAP Tools for VMware vSphereストレージプロバイダ9.10 / 9.11 / 9.12 / 9.13 VASA Providerサービス をメンテナンスコンソールから停止します。

VASA Providerは削除しないでください。

古いVASAプロバイダが停止すると、vCenter ServerはONTAP tools for VMware vSphere 10.1にフェイル オーバーします。すべてのデータストアとVMにアクセスし、ONTAP Tools for VMware vSphere 10.1から アクセスできるようになります。

9. 次のAPIを使用してパッチの移行を実行します。

```
◦ HTTPメソッドとエンドポイント*
このREST API呼び出しでは、次のメソッドとエンドポイントを使用します。
* HTTP メソッド * * パス *
パッチ \sqrt{a}処理タイプ
非同期
カールの例
パッチ「/api/v1/vcenters/56d373bd-4163-44f9-a872-9adabb008ca9/migration-jobs/84dr73bd-9173-
65r7-w345-8ufdbb887d43
 ◦ JSON入力例*
{
"id":123、
"migration_id":"d50073ce-35b4-4c51-9d2e-4ce66f802c35"、
"status":"running"
}
 ◦ JSON出力例*
ジョブオブジェクトが返されます。次の手順で使用するには、ジョブIDを保存する必要があります。
{
"id":123、
"migration_id":"d50073ce-35b4-4c51-9d2e-4ce66f802c35"、
"status":"running"
}
PATCH処理の要求の本文が空です。
 (i)UUIDは、移行後のAPIの応答で返された移行UUIDです。
パッチ移行APIが正常に完了すると、すべてのVMがストレージポリシーに準拠するようになりま
す。
```

```
10. 移行用の削除APIは次のとおりです。
```
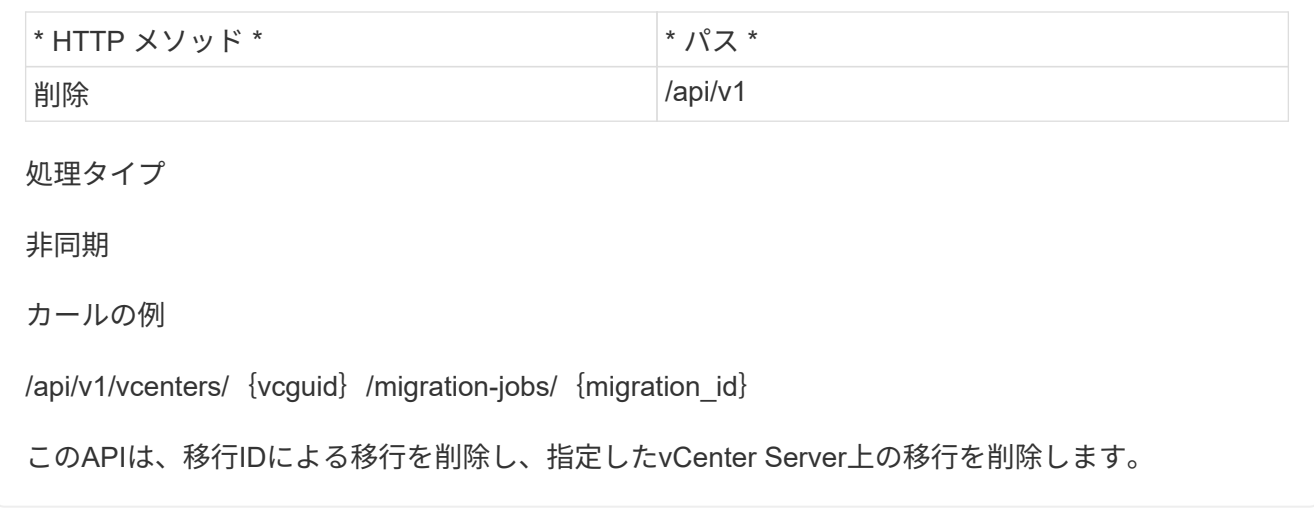

移行が完了したら、ONTAP tools 10.1をvCenter Serverに登録したら、次の手順を実行します。

- すべてのホストで証明書を更新します。
- しばらくしてからデータストア (DS) および仮想マシン (VM) の処理を実行します。待機時間は、セッ トアップに含まれるホスト、DS、VMの数によって異なります。待機しないと、操作が断続的に失敗する 可能性があります。

# **REST API** を使用して自動化

### **REST API** の概要

REST APIを使用して、VMware vSphereの管理処理用のONTAPツールをいくつか実行で きます。REST API は Swagger Web ページから利用できます。

APIドキュメントを表示したり、呼び出しを手動で問題したりするには、\_\https://loadbalancerIP:8443/\_にあ るSwagger Webページにアクセスします。

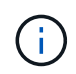

すべてのAPIには、要求の本文と、swaggerページに記載されている例があります。このセクシ ョンに記載されているワークフローと例は、参照のみを目的としています。

### **ONTAP tools for VMware vSphere REST API**にアクセスする 方法

ONTAP REST API には、いくつかの方法でアクセスできます。

ネットワークに関する考慮事項

REST API には、次のインターフェイスを通じて接続できます。

- クラスタ管理 LIF
- ノード管理 LIF
- SVM 管理 LIF

使用するLIFは、HTTPS管理プロトコルをサポートするように設定する必要があります。また、ネットワーク のファイアウォール設定でHTTPSトラフィックを許可する必要があります。

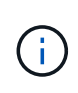

必ずクラスタ管理LIFを使用してください。これにより、API要求の負荷がすべてのノードに分 散され、オフラインになっているノードや接続の問題が発生しているノードを回避できます。 複数のクラスタ管理LIFが設定されている場合は、REST APIへのアクセスに関してすべて同じ です。

#### **ONTAP Tools for VMware vSphere API**オンラインドキュメントページ

Swaggerには、NetApp ONTAP tools for VMware vSphereプラグインのサポートページにあるハイパーリンク からアクセスできます。

最新バージョンの API のドキュメントページにアクセスするための URL の形式は次のとおりです。

'https://<loadbalancer\_ip\_address>/docs/api'

カスタムのソフトウェアとツール

ONTAP Tools for VMware vSphere APIには、さまざまなプログラミング言語やツールを使用してアクセスで

きます。代表的なものとしては、 Python 、 Java 、 Curl 、 PowerShell などがあります。API を使用する プログラム、スクリプト、またはツールは、 REST Web サービスのクライアントとして機能します。プログ ラミング言語を使用すると、APIについての理解が深まり、ONTAP Tools for VMware vSphereの管理を自動化 することができます。

最新バージョンの API に直接アクセスするためのベース URL の形式は次のとおりです。

'https://<loadbalancer\_ip\_address>/api'

複数のバージョンがサポートされている場合に特定のバージョンの API にアクセスするには、次の形式の URL を使用します。

'https://<loadbalancer\_ip\_address>/api/v1'

### **API** 要求を制御する入力変数

API 呼び出しの処理方法は、 HTTP 要求で設定されたパラメータと変数を使用して制御 できます。

#### **HTTP** メソッド

ONTAP tools for VMware vSphere REST APIでサポートされるHTTPメソッドを次の表に示します。

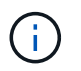

REST エンドポイントのそれぞれですべての HTTP メソッドを使用できるわけではありませ ん。

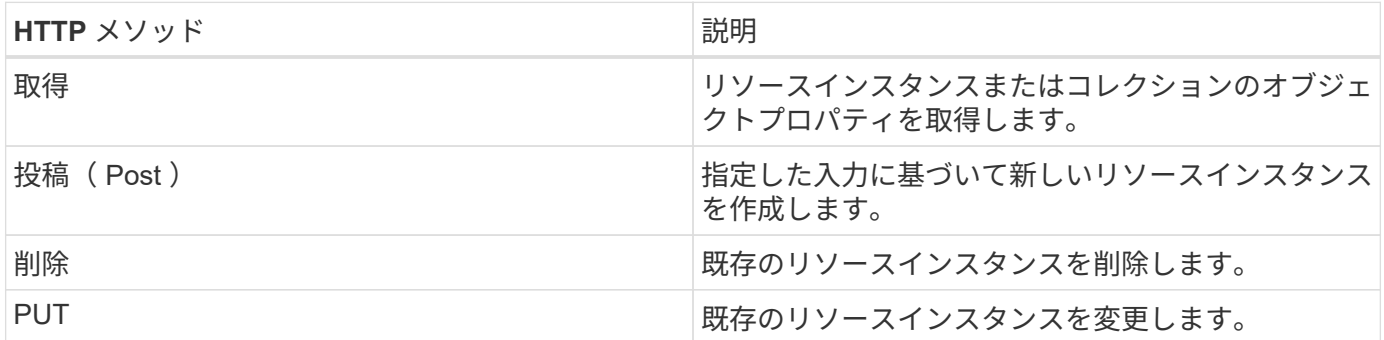

#### 要求ヘッダー

HTTP 要求には複数のヘッダーを含める必要があります。

コンテンツタイプ

要求の本文に JSON が含まれている場合は、このヘッダーを *application/json* に設定する必要があります。

同意します

このヘッダーは、 *application/json* に設定してください。

#### 承認

base64文字列としてエンコードされたユーザ名とパスワードを使用してベーシック認証を設定する必要があ ります。

#### 本文を要求します

要求の本文の内容は、それぞれの呼び出しに応じて異なります。HTTP 要求の本文は、次のいずれかで構成さ れます。

- JSON オブジェクトと入力変数
- 空です

 $(i)$ 

#### オブジェクトのフィルタリング

GET を使用する API 呼び出しを発行する際、返されるオブジェクトを任意の属性に基づいて制限またはフィ ルタできます。たとえば、一致する正確な値を指定できます。

<field>=<query value>

完全一致に加えて、他の演算子を使用して、一連のオブジェクトを一定範囲の値で返すことができま す。ONTAP Tools for VMware vSphere REST APIでは、次の表に示すフィルタ演算子がサポートされます。

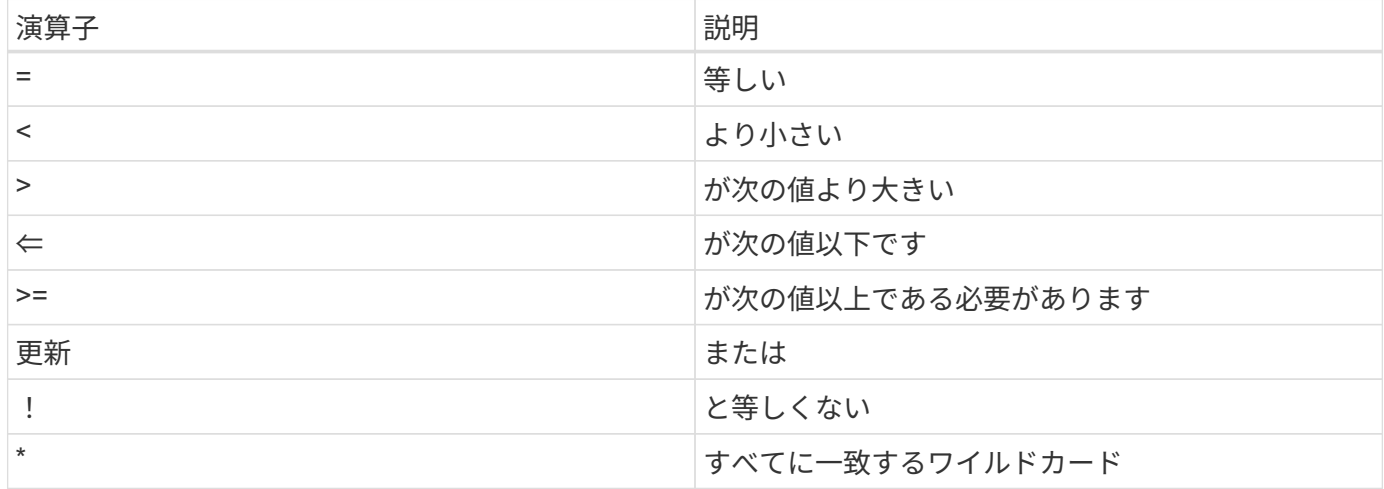

また、クエリの一部として **null** キーワードまたはその negation\*!null\* を使用して、特定のフィールドが設定 されているかどうかに基づいてオブジェクトのコレクションを返すこともできます。

通常、設定されていないフィールドはクエリの照合から除外されます。

#### 特定のオブジェクトフィールドを要求しています

デフォルトでは、 GET を使用する API 呼び出しを発行すると、オブジェクトを一意に識別する属性のみが返 されます。この最小のフィールドセットは、各オブジェクトのキーとして機能し、オブジェクトタイプによっ て異なります。を使用して、追加のオブジェクトプロパティを選択できます fields 次の方法でクエリパラ メータを指定します。

共通または標準のフィールド

**fields=**\* を指定すると、最もよく使用されるオブジェクトフィールドが取得されます。これらのフィールド は、通常、ローカルサーバメモリに保持されるか、ほとんど処理を必要としません。これらのプロパティは、 URL パスキー( UUID )を指定して GET を使用した場合にオブジェクトに対して返されるプロパティと同じ です。

すべてのフィールド

**fields=**\*\* を指定すると ' アクセスするために追加のサーバ処理が必要なフィールドも含め ' すべてのオブジェ クトフィールドが取得されます

カスタムフィールドの選択

**fields=<field\_name>** を使用すると、必要なフィールドを正確に指定できます。複数のフィールドを要求する 場合は、値をカンマで区切ってスペースなしで指定する必要があります。

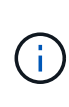

ベストプラクティスとして、必要なフィールドを常に個別に指定することを推奨します。一連 の共通フィールドまたはすべてのフィールドを取得するのは、必要な場合だけにしてくださ い。共通として分類されるフィールドで、 *fields=\** を使用して返されるフィールドは、ネット アップの内部パフォーマンス分析に基づいて決定されます。フィールドの分類は、今後のリリ ースで変更される可能性があります。

出力セット内のオブジェクトのソート

リソースコレクション内のレコードは、オブジェクトによって定義されたデフォルトの順序で返されます。を 使用して順序を変更できます order by フィールド名とソート順序を指定したクエリパラメータ。

order\_by=<field name> asc|desc

たとえば、タイプフィールドを降順でソートし、 ID を昇順でソートできます。

order\_by=type desc, id asc

- ソートフィールドを指定してソートの方向を指定しなかった場合、値は昇順でソートされます。
- 複数のパラメータを指定する場合は、各フィールドをカンマで区切ります。

#### オブジェクトのコレクションを取得するときのページ付けです

GETを使用してAPI呼び出しを発行し、同じタイプのオブジェクトのコレクションにアクセスすると、ONTAP tools for VMware vSphereでは、2つの制約に基づいてできるだけ多くのオブジェクトが返されます。これらの 各制約は、要求に対する追加のクエリパラメータを使用して制御できます。特定の GET 要求に対する最初の 制約に達した時点で要求が終了されるため、返されるレコードの数が制限されます。

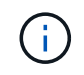

すべてのオブジェクトについての処理が完了する前に要求が終了した場合、次のレコードのバ ッチを取得するために必要なリンクが応答に含まれます。

#### オブジェクト数の制限

デフォルトでは、ONTAP tools for VMware vSphereはGET要求に対して最大10、000個のオブジェクトを返し

ます。この制限は、 \_max\_records\_query パラメータを使用して変更できます。例:

max\_records=20

返されるオブジェクトの数は、関連する時間制約およびシステム内のオブジェクトの総数に基づいて、有効な 最大数よりも少なくなることがあります。

オブジェクトを読み出す時間を制限しています

デフォルトでは、ONTAP tools for VMware vSphereは、GET要求で許可された時間内にできるだけ多くのオ ブジェクトを返します。デフォルトのタイムアウトは 15 秒です。この制限は、 \_return\_timeout\_query パラ メータを使用して変更できます。例:

return\_timeout=5

返されるオブジェクトの数は、システム内のオブジェクトの総数だけでなく、関連するオブジェクト数の制約 に基づいて、有効な最大数よりも少なくなることがあります。

結果セットの絞り込み

必要に応じて、これらの 2 つのパラメータを追加のクエリパラメータと組み合わせて、結果セットを絞り込 むことができます。たとえば、次の例では、指定した時間のあとに生成された EMS イベントを最大 10 件ま で返します。

time⇒ 2018-04-04T15:41:29.140265Z&max\_records=10

複数の要求を問題で処理して、オブジェクトをページングできます。以降の API 呼び出しでは、前回の結果 セットの最新イベントに基づいて新しい時間の値を使用する必要があります。

サイズのプロパティ

一部の API 呼び出しおよびクエリパラメータでは、入力値として数値が使用されます。バイト単位で整数を 指定する代わりに、必要に応じて次の表に示すサフィックスを使用できます。

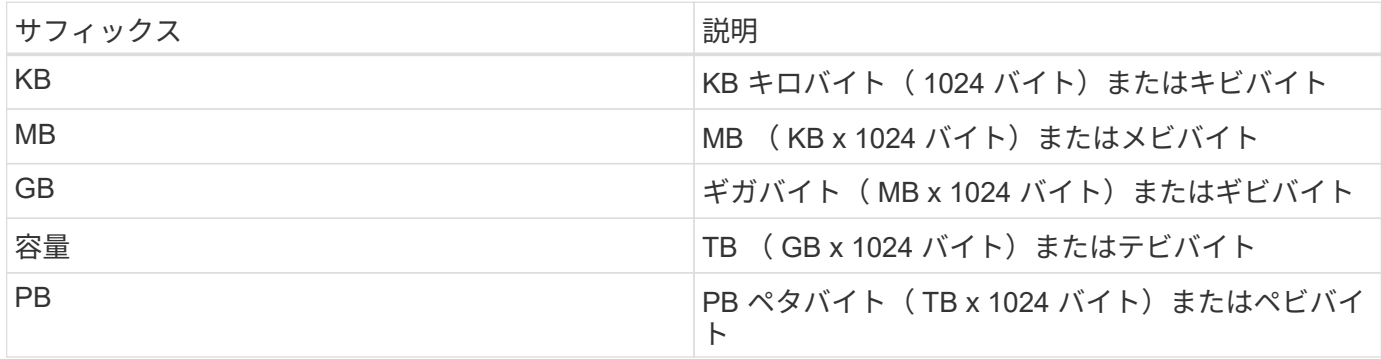

### **Swagger UI**から**ONTAP Tools for VMware vSphere API**のリフ ァレンスドキュメントにアクセス

ONTAP REST APIのドキュメントには、ローカルのONTAPシステムのSwagger UIから アクセスできます。

• 始める前に \*

次の情報が必要です。

- ONTAP クラスタ管理 LIF の IP アドレスまたはホスト名
- ONTAP REST APIにアクセスする権限を持つアカウントのユーザ名とパスワード

- 1. ブラウザに URL を入力し、 **Enter** キーを押します。 *\ https*:*//<ip\_address>/docs/api*
- 2. ONTAPアカウントを使用してサインイン

ONTAP APIドキュメントページが表示され、主要なリソース別に分類されたAPI呼び出しが表示されま す。 下部のカテゴリ。

3. 個々の API 呼び出しの例として、 \* cluster \* カテゴリまでスクロールし、 \* get/cluster \* をクリックしま す。

### **REST API** の使用を開始する

ONTAP Tools for VMware vSphere REST APIはすぐに使用を開始できます。API にアク セスすると、ライブセットアップでより複雑なワークフロープロセスを使用する前にい くつかの情報を確認できます。

#### **Hello world**

システムで簡単なコマンドを実行して、ONTAP tools for VMware vSphere REST APIの使用を開始し、使用可 能かどうかを確認できます。

作業を開始する前に

- Curl ユーティリティがシステムで使用できることを確認します。
- ONTAP tools for VMware vSphereサーバのIPアドレスまたはホスト名
- ONTAP tools for VMware vSphere REST APIにアクセスする権限を持つアカウントのユーザ名とパスワー ド。

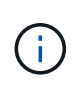

クレデンシャルに特殊文字が含まれている場合は、使用するシェルに基づいて Curl で許容され る形式で指定する必要があります。たとえば、各特殊文字の前にバックスラッシュを挿入した り、全体を折り返すことができます username:password 一重引用符で囲んだ文字列。

ステップ

コマンドラインインターフェイスで、次のコマンドを実行してプラグイン情報を取得します。

```
curl -X GET -u username:password -k
"https://<ip_address>/api/hosts?fields=IncludePluginInfo"
```
例

手順

curl -X GET -u admin:password -k "'https://10.225.87.97/api/hosts?fields=IncludePluginInfo"

### ワークフロー

ストレージ検出

検出間隔は、コンフィギュレーションマップの一部として設定できます。スケジュール された検出は60分ごとに実行されます。ここで指定するAPIは、ローカルスコープに追 加された特定のストレージバックエンドに対してオンデマンドで検出を実行するための ものです。

次のAPIを使用して検出を実行します。

POST

/virtualization/api/v1/vcenters/{vcguid}/storage-backends/{id}/discoveryjobs

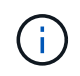

オンボードストレージバックエンド(SVMまたはクラスタ)のワークフローを参照し、ストレ ージバックエンドAPIの応答からIDを取得してください。

このAPIエンドポイントからの検出は、ローカルを対象としたストレージバックエンドでのみサポートされ、 グローバルを対象としたストレージバックエンドではサポートされません。 ストレージバックエンドのタイプがclusterの場合は、子SVMに対して暗黙的に検出が実行されます。 ストレージバックエンドのタイプがSVMの場合、選択したSVMに対してのみ検出が実行されます。

例

IDで指定したストレージバックエンドで検出を実行するには

POST

/api/v1/vcenters/3fa85f64-5717-4562-b3fc-2c963f66afa6/storagebackends/74e85f64-5717-4562-b3fc-2c963f669dde/discovery-jobs

APIにはx-authを渡す必要があります。このx-authは、SwaggerのAuthに追加された新しいAPIから生成できま す。

/virtualization/api/v1/auth/vcenter-login

**SVM**アグリゲートのマッピングの要件

データストアのプロビジョニングにSVMのユーザクレデンシャルを使用するため に、ONTAP tools for VMware vSphereは、データストアのPOST APIで指定されたアグ リゲートにボリュームを作成します。ONTAPでは、SVMユーザクレデンシャルを使用し て、マッピングされていないアグリゲートにボリュームを作成することはできません。 この問題を解決するには、ここで説明するONTAP REST APIまたはCLIを使用してSVM とアグリゲートをマッピングします。

ONTAP REST API:

```
PATCH "/api/svm/svms/f16f0935-5281-11e8-b94d-005056b46485"
'{"aggregates":{"name":["aggr1","aggr2","aggr3"]}}'
```
ONTAP CLI:

```
still5 vsim ucs630f aggr1 vserver show-aggregates
AvailableVserver Aggregate State Size Type SnapLock
Type
svm_test sti115_vsim_ucs630f_aggr1
online 10.11GB vmdisk non-snaplock
```
**vCenter Server**インスタンスを使用したオンボードストレージバックエンド(**SVM**また はクラスタ)

次のAPIを使用してストレージバックエンドをオンボードし、SVMをvCenterにローカル でマッピングします。 を参照してください ["ONTAP](#page-40-0)[ユーザのロールと](#page-40-0)[権](#page-40-0)[限の設定](#page-40-0)["](#page-40-0) セク ションを参照してくださいONTAP。

```
POST /virtualization/api/v1/vcenters/<vcguid>/storage-backends
{
     "hostname or ip": "172.21.103.107",
       "username": "svm11",
       "password": "xxxxxx"
     }
```
上記のAPI応答のIDは検出で使用されます。

APIにはx-authを渡す必要があります。このx-authは、SwaggerのAuthに追加された新しいAPIから生成できま す。

/virtualization/api/v1/auth/vcenter-login

**vVol**データストアの作成

vVolデータストアは、新しいボリュームまたは既存のボリュームを使用して作成できま

 $\bigcap$ 

す。既存のボリュームと新しいボリュームを組み合わせてvVolデータストアを作成する こともできます。

$$
\begin{array}{|c|} \hline \textbf{r} & \textbf{r} \\ \hline \textbf{r} & \textbf{r} \end{array}
$$

ルートアグリゲートがSVMにマッピングされていないことを確認します。

データストアを作成する前にJWTトークンを生成するか、vCenterで[Maximum Bearer Token Lifetime]を60m に設定してSAMLトークンの有効期限を延長します。

APIにはx-authを渡す必要があります。このx-authは、SwaggerのAuthに追加された新しいAPIから生成できま す。

/virtualization/api/v1/auth/vcenter-login

1. 新しいボリュームでvVolデータストアを作成する。

ONTAP REST APIを使用して、アグリゲートIDとストレージID(SVM UUID)を取得します。 /virtualization/api/v1/vcenters/cdded9ad-6bsd-4c9e-b44g-691250bfe2df/vVols/datastores以降

次のURIを使用してステータスを確認します。

 $[+]$ 

```
`\https://xx.xx.xx.xxx:8443/virtualization/api/jobmanager/v2/jobs/<JobID>?
includeSubJobsAndTasks=true`
```

```
[+]
NFSデータストアのRequest Body
 {
"name":"nfsds1"、
"プロトコル":"nfs"、
"platform_type": "aff"、
"moref": "domain-c8"、
"ボリューム":[
{
"is_existing": false、
"名前":"vol_NFS_pvt"、
"size_in_mb": 2048000、
"space_efficiency": "thin"、
"アグリゲート":{
"id":"d7078b3c-3827-4ac9-9273-0a32909455c2"
}、
"qos":{
"最小IOPS": 200、
"max_iops": 5000
}
}
]、
 「storage backend」: {
"storage_id":"654c67bc-0f75-11ee-8a8c-00a09860a3ff"
}
```

```
}
iSCSIデータストアの要求本文:
 {
"名前": "iscsi_custom"、
"プロトコル":"iSCSI"、
"platform_type": "AFF"
"moref": "domain-c8"、
"ボリューム":[
 {
"is_existing": false、
"名前": "iscsi_custom"、
"size_in_mb":8034、
"space_efficiency": "thin"、
"アグリゲート":{
"id":"54fe5dd4-E461-49c8-bb2d-6d62c5d75af2"
}
}
]、
"custom_igroup_name": "igroup1"、
 「storage backend」: {
"storage_id": "eb9d33ab-1960-11ee-9506-00a0985c6d9b"}
}
。既存のボリュームを使用してvVolデータストアを作成する。
```
ONTAP REST APIを使用してaggregate\_idとvolume\_idを取得します。

```
 POST /virtualization/api/v1/vcenters/cdded9ad-6bsd-4c9e-b44g-
691250bfe2df/vvols/datastores
リクエストボディ
```

```
 {
"name" : "nfsds2",
"protocol" : "nfs",
"platform_type": "aff",
"moref" : "domain-c8",
"volumes" : [
      {
          "is existing": true,
            "id": "e632a632-1412-11ee-8a8c-00a09860a3ff"
  }
\frac{1}{2},
"storage_backend": {
                        "storage_id": "33a8b6b3-10cd-11ee-8a8c-00a09860a3ff"
}
```
}

**vVol**データストアのマウントとアンマウント

VMware Virtual Volumes(vVol)データストアを1つ以上の追加ホストにマウントして、 追加のホストにストレージアクセスを提供することができます。APIを使用してvVolデー タストアをアンマウントできます。

vVolデータストアをマウントまたはアンマウントするには、次のAPIを使用します。 APIにはx-authを渡す必要があります。このx-authは、SwaggerのAuthに追加された新しいAPIから生成できま す。

/virtualization/api/v1/auth/vcenter-login

PATCH

/virtualization/api/v1/vcenters/{vcguid}/vvols/datastores/{moref}/hosts

vCenterからVVolデータストアMORefを取得します。

リクエストボディ

```
{
    "operation": "mount",
    "morefs": [
       "host-7044"
  \frac{1}{\sqrt{2}}}
```
例 \*追加ホストへのマウント

追加のホストにマウントするには、次のAPIを使用します。

```
/api/v1/vcenters/cdded9ad-6bsd-4c9e-b44g-
691250bfe2df/vvols/datastores/datastore-24/hosts
       Request Body
\{  "operation": "mount",
        "morefs": ["host-13"],
       }
```
• 追加ホストでアンマウント

追加のホストでアンマウントするには、次のAPIを使用します。

```
/api/v1/vcenters/cdded9ad-6bsd-4c9e-b44g-
691250bfe2df/vvols/datastores/datastore-24/hosts
       Request Body
       {
        "operation": "unmount",
        "morefs": ["host-13"],
       }
```
**VVol**データストアのストレージの拡張または縮小

使用可能なストレージを増減するAPIが用意されています。

• 手順 \*

vVolデータストアを拡張または縮小するには、次のAPIを使用します。

PATCH

/virtualization/api/v1/vcenters/{vcguid}/vvols/datastores/{moref}/volumes

例

• 新しいボリュームを追加するためにvVolデータストアを変更する

```
  PATCH virtualization/api/v1/vcenters/cdded9ad-6bsd-4c9e-b44g-
691250bfe2df/vvols/datastores/datastore-24/volumes
      Request Body
     {
      "operation": "grow",
      "volumes": [{
        "is existing": false,
          "name": "exp3",
        "size in mb": 51200,
          "space_efficiency": "thin",
          "aggregate": {
               "id": "1466e4bf-c6d6-411a-91d5-c4f56210e1ab"
          },
        "storage backend": {
               "storage_id": "13d86e4f-1fb1-11ee-9509-005056a75778"
          },
          "qos": {
              "max_iops": 5000
  }
      }]
}
```
• 既存のボリュームを追加するためにvVolデータストアを変更する

```
  PATCH virtualization/api/v1/vcenters/cdded9ad-6bsd-4c9e-b44g-
691250bfe2df/vvols/datastores/datastore-24/volumes
      Request Body
\left\{\begin{array}{ccc} \end{array}\right\}  "operation": "grow",
         "volumes": [{
          "is existing": true,
            "id": "vfded9ad-6bsd-4c9e-b44g-691250bfe2sd"
         }]
      }
```
• vVolデータストアの変更によるボリュームの削除とストレージからのボリュームの削除

```
  PATCH virtualization/api/v1/vcenters/cdded9ad-6bsd-4c9e-b44g-
691250bfe2df/vvols/datastores/datastore-24/volumes?delete_volumes=true
      Request Body
      {
        "operation": "shrink",
        "volumes": [{
        "is existing": true,
          "id": "vfded9ad-6bsd-4c9e-b44g-691250bfe2sd"
        }]
      }
```
• ボリュームの削除にvVolデータストアを変更し、ストレージからボリュームは削除しない

```
  PATCH virtualization/api/v1/vcenters/cdded9ad-6bsd-4c9e-b44g-
691250bfe2df/vvols/datastores/datastore-24/volumes?delete_volumes=false
      Request Body
\left\{\begin{array}{ccc} \end{array}\right\}  "operation": "shrink",
         "volumes": [{
         "is existing": true,
           "id": "vfded9ad-6bsd-4c9e-b44g-691250bfe2sd"
         }]
      }
```
**vVol**データストアの削除

VVOL データストアは、データストアに使用可能な FlexVol ボリュームが少なくとも 1 つあれば配置されます。HAクラスタでvVolデータストアを削除する場合は、まずHAク ラスタ内のすべてのホストからデータストアをアンマウントしてから、vCenterサーバの ユーザインターフェイスを使用して .vsphere-ha\_folderを手動で削除します。

• 手順 \*

vVolデータストアを削除するには、次のAPIを使用します。

DELETE

/virtualization/api/v1/vcenters/{vcguid}/vvols/datastores/{moref}

例

• vVolデータストアの削除とストレージからのボリュームの削除

```
  DELETE /api/v1/vcenters/cdded9ad-6bsd-4c9e-b44g-
691250bfe2df/vvols/datastores/datastore-28?delete_volumes=true
```
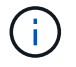

vVolデータストアの削除ワークフローでは、datastore-volumeが管理されているかどうかに関係 なく、delete\_volumeフラグがtrueに設定されている場合、datastore-volumesが削除されます。

• vVolデータストアを削除し、ストレージからボリュームは削除しない

```
  DELETE /api/v1/vcenters/cdded9ad-6bsd-4c9e-b44g-
691250bfe2df/vvols/datastores/datastore-28?delete_volumes=false
```
対応:

{ "id": "1889" }

#### ストレージしきい値の管理

次のGETしきい値APIを使用して、ボリュームおよびアグリゲートに設定されているス トレージしきい値の制限を取得します。

```
GET/virtualization/api/v1/vcenters/{vcguid}/storage-thresholds
```
例

vCenter GUIDによるvCenter Serverインスタンスごとのストレージしきい値の取得

GET "/api/v1/vcenters/beded9ad-6bbb-4c9e-b4c6-691250bfe2da/storagethresholds"

次のパッチ設定アラームをボリュームとアグリゲートに対して使用して、設定したしきい値に達したときに通 知を生成します。

PATCH/virtualization/api/v1/vcenters/{vcguid}/storage-thresholds

例

vCenter GUIDを使用して、vCenterごとのストレージしきい値を更新します。デフォルトの制限は、「ほぼフ ル」が80%、「フル」が90%です。

```
{{{}PATCH "/api/v1/vcenters/beded9ad-6bbb-4c9e-b4c6-691250bfe2da/storage-
thresholds"
Request Body
{
"volume":
{ "nearly_full_percent": 80, "full_percent": 90 }
,
"aggregate": {
"nearly_full_percent": 80,
"full percent": 90
}
}{}}}{}
```
ネットワークアクセスの管理

次のAPIを使用して、ホワイトリストに追加するIPアドレスを指定します。

```
patch /api/v1/vcenters/{vcguid}/settings/ip-whitelist
{
      value: string
}
GET /api/v1/vcenters/{vcguid}/settings/ip-whitelist
{
      value: string
}
```
# 法的通知

著作権に関する声明、商標、特許などにアクセスできます。

# 著作権

["https://www.netapp.com/company/legal/copyright/"](https://www.netapp.com/company/legal/copyright/)

# 商標

NetApp 、 NetApp のロゴ、および NetApp の商標ページに記載されているマークは、 NetApp, Inc. の商標で す。その他の会社名および製品名は、それぞれの所有者の商標である場合があります。

["https://www.netapp.com/company/legal/trademarks/"](https://www.netapp.com/company/legal/trademarks/)

# 特許

ネットアップが所有する特許の最新リストは、次のサイトで入手できます。

<https://www.netapp.com/pdf.html?item=/media/11887-patentspage.pdf>

プライバシーポリシー

["https://www.netapp.com/company/legal/privacy-policy/"](https://www.netapp.com/company/legal/privacy-policy/)

# オープンソース

通知ファイルには、ネットアップソフトウェアで使用されるサードパーティの著作権およびライセンスに関す る情報が記載されています。

["ONTAP tools for VMware vSphere 10.1](https://library.netapp.com/ecm/ecm_download_file/ECMLP3319072)[に関する注意事項](https://library.netapp.com/ecm/ecm_download_file/ECMLP3319072)["](https://library.netapp.com/ecm/ecm_download_file/ECMLP3319072)

Copyright © 2024 NetApp, Inc. All Rights Reserved. Printed in the U.S.このドキュメントは著作権によって保 護されています。著作権所有者の書面による事前承諾がある場合を除き、画像媒体、電子媒体、および写真複 写、記録媒体、テープ媒体、電子検索システムへの組み込みを含む機械媒体など、いかなる形式および方法に よる複製も禁止します。

ネットアップの著作物から派生したソフトウェアは、次に示す使用許諾条項および免責条項の対象となりま す。

このソフトウェアは、ネットアップによって「現状のまま」提供されています。ネットアップは明示的な保 証、または商品性および特定目的に対する適合性の暗示的保証を含み、かつこれに限定されないいかなる暗示 的な保証も行いません。ネットアップは、代替品または代替サービスの調達、使用不能、データ損失、利益損 失、業務中断を含み、かつこれに限定されない、このソフトウェアの使用により生じたすべての直接的損害、 間接的損害、偶発的損害、特別損害、懲罰的損害、必然的損害の発生に対して、損失の発生の可能性が通知さ れていたとしても、その発生理由、根拠とする責任論、契約の有無、厳格責任、不法行為(過失またはそうで ない場合を含む)にかかわらず、一切の責任を負いません。

ネットアップは、ここに記載されているすべての製品に対する変更を随時、予告なく行う権利を保有します。 ネットアップによる明示的な書面による合意がある場合を除き、ここに記載されている製品の使用により生じ る責任および義務に対して、ネットアップは責任を負いません。この製品の使用または購入は、ネットアップ の特許権、商標権、または他の知的所有権に基づくライセンスの供与とはみなされません。

このマニュアルに記載されている製品は、1つ以上の米国特許、その他の国の特許、および出願中の特許によ って保護されている場合があります。

権利の制限について:政府による使用、複製、開示は、DFARS 252.227-7013(2014年2月)およびFAR 5252.227-19(2007年12月)のRights in Technical Data -Noncommercial Items(技術データ - 非商用品目に関 する諸権利)条項の(b)(3)項、に規定された制限が適用されます。

本書に含まれるデータは商用製品および / または商用サービス(FAR 2.101の定義に基づく)に関係し、デー タの所有権はNetApp, Inc.にあります。本契約に基づき提供されるすべてのネットアップの技術データおよび コンピュータ ソフトウェアは、商用目的であり、私費のみで開発されたものです。米国政府は本データに対 し、非独占的かつ移転およびサブライセンス不可で、全世界を対象とする取り消し不能の制限付き使用権を有 し、本データの提供の根拠となった米国政府契約に関連し、当該契約の裏付けとする場合にのみ本データを使 用できます。前述の場合を除き、NetApp, Inc.の書面による許可を事前に得ることなく、本データを使用、開 示、転載、改変するほか、上演または展示することはできません。国防総省にかかる米国政府のデータ使用権 については、DFARS 252.227-7015(b)項(2014年2月)で定められた権利のみが認められます。

#### 商標に関する情報

NetApp、NetAppのロゴ、<http://www.netapp.com/TM>に記載されているマークは、NetApp, Inc.の商標です。そ の他の会社名と製品名は、それを所有する各社の商標である場合があります。